セミナーテキスト

# OpenOffice.org2.0 をはじめよう!

マイクロソフト オフィスユーザーのための OpenOffice.org 入門

Version 2.0.1

可知 豊 (<http://www.catch.jp/>)

原著作者 可知 豊 : Yutaka Kachi Copyright 2005-2006

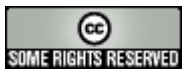

クリエイティブコモンズ 帰属 2.1 日本

<http://creativecommons.org/licenses/by/2.1/jp/>

#### あなたは以下の条件に従う場合に限り、自由に

- 本作品を複製、頒布、展示、実演することができます。
- 二次的著作物を作成することができます。
- 本作品を営利目的で利用することができます。

#### あなたの従うべき条件は以下の通りです。

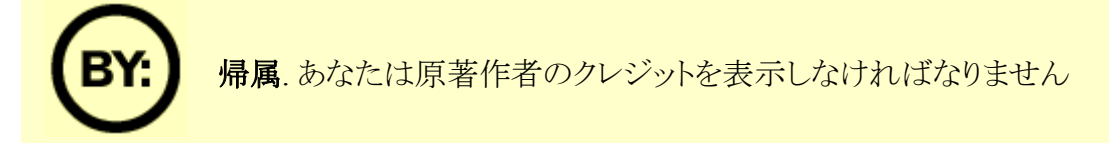

- 再利用や頒布にあたっては、この作品の使用許諾条件を他の人々に明らかにしなければなりません。
- 著作[権]者から許可を得ると、これらの条件は適用されません。

#### 上記によってあなたのフェアユースその他の権利が影響を受けることはまったくありません。

#### テキスト変更履歴

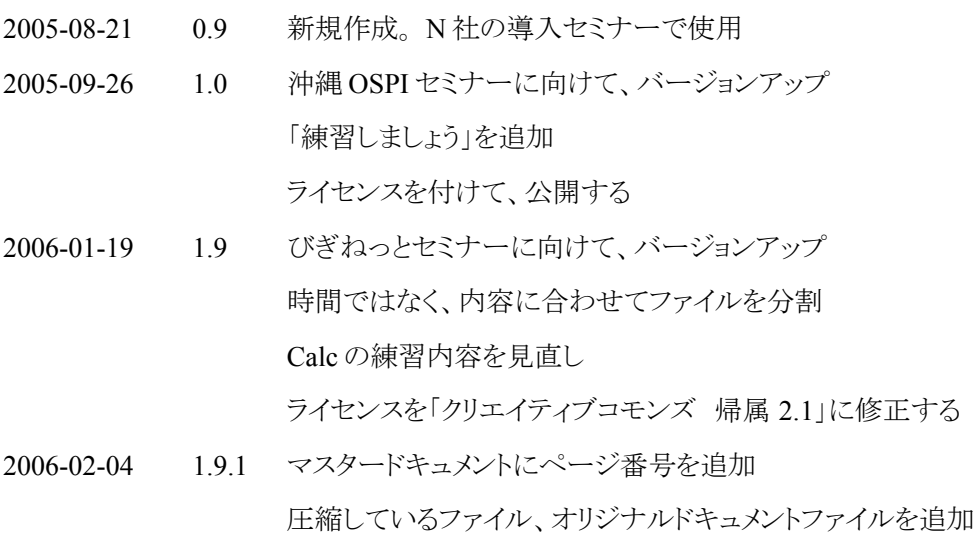

2006-08-04 2.0.0 多くの記述をバージョンアップ

練習問題を追加

2006-08-25 2.0.1 デスクトップ PC の復習、使いこなしのノウハウを追加

# はじめに

#### このセミナーテキストについて

このテキストは、3-4 時間程度の授業で、OOo の基本操作や特徴的な機能を学習するための教材です。 すでにマイクロソフト オフィスなどを使っている人を受講対象にしています。

操作手順について、各機能ごとにきめ細かく説明していません。たとえば、アプリケーションの起動方法や ファイルの保存方法などは取り上げません。それは、解説書を順番に読んでいけば身につきますし、すで にマイクロソフト オフィスを使っている人には、もう少し内容を絞ったほうがいいと考えたからです。その代わ りに、実用的で使用頻度の高い機能を順番に紹介しています。細かな手順などは、インストラクターが補足 説明してくれるでしょう。

このようなソフトウェアを初めて使う人、あまり使い慣れていない人は、解説書などを使いながら、もう少し時 間をかけて学習するのがお薦めです。

#### **OpenOffice.org** のこと

OpenOffice.org(オープンオフィス ドット オルグ、以下 OOo)は、フリーのオフィススイートです。つまり、誰 でも無償で利用できるワープロや表計算・プレゼンテーションなどを集めたツールです。マイクロソフト オフィ スと高い互換性を持っています。

このセミナーテキストも、OpenOffice.org で作成しています。

# 目次

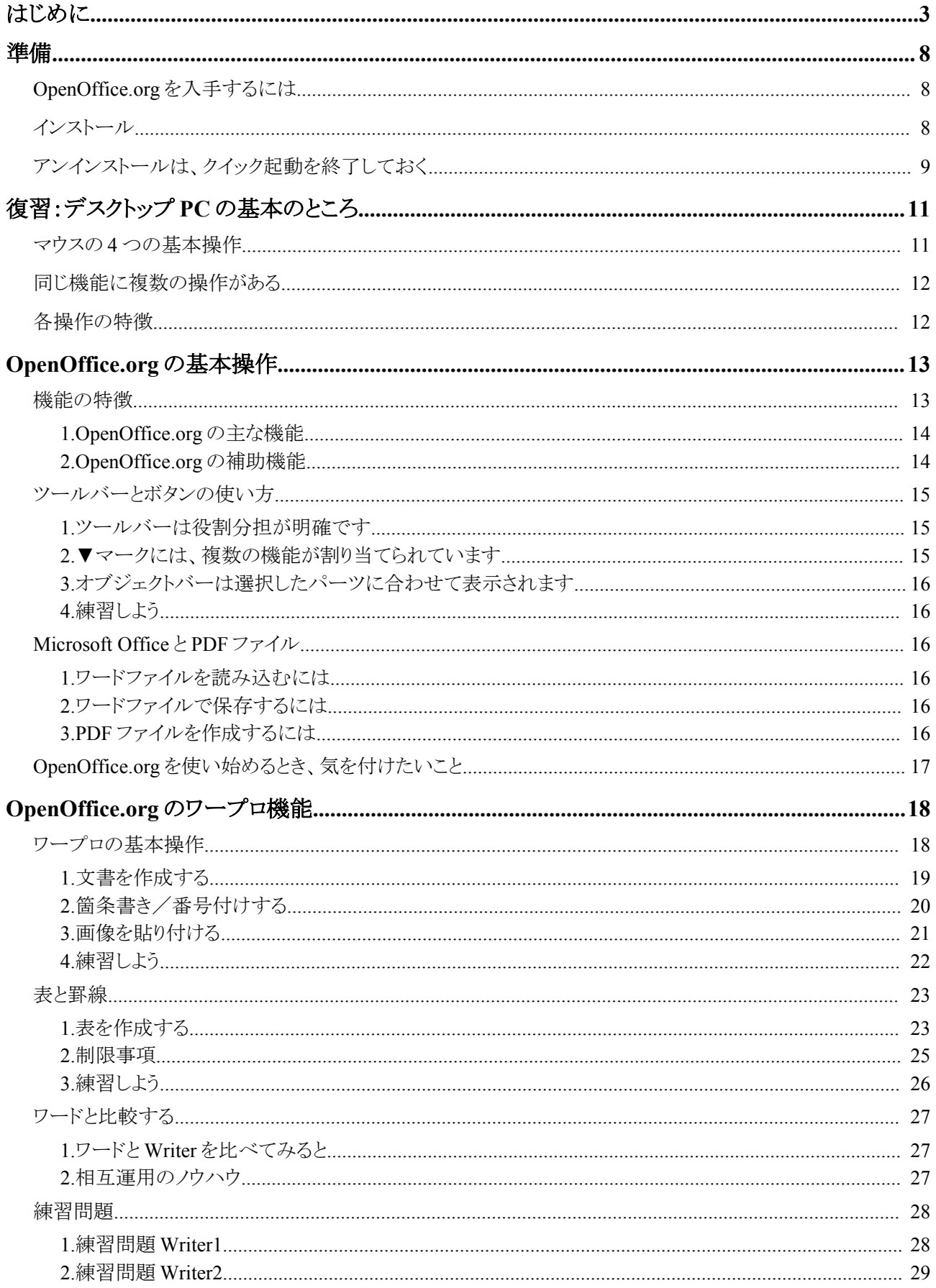

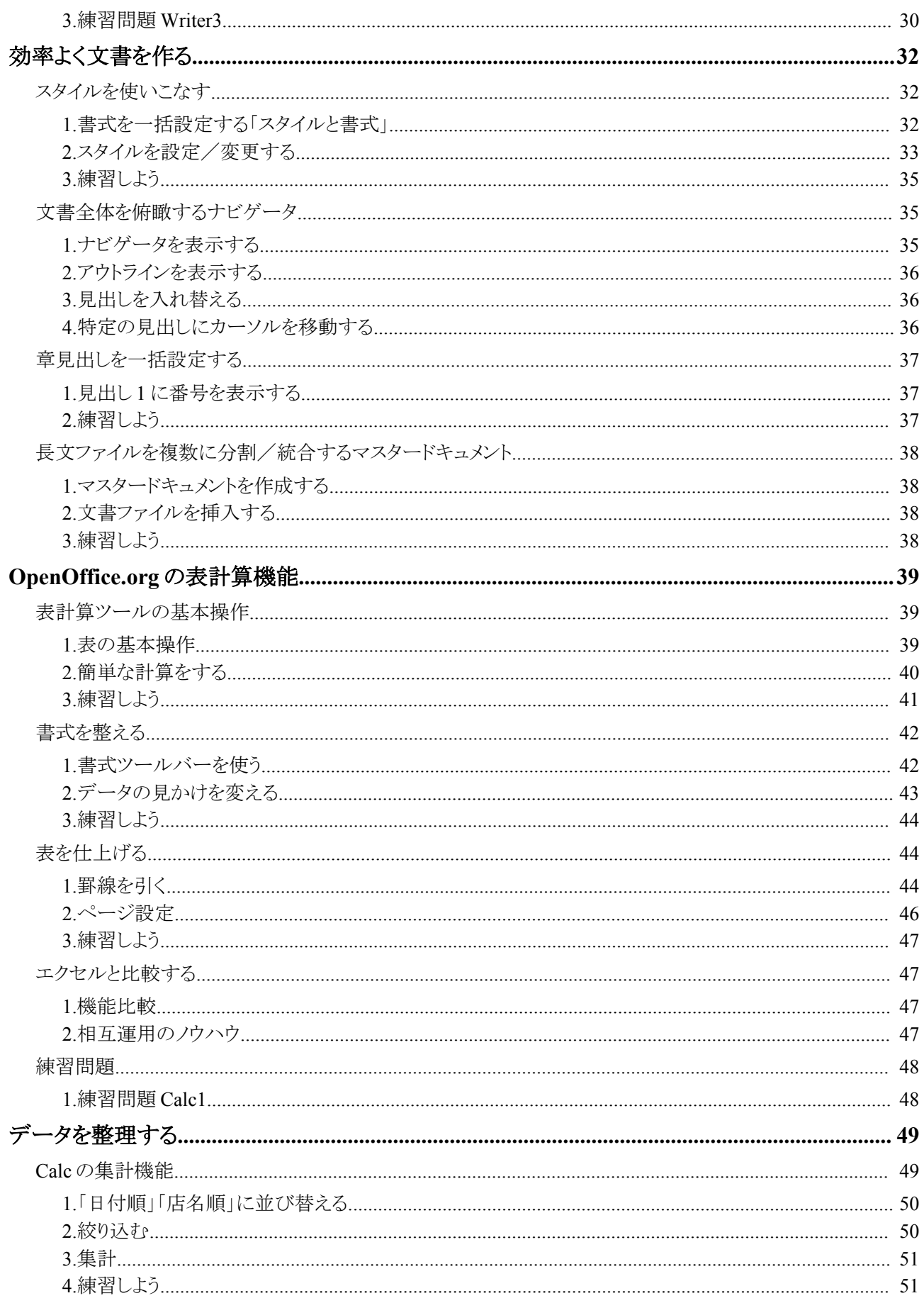

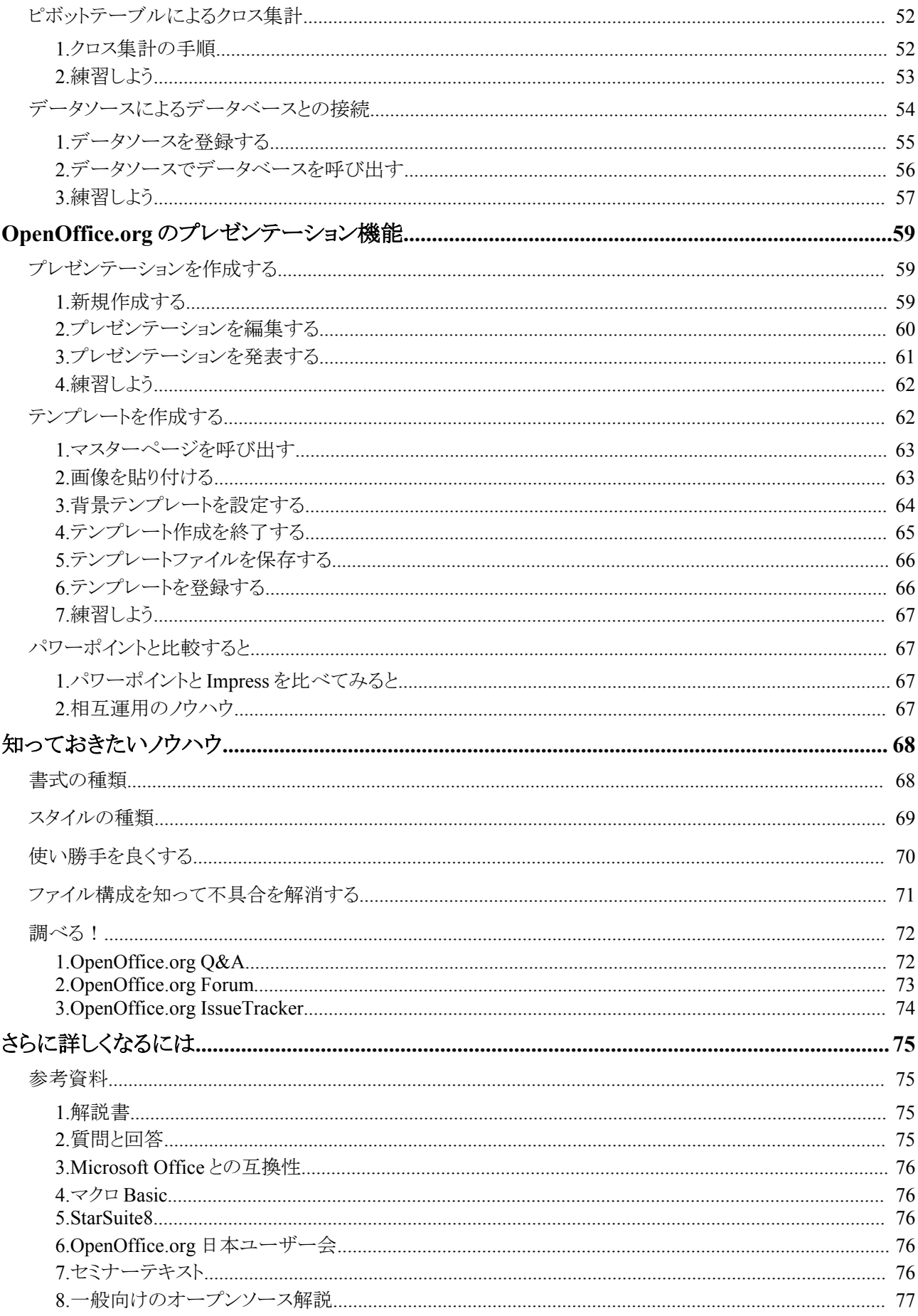

準備

## *OpenOffice.org* を入手するには

#### **OpenOffice.org** プロジェクト

http://www.openoffice.org/

**OpenOffice.org** 日本ユーザー会

http://ja.openoffice.org/

インストール

**Windows** 版 : ダウンロードしたファイルをダブルクリックすると、自動的にインストールが始まります。

※インストール時に、「開くファイルの種類」で Microsoft Office のファイルを選択できますが、これらはオフ にしておきます。これをオンにすると、Microsoft Office ファイルのアイコンと関連付けが変更されてしま します。

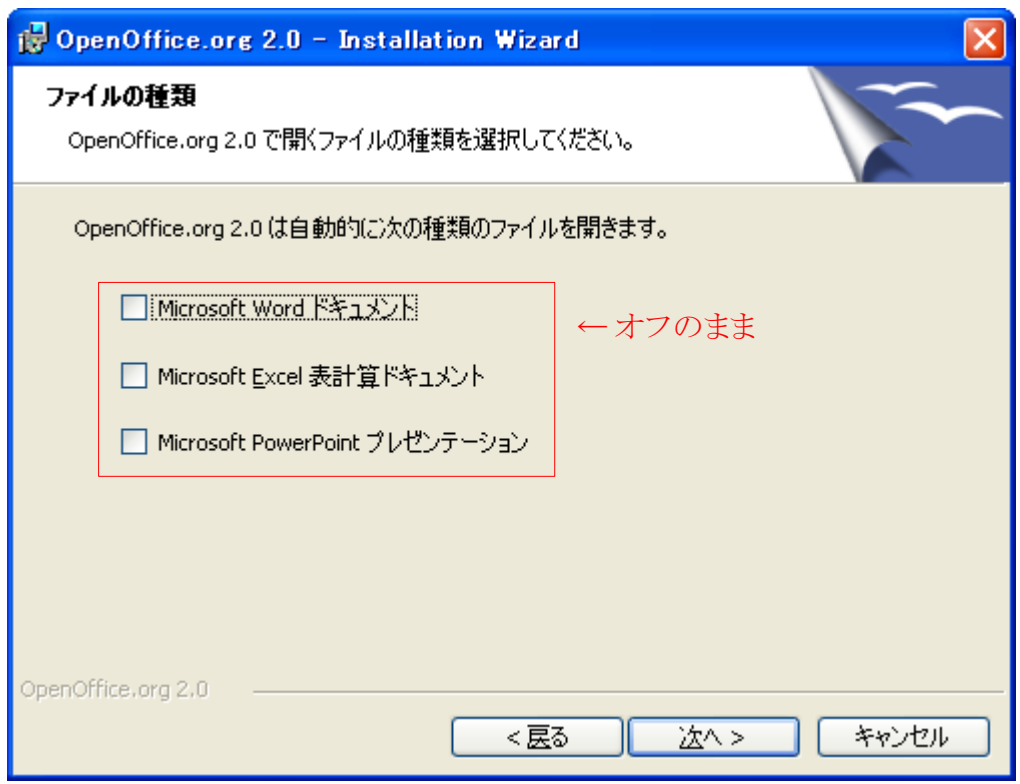

## アンインストールは、クイック起動を終了しておく

Windows 版では、アンインストールを「プログラムの追加と削除」から行います。

このとき、クイック起動を終了させましょう。クイック起動は、Windows 版の OpenOffice.org を高速に起動させ るための仕組みです。OpenOffice.org をインストールすると、自動的にこのプログラムがオンになります。こ れが動作していると、OpenOffice.org をアンインストールできません。

クイック起動は、アイコンとして画面右下のタスクバーに表示されています。

終了するには、次のように操作します。

#### ① タスクバーの「クイック起動」アイコンを右クリック

#### ② メニューが表示されたら、「クイック起動を終了」を選択する

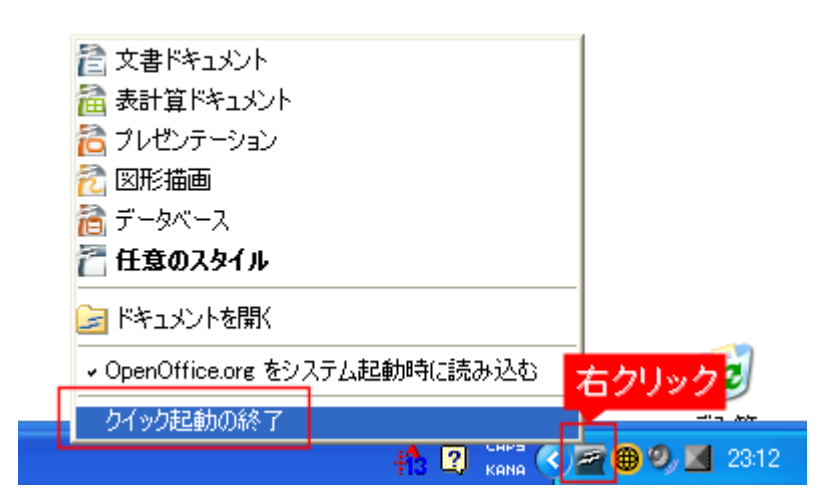

# 復習:デスクトップ **PC** の基本のところ

OpenOffice.org の操作について説明していると、「それはツールバーで、できますか?」「右クリックでは、ど のようにやりますか?」と質問されることがあります。これを理解するには、デスクトップ PC のマウスの基本操 作を理解しておくといいでしょう。Windows でも Linux でも、マウスの基本操作はほぼ共通です。ほとんどの アプリケーションでも同じになっています。これを覚えておけば、ほとんどのソフトを迷わず使えます。

## マウスの4つの基本操作

すでに、ご存じのとおりデスクトップ PC は、マウスだけでほとんどの操作ができます。でも、なんとなくマウス をカチャカチャやっている人がほとんどだと思います。マウスには、次の 4 つの操作があります。そして、各 操作の役割が次のように決まっています。ちなみに、Click(クリックとは)、英語でカチャという擬音です。

● 選択したい ● 画面中のボタンを押したい 中身を見たい(開く) ● プログラムを実行したい ダブル クリック 移動したい ズリズリ まとめて選択したい ドラッグ ● 右クリックした相手について できることをメニューで表示したい 右クリック

## 同じ機能に複数の操作がある

デスクトップ PC の操作では、同じ機能に、複数の操作が用意してあることをご存じですか。たとえば、テキス トの一部をクリップボードにコピーする操作は、ツールバーのボタンでもできますし、メニューからもできます。 右クリックででもできるし、キーボードの組み合わせでも実行可能です。

たくさんの操作があると、覚えるのが大変ですね。でも、全部を覚える必要はないのです。

ある機能に対してひとつしか操作がないと、必ずそれを覚えなければなりません。でも、複数の操作が用意 されていれば、自分の覚えやすい操作だけ使えばいいのです。

コピペ(コピー&貼り付け)の操作を整理すると、次のようになります。操作が違っても実行する機能は同じで す。自分の好みの操作を選択してください。

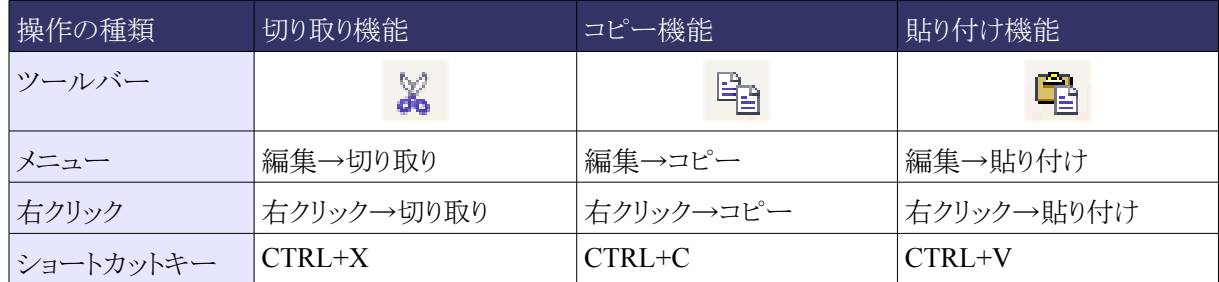

## 各操作の特徴

ツールバー: ツールバーには、使用頻度の高い機能が集められています。とりあえず、ツールバーにある ボタンを覚えるだけで基本的な操作はできるでしょう。新しいソフトの使い方を覚えるときは、ここから始める といいでしょう。

メニュー: メニューには、そのソフトの全機能が整理されています。そのソフトの機能を全て理解したいとい うときは、すべてのメニューに目を通すといいでしょう。ただし、アプリケーションによっては、メニューにすべ ての機能が出てこない場合があるので注意が必要です。

右クリック: 右クリックは、あらかじめ相手を選択して使います。右クリックすると、選択した相手で使える機 能の代表的なものが表示されます。ツールバーやメニューの場所を把握するよりも、とりあえず右クリックと 覚えておけば簡単ですね。

ショートカットキー: ショートカットキーは、マウスから手を離さずに、キーボードだけで操作するために使い ます。キーの組み合わせは、メニューの横に表示されます。たまにながめて覚えてしまうと、操作が格段に 早くなります。

# **OpenOffice.org** の基本操作

まずは、OpenOffice.org の基本操作について説明します。見かけはマイクロソフト オフィスとよく似ていま すし、ほとんどの操作は共通です。でも、全部をマネすると、ダメなところまで同じになってしまうので、さらに 使いやすい機能も盛り込まれています。

OpenOffice.org を起動して、実際に練習してみましょう。

## 機能の特徴

- ワープロや表計算の寄せ集めではなく、統合されています 操作や機能が共通化されています。最初から一つのツールとして設計されています。
- マイクロソフト オフィスと高い互換性を持っています 従来の文書ファイルや知識が無駄になりません。
- **PDF** ファイルで出力できます OOo を持っていない人にも、作成した文書を渡せます。
- マルチプラットフォーム Windows 以外のパソコン(Linux や Mac)でも使えます。ファイルもやり取りできます。
- マルチランゲージ

中国語や韓国語など多くの言語を混在できます。ランゲージパックを追加インストールすれば、メ ニューの言語を変更できます

• **ISO/IEC** 国際標準ファイルフォーマット **OpenDocument(ODF)**を採用 ほかのプログラムと連係して、データを扱いやすくなっています。 ジャストシステムや IBM もサポート予定。

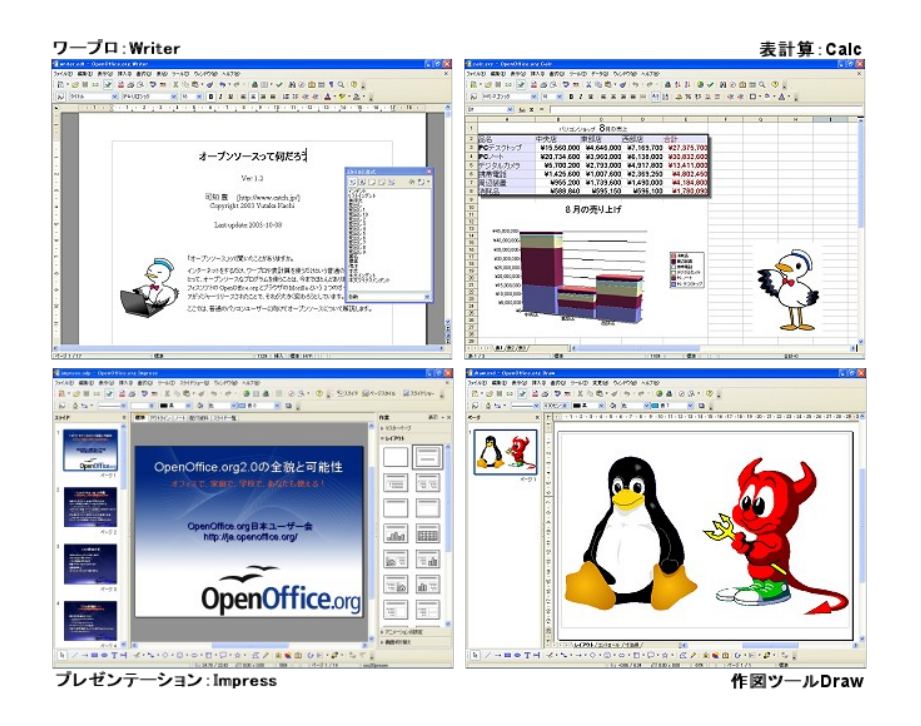

## **1. OpenOffice.org** の主な機能

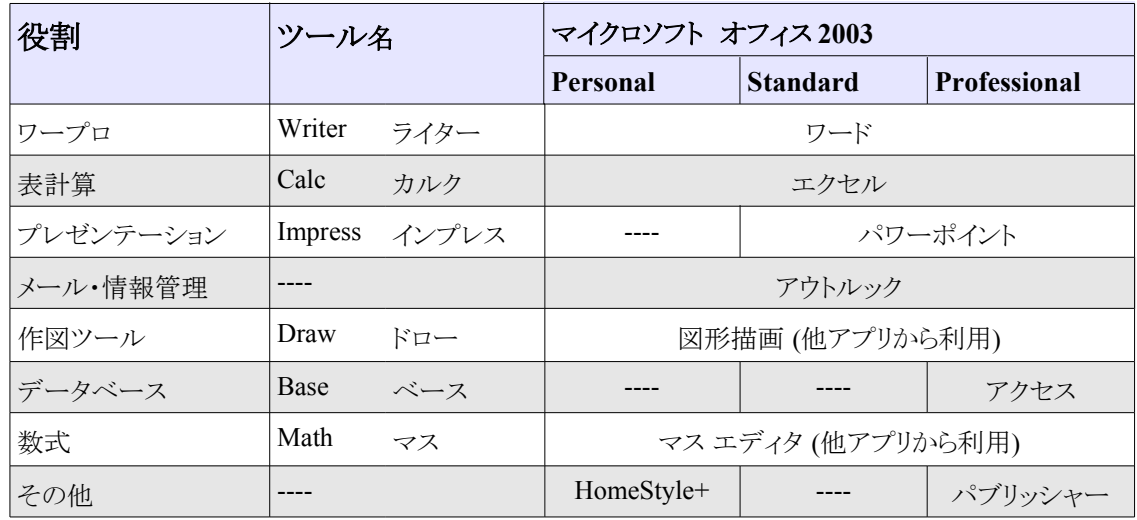

## **2. OpenOffice.org** の補助機能

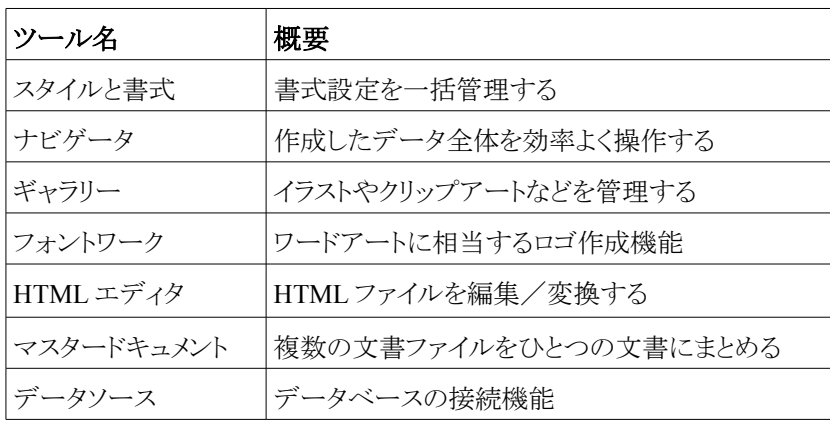

## ツールバーとボタンの使い方

## **1.** ツールバーは役割分担が明確です

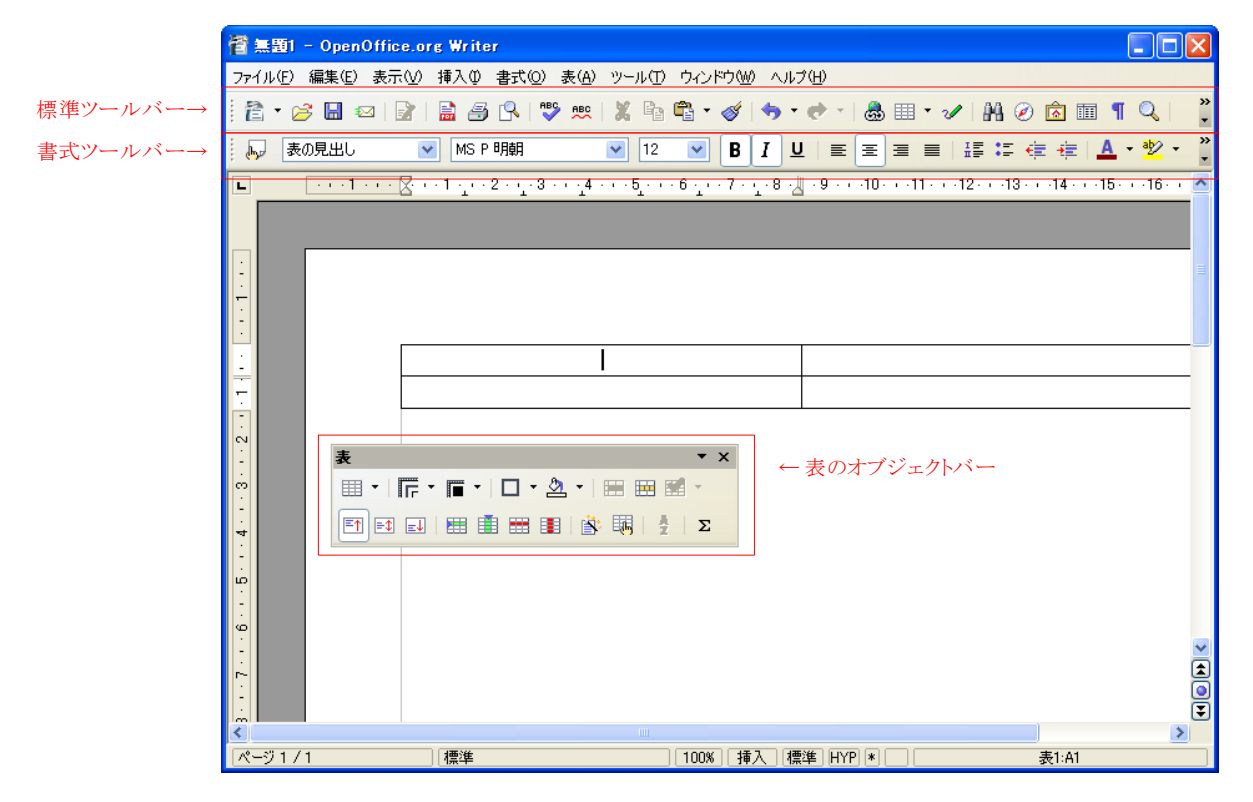

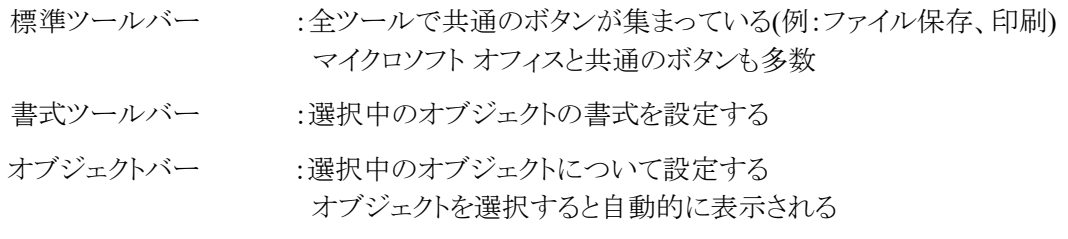

## 2. ▼マークには、複数の機能が割り当てられています

ツールバーのボタンに▼マークが付いている場合、そのボタンには複数の機能が割り当てられています。 たとえば、<新規作成>や<貼り付け><元に戻す>といったボタンに、このマークが付いています。これらのボ タンの▼マークをクリックすると、複数の選択肢から機能を選ぶことができます。

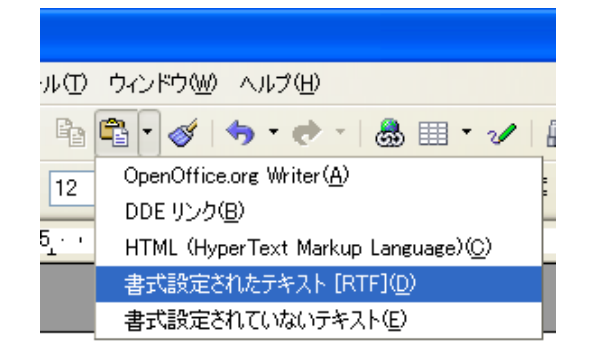

### **3.** オブジェクトバーは選択したパーツに合わせて表示されます

オブジェクトツールバーは、選択したオブジェクトに合わせて自動的に表示されます。表を選択すれば、 表のオブジェクトバーが表示され、画像を選択すれば、画像のオブジェクトバーが表示されます。そのため に、設定に必要なツールバーをいちいち探し回る必要がありません。

このオブジェクトバーは[×]ボタンで非表示にできますが、そのあと表示されなくなってしまいます。 ※再度表示するには、[表示(V)]→[ツールバー(T)]→[(表示したいツールバー)]を選択します。

#### **4.** 練習しよう

- ① Writer を起動する
- ② 標準ツールバーの[表]ボタンを使って、表を挿入する
- ③ 表のオブジェクトバーが表示されることを確認する
- ④ カーソルを表の欄外に移動すると、オブジェクトバーが消えることを確認する
- ⑤ 再度、表の中にカーソルを移動すると、オブジェクトバーが表示されることを確認する
- ⑥ 表のオブジェクトバーの[x]ボタンをクリックして、非表示にする
- ⑦ [表示(V)]→[ツールバー(T)]→[表]で、表のオブジェクトバーを呼び出す

### *Microsoft Office* と *PDF* ファイル

OpenOffice.org の大きな特徴として、Microsoft Office ファイル対応と PDF ファイル作成機能があります。

#### **1.** ワードファイルを読み込むには

- ① <ファイルを開く>ボタンをクリック
- ② 「開く」ダイアログで、開きたい Microsoft Office ファイルを選択する
- ③ <開く>ボタンをクリックする

#### **2.** ワードファイルで保存するには

- ① [ファイル]→[名前を付けて保存]
- ② 「名前を付けて保存」ダイアログが表示されたら、「ファイルの種類」で「Microsoft Word 97/2000」を選 択する
- ③ <保存>ボタンをクリック

#### **3. PDF** ファイルを作成するには

① 標準ツールバーの<直接 PDF としてエクスポート>ボタンをクリック

## **OpenOffice.org を使い始めるとき、気を付けたいこと**

- インストール時には、マイクロソフト オフィスのファイルの関連付けを変更しない
- 用紙サイズは、[書式]→[ページ]で設定します
- 異なるプラットフォーム間で文書を共有するとき、フォントの置換機能を活用すると便利です [ツール]→[オプション]でフォントを設定します
- ワープロだけ表計算だけを使おうとするのではなく、上手に組み合わせましょう
- Java の実行環境を入れておくと、全て機能を使えます(例:差込印刷、データベース) これは、あとからインストールしても大丈夫。

# **OpenOffice.org** のワープロ機能

## ワープロの基本操作

Writer(ライター)は、OpenOffice.org のワープロ機能です。書式を設定する方法は、マイクロソフト Word と ほぼ同じなので、気軽に使い始めることができます。ここでは、案内状の作成を題材にして、の基本操作を 説明します

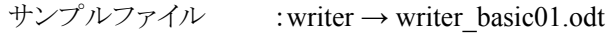

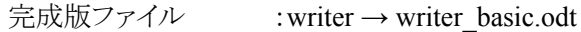

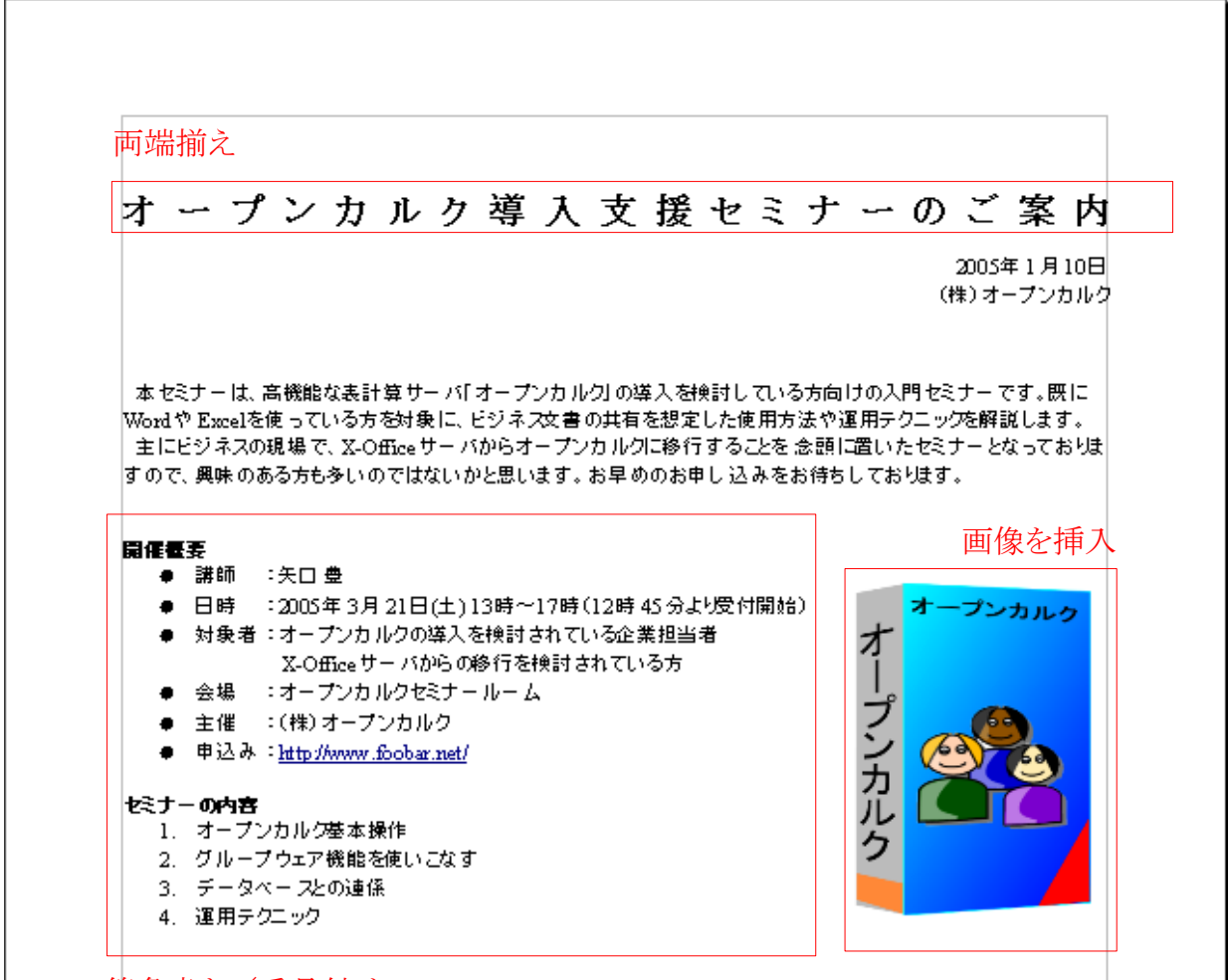

箇条書き/番号付け

#### **1.** 文書を作成する

では、文書作成でよく使われる機能を説明します。基本操作は、Microsoft Office とほぼ同じです。ただし、 いくつか機能が整理されており、異なる操作になっています。

#### 用紙サイズを設定する

ワードでは、用紙サイズを[ファイル]→[ページ設定]で設定しました。OOo では、これを[書式]→[ページ] で設定します。よく出る質問なので覚えておきましょう。

#### フォントを設定する

文書を作成したら、フォントの種類やサイズ、文章の配置といった書式を設定しますよね。書式を設定する には、書式ツールバーを使います。これは、ワードなどと同じです。

: 同 標準 V MS P 明朝

#### 両端揃えにする

テキストを均等割付にするには、次のように操作します。

- ② テキストをドラッグで選択する
- ③ [書式(O)] →[段落(A)]
- ④ 「配置」タブを選択、「両端揃え」をチェック
- ⑤ 「最後の行」から「両端揃え」を選択

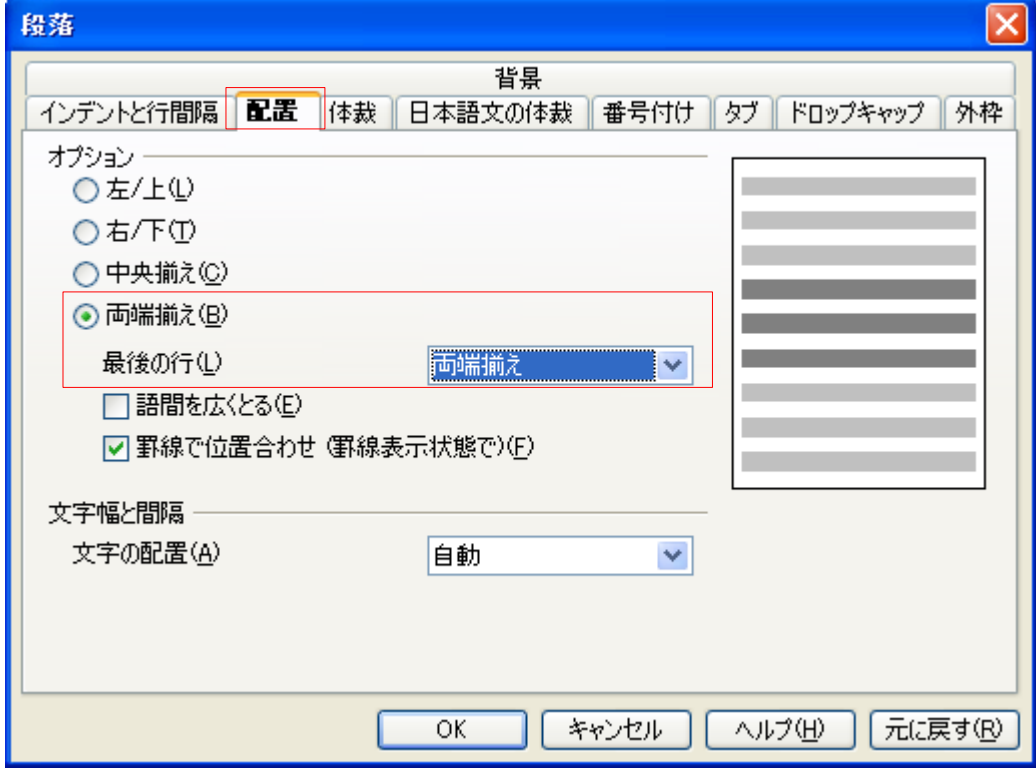

※OpenOffice.org Writer では、文の一部へ均等に空白を挿入する「均等割付」はありません。

#### **2.** 箇条書き/番号付けする

箇条書きと番号付けも、操作は簡単です。設定した後は、「箇条書き/番号付け」ツールバーで簡単に操 作できます。

#### 箇条書きにする

- ① 箇条書きにしたい文をドラッグで選択する
- ② 標準ツールバーの<箇条書きオン/オフ>ボタンをクリックする

#### 番号付けする

- ① 番号付けにしたい文をドラッグで選択する
- ② 標準ツールバーの<番号付けオン/オフ>ボタンをクリックする

#### 箇条書き/番号付けツールバー

箇条書き/番号付けの文を選択すると、次のオブジェクトバーが表示されます。

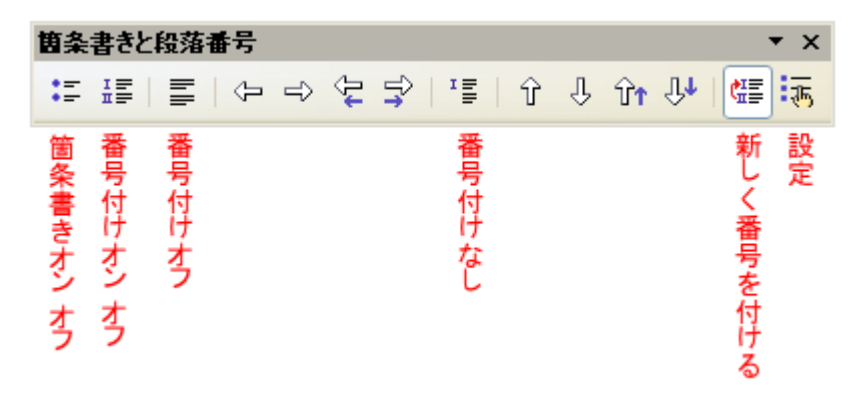

#### 記号を変える・番号付けを変える

箇条書きや番号付けの設定は、次のダイアログで設定できます。呼び出すには、ツールバーの<設定>ボ タンをクリックするか、[書式]→[箇条書きと段落番号]を選択します。

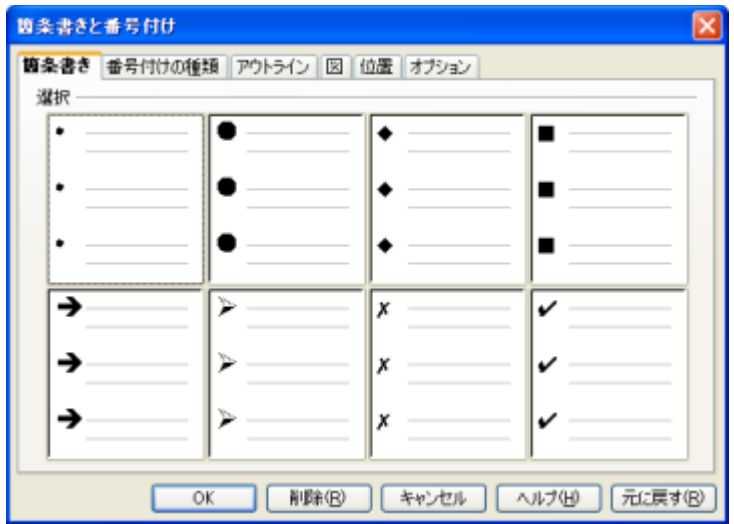

#### **3.** 画像を貼り付ける

画像を扱う方法も、基本操作はワードと同じです。

#### 画像を挿入する

- ① [挿入]→[画像]→[ファイルから]
- ② 「画像の挿入」ダイアログでファイルを選択する
- ③ <開く>ボタンをクリックする

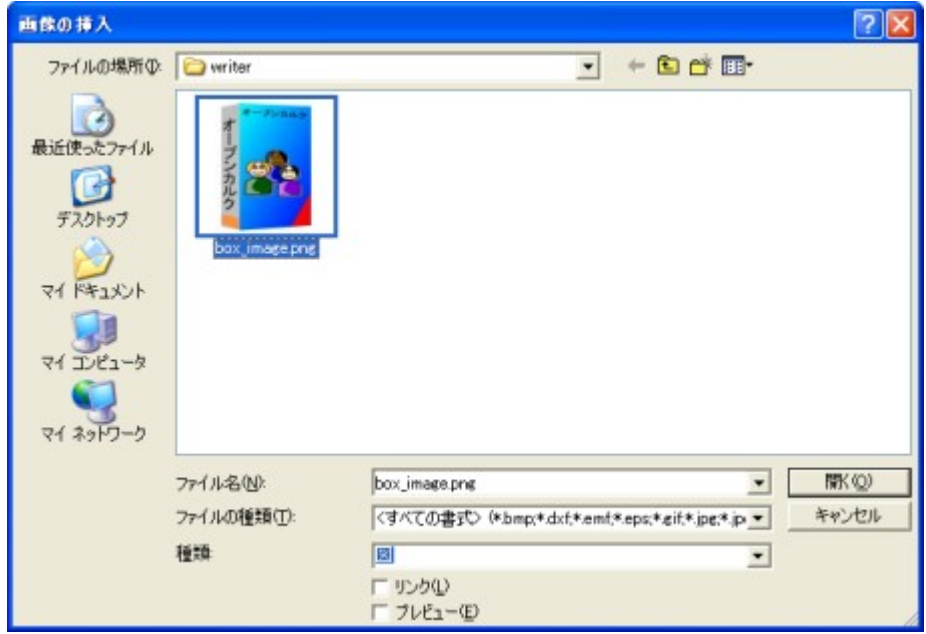

#### 画像ツールバーと画像書式ツールバー

画像を選択すると、「画像」オブジェクトバーが表示されます。また、書式ツールバーは画像用に切り替わ ります。画像の設定は、この 2 つで操作できます。さらに細かな設定は、[書式]→[画像]で設定します。

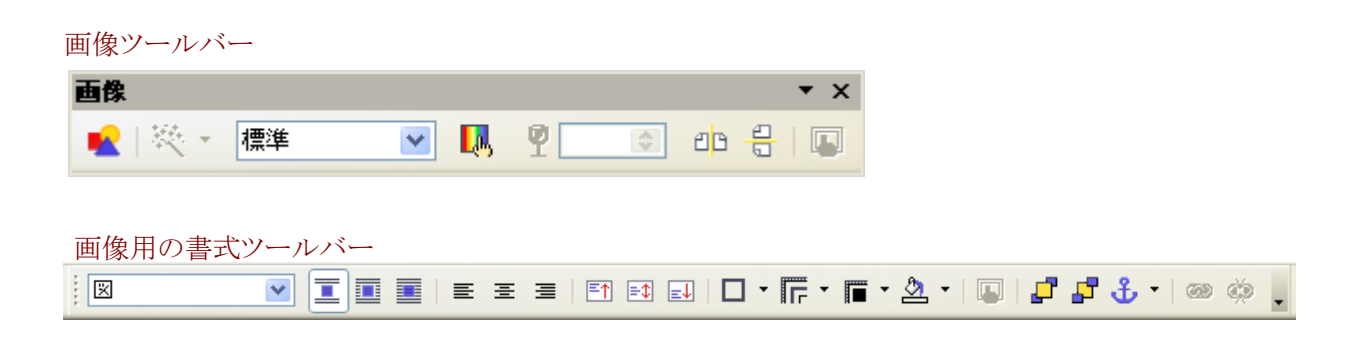

※画像のサイズは、ドラッグで変更できます。縦横を均等にサイズ変更するには、[Shift]キーを押しながらド ラッグします。

## **4.** 練習しよう

見本と完成版ファイルを参考にして、サンプルファイルを仕上げて行きましょう。

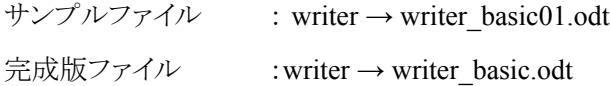

#### 作業内容

- タイトルを両端揃えにする
- 日付と差出人を右揃えにする
- 「開催概要」を箇条書きにする
- 「対象者」を「Shift+Enter」で折り返す
- 「セミナー内容」に番号付けする
- 画像を挿入する (サンプルファイル:writer → box\_image.png)
- 画像サイズを調整する
- 両端折り返しにする
- 画像の位置を調整する

## 表と罫線

 $\mathbf{r}$ 

ビジネスで作成する文書では、表や罫線を多用することで、内容を一目で分かるようにします。ここでは、 Writer の表と罫線機能について説明します。

サンプルファイル : writer → writer\_basic02.odt

完成版ファイル :writer → writer\_basic.odt

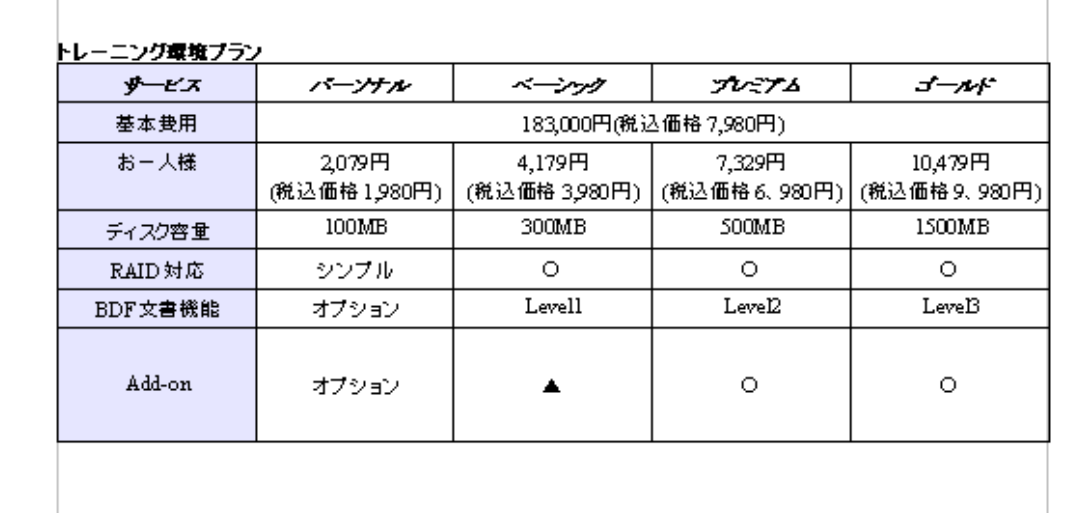

## **1.** 表を作成する

では、表を作っていきます。あらかじめ、どれくらいのサイズの表を作るか決めておいた方がいいでしょう。こ こでは、5 列 7 行の表を作ります。

#### 表を挿入する

- ① 表を挿入したい位置をクリックする
- ② 標準ツールバーの<表>ボタン▼マークをクリック
- ③ マス目が表示されたら、表サイズをドラッグで指定する

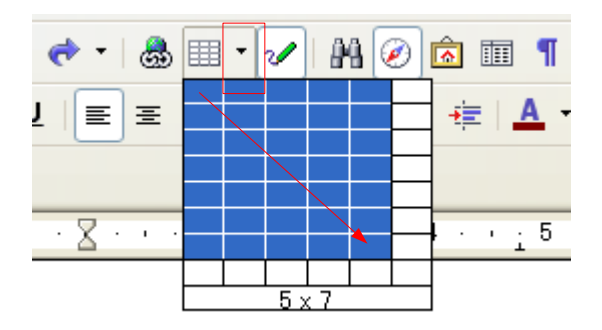

#### 表ツールバーと表書式ツールバー

表を選択すると、「表」オブジェクトバーが表示されます。また、書式ツールバーは、表用に切り替わります。 表とその中のテキストに関する設定は、この 2 つのツールバーで行います。

表オブジェクトバー

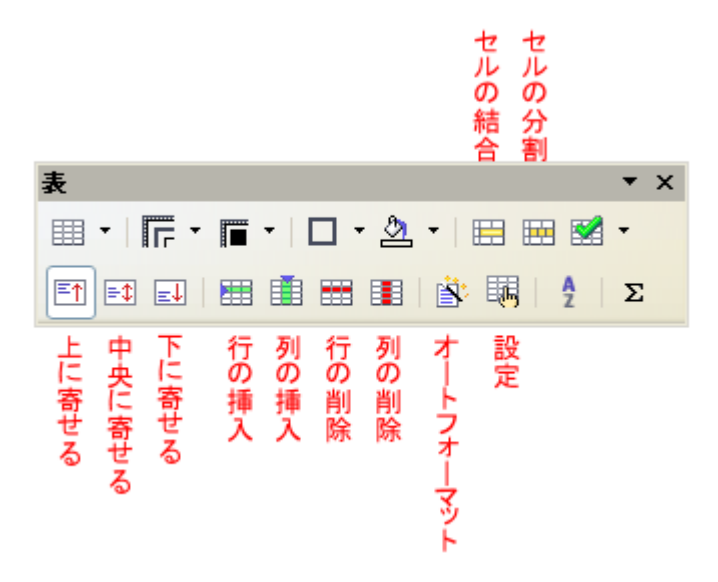

表の書式ツールバー

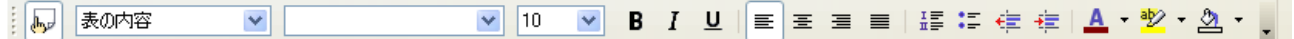

#### マス目を結合する

- ① 結合したいセルをドラッグで選択する
- ② 表オブジェクトバーの<セルの結合>ボタンをクリックする

#### 表の幅を変える

表の罫線をドラッグします

#### テキストを上下**-**中央寄せにする

- ① 中央寄せにしたいマス目を選択する
- ② 表オブジェクトバーの<中央に寄せる>ボタンをクリックする

#### 外枠の太さを変える

Writer は、ドラッグで罫線を描いたり、太さを変える機能がないので、罫線の太さや色を変えるのは、少し 大変です。ここでは、表の外枠だけを太くしてみましょう。

- ① 表全体を選択する
- ② 表オブジェクトバーの<設定>ボタン(表のプロパティ)をクリックする
- ③ 「表の書式」ダイアログが表示されたら、「外枠」タブを選択する
- ④ 「線を引く位置」で、「表内の線は変更せず外枠線を設定」(右端)をクリック
- ⑤ 「線」「スタイル」で 0.50pt をクリック
- ⑥ <OK>ボタンをクリック

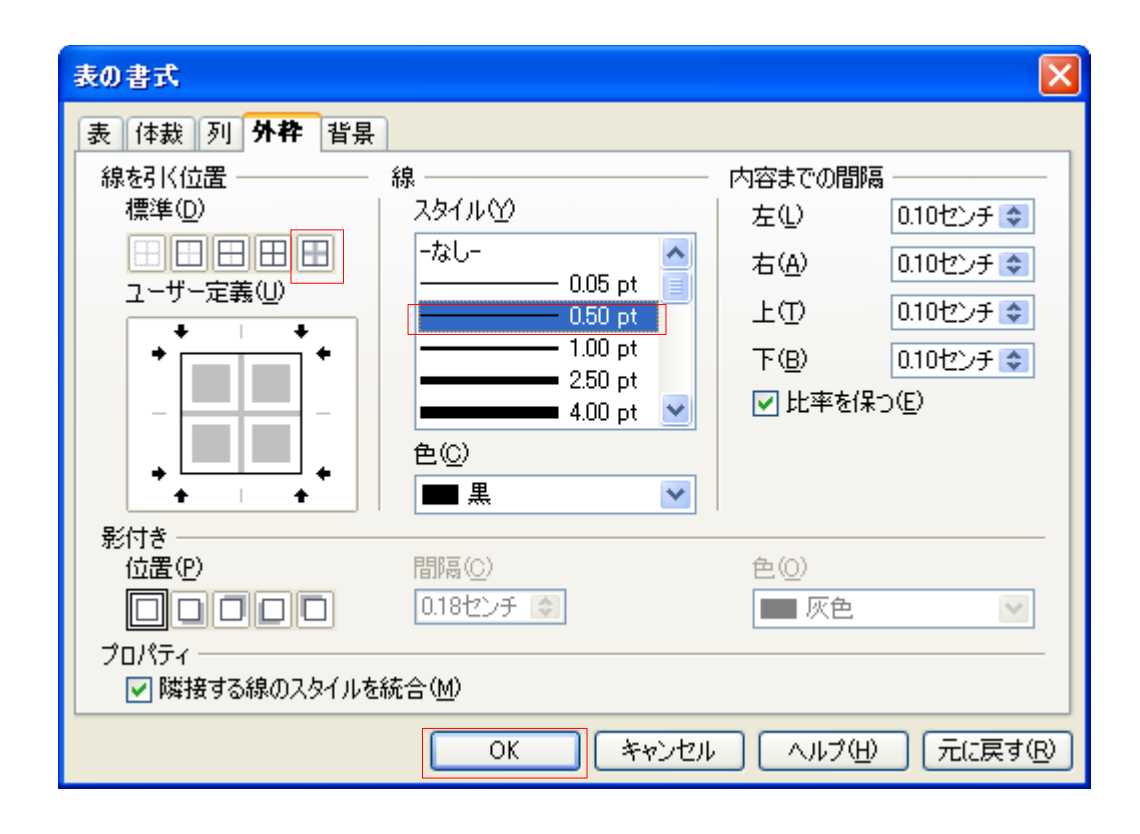

※ユーザー定義の使い方

実線:線を引く、線なし:線を引かない、灰色:変更しない

#### **2.** 制限事項

Writer の表/罫線機能には、次の制限事項があります。

- 点線が引けない → 罫線色を「明るい灰色」にして、擬似的に表現する
- ななめ線が引けない → 図形描画ツールで擬似的に表現する
- マウスで描けない → (開発中)

## **3.** 練習しよう

見本と完成版ファイルを参考にして、サンプルファイルを仕上げて行きましょう。

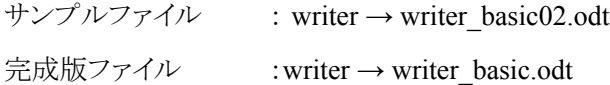

#### 作業内容

- ① 基本費用のセルを結合する
- ② 1 列目の背景色を付ける
- ③ 全体のテキストを中央寄せにする
- ④ 7 列目の高さを広げる
- ⑤ 7 列目のテキストを上下-中央に配置する
- ⑥ 外枠の太さを変える(0.05pt)

## ワードと比較する

Writer を導入して、ワードの機能を完全再現で運用しようとすると苦労します。 Writer を主力ワープロにして、ワードを補助的に使うのがお薦めです。

## **1.** ワードと **Writer** を比べてみると

- 日本語の扱いについては、あまり違いが無くなってきました
- 両端揃えの設定方法が違っています(段落書式で設定します)
- 禁則処理のデフォルトが、ぶら下がりになっているので、ちょっと違和感があるかも
- Writer では、表/罫線機能がイマイチです
- Writer の行数・文字数は、使いにくいです(汎用-原稿用紙テンプレートがお薦めです)
- クリップアート/テンプレートは、ワードのほうが充実しています
- Writer のほうが、操作が整理されています
- Writer では、スタイルを使って、文書の構造と見かけを分けて管理できます
- 用紙設定もページスタイルを使います

### **2.** 相互運用のノウハウ

- 複雑なレイアウトを作るとき、Writer のほうがワードより崩れにくく感じます
- ワード→Writer より、Writer→ワードのほうが、再現性が高く感じます
- マルチプラットフォームで文書をやり取りできるのが、Writer の強み
- 共通のフォントがない環境でも、フォント置換機能が活躍します
- 共通のフォントを用意しておくと、さらに確実です

練習問題

**1.** 練習問題 Writer1

テキストファイル: sample→writer→writer\_lesson\_1.odt 画像ファイル: sample→writer→writer\_lesson\_1.png

## お知らせ

## テ ニ ス サ ー ク ル 、 GW 合 宿 を 開 催 し ま す

いよいよテニスシーズンの到来です。新入生も参加したことだし、大会に向けて、いよいよ盛り上 がって行きたいと思います。そこで例年どおり、GW 合宿を開催します。

練習主体のスケジュールですが、バーベキュー、花火、紅白戦などイベントも盛りだくさんです。 これを機会に、テニスの技術向上のみならず、部員同士の交流も深めていきましょう。7泊 8 日と 長い合宿ですが、合宿後には充実した気分を味わえること間違いありません。

五月病になっている暇はありませんよぉ。

- 日時:2006年5月1日~8日
- 宿泊:山河口ロッヂ
- 費用:全参加で 25,000円程度
- 集合時間:5月1日 AM8:00
- 集合場所:新宿駅西口交番前
- 申し込み:マネージャー山本まで

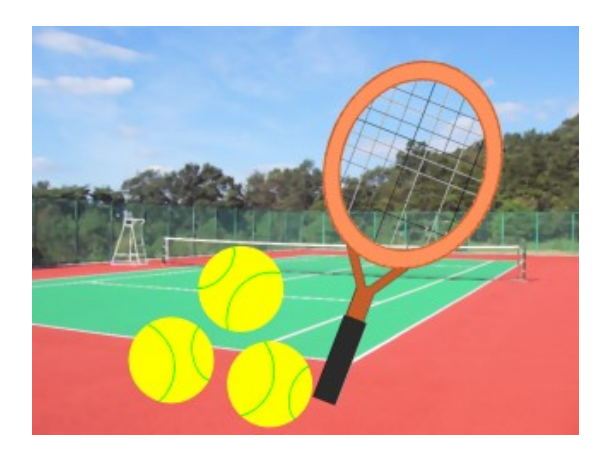

申し込み

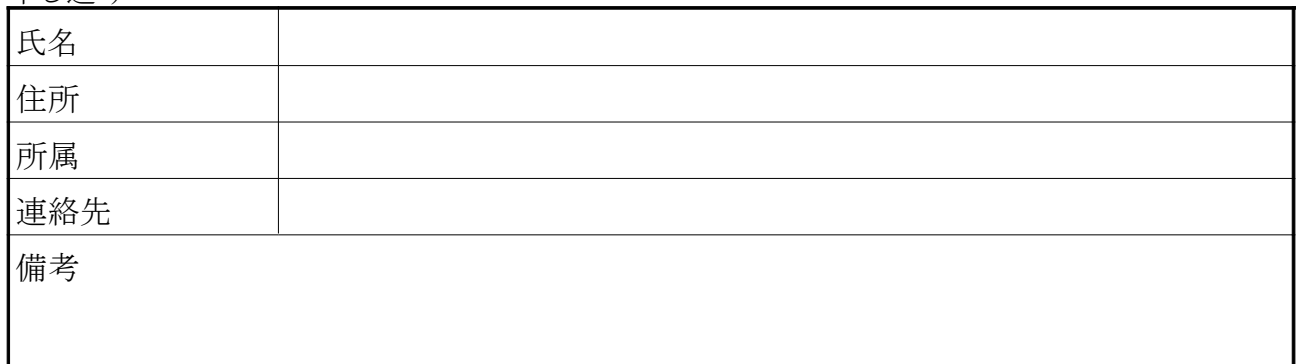

## **2.** 練習問題 **Writer2**

テキストファイル: sample→writer→writer\_lesson2.odt

## 合宿スケジュール

1日目:5 月1日 ■ スタート ■ 練習 ■ 新入生歓迎パーティ 2日目:5 月 2 日 ■ 練習 3日目:5 月 3 日 ■ 練習 ■ 紅白戦パート1 4日目:5 月 4 日 ■ 温泉デー ■ 花火ナイト 5日目:5 月 5 日 ■ 練習 6日目:5 月 6 日 ■練習 ■ ハイキング 7日目:5 月 7 日 ■ 練習 ■ 紅白戦パート2 ■ 打ち上げ 8日目:5 月 8 日 ■ 帰宅

## **3.** 練習問題 Writer3

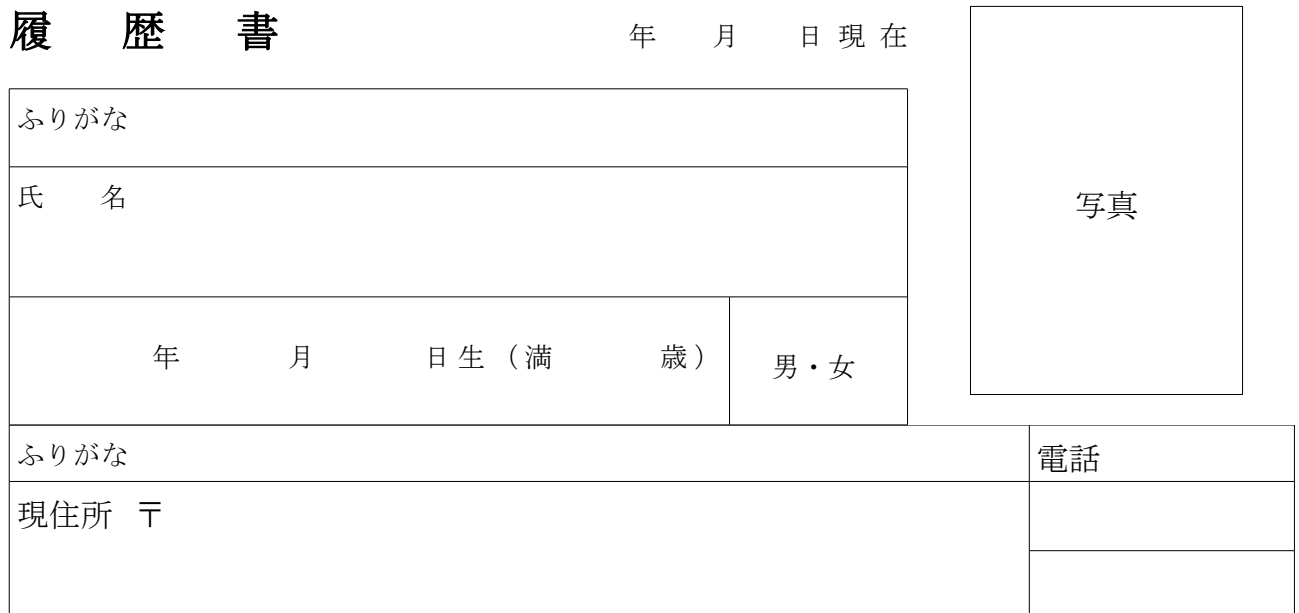

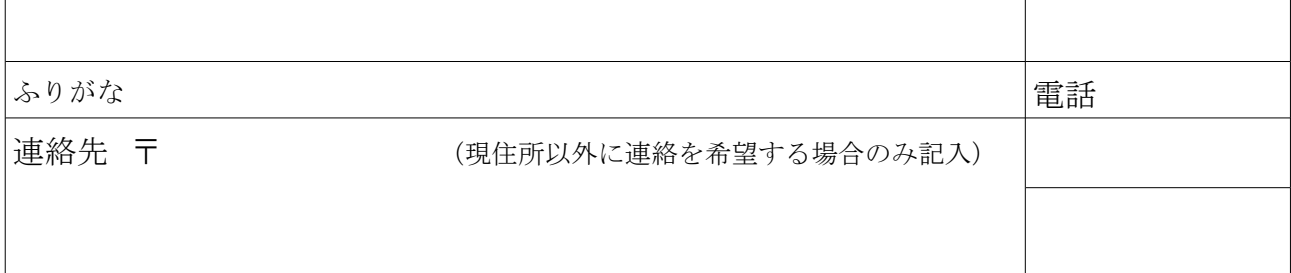

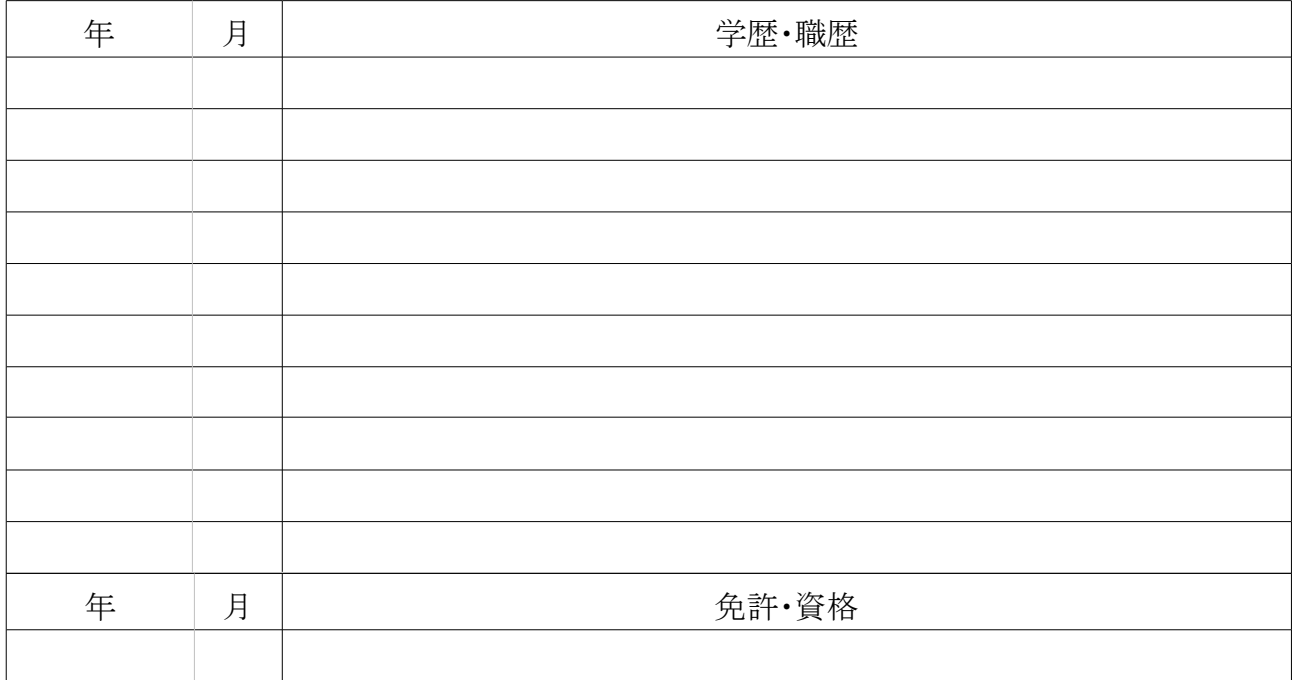

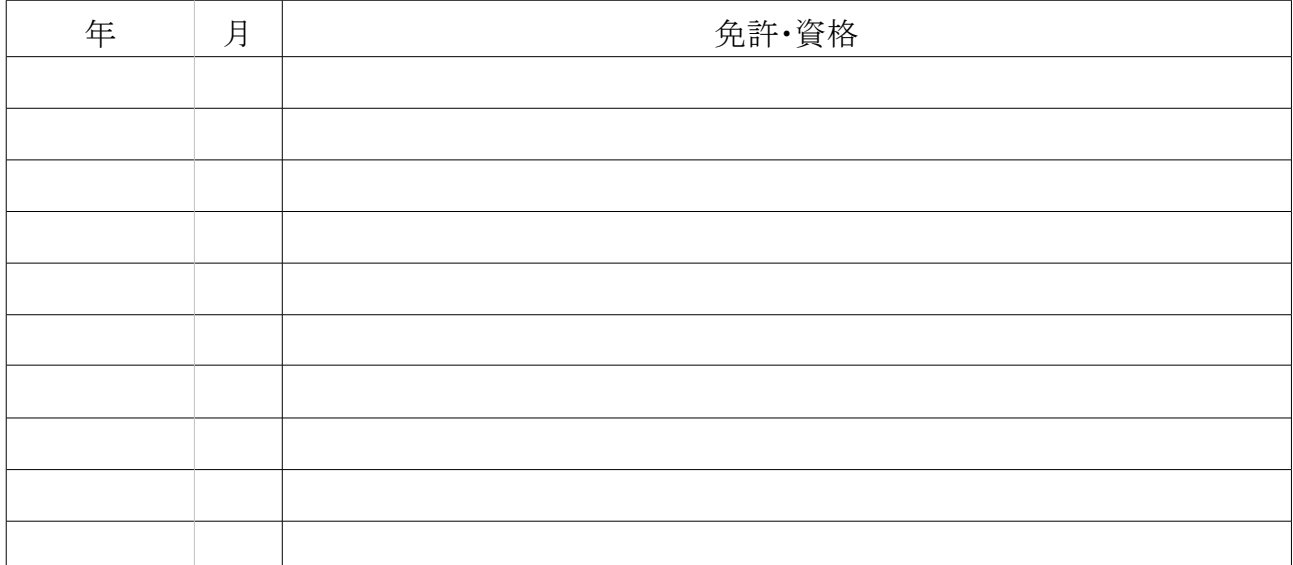

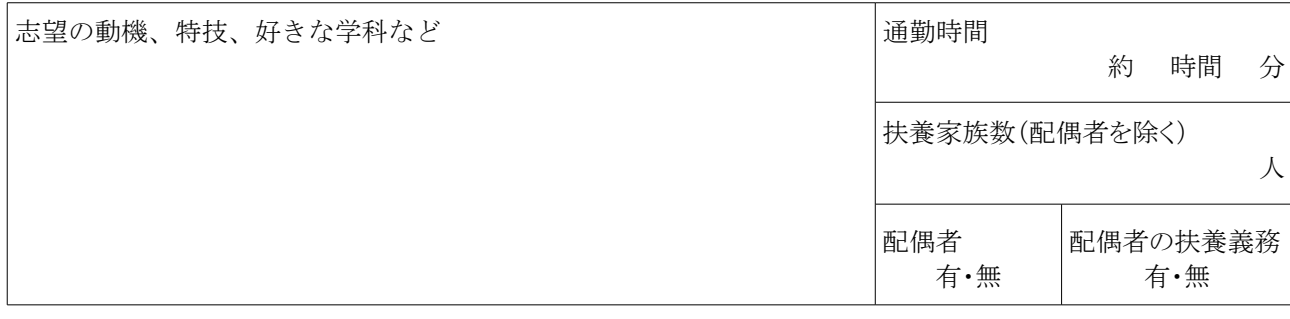

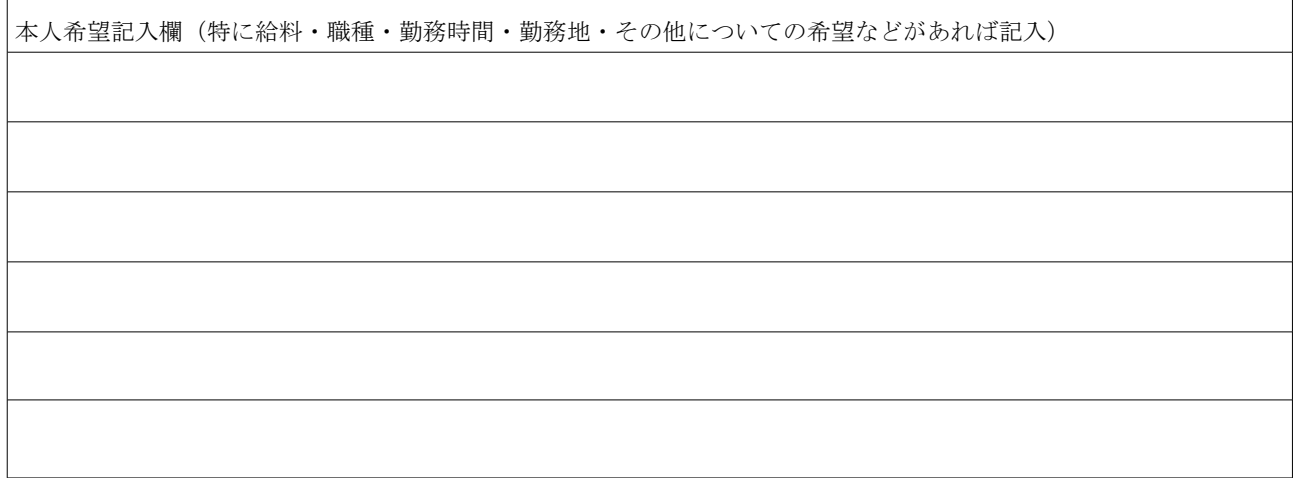

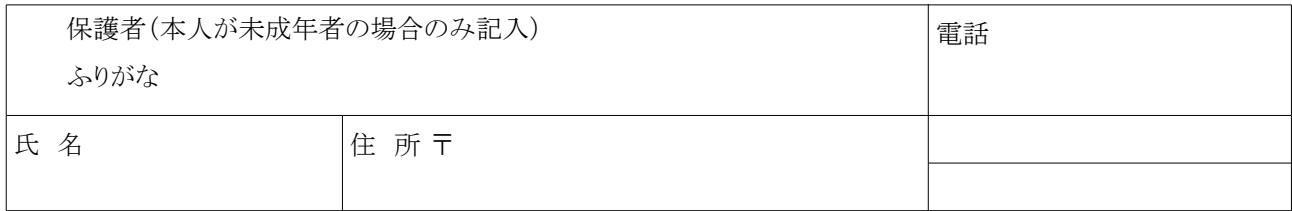

31

# 効率よく文書を作る

OpenOffice.org のワープロ機能で効率よく文書を作成する機能を解説します。特に、長文作成で役立つ 「スタイルと書式」機能について説明します。

サンプルファイル: writer → writer\_style\_01.odt

完成版ファイル: writer → writer\_style.odt

## スタイルを使いこなす

長文の作成時には、書式を一括管理できると便利です。見出しや表に共通の書式を設定しておけば、文 書の体裁を効率よく整えられます。また、ナビゲータと併用すれば、見出しを「アウトライン」として操作できま す。

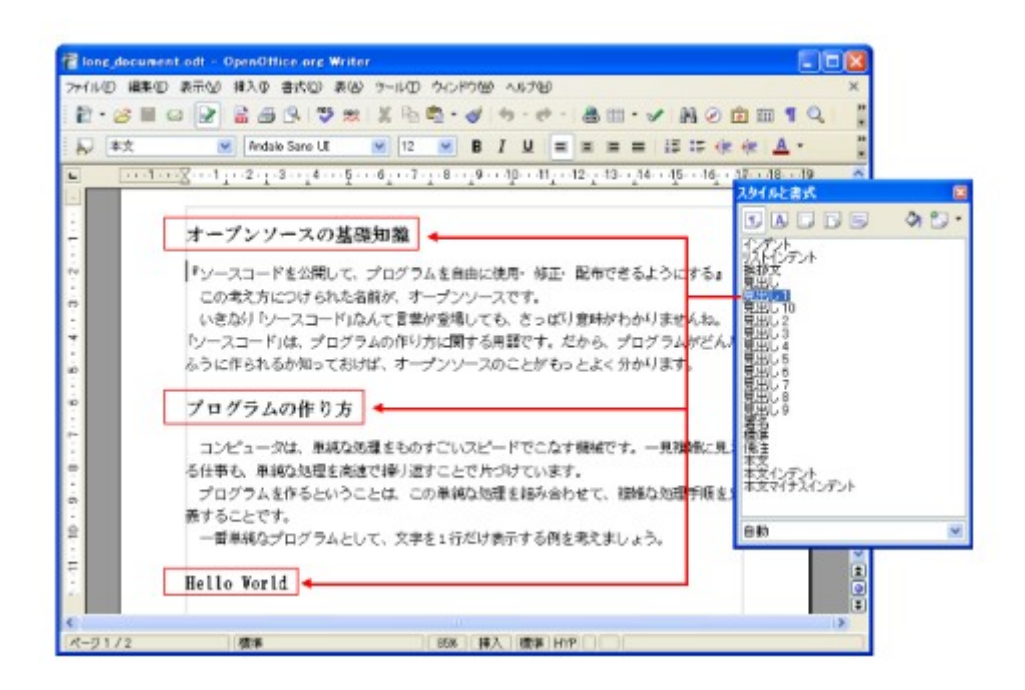

## **1.** 書式を一括設定する「スタイルと書式」

書式を一括管理するには「スタイルと書式」機能を使います。同じような機能はワードにもありますが、エク セルやパワーポイントでは利用できません。OOo では機能が共通化されているので、どのツールでも「スタ イルと書式」機能を利用できます。

「スタイルと書式」は、書式ツールバーの左はしにある<スタイルと書式>ボタンで呼び出します。このとなりに は、現在設定されているスタイルが表示されています。<スタイルと書式>ボタンをクリックすると、 「スタイルと 書式」ウィンドウが表示されます。

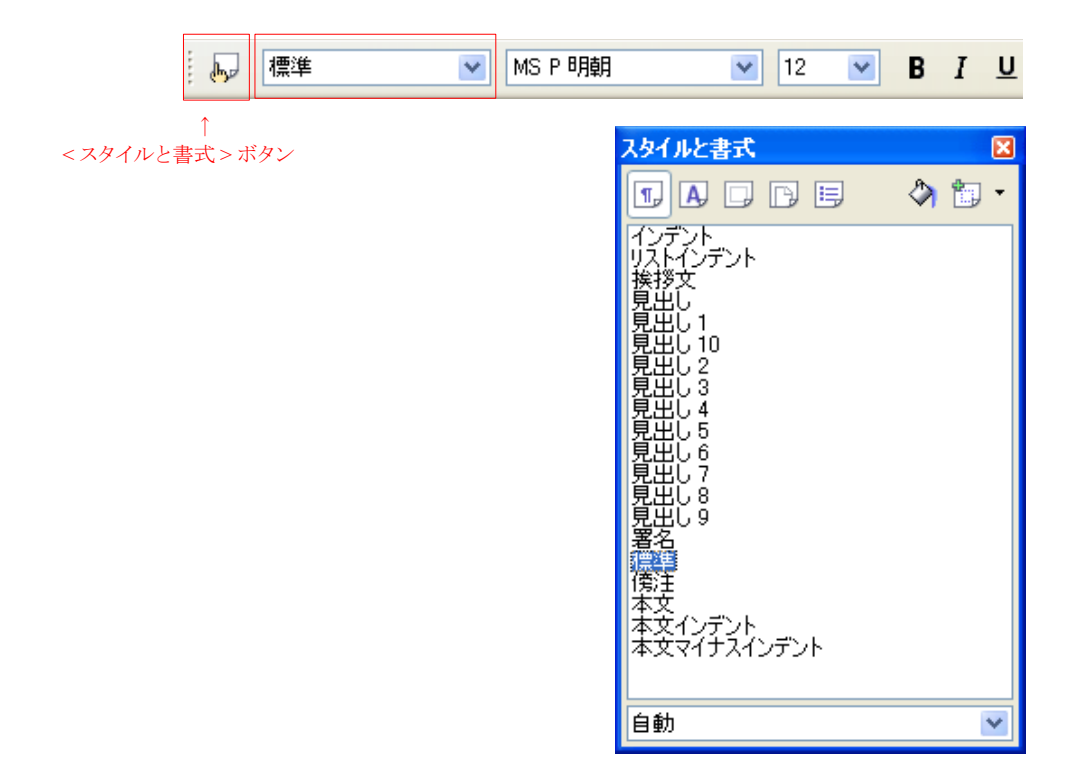

### **2.** スタイルを設定/変更する

#### 段落スタイルを適用する

文書中のタイトルに「見出し」スタイルを適用してみましょう。

- ① スタイルを設定したい段落にカーソルを移動する
- ② 「スタイルと書式」ウィンドウで、設定したいスタイルをダブルクリックする

#### 例) 見出し

これで、カーソル位置の段落に「見出し」スタイルを適用できました。

#### 水やりモードで、連続してスタイルを適用する

「水やりモード」は、文書中の見出しなどに連続してスタイルを適用す る機能です。文書中に見出しがたくさんあるとき使います。

- ① 「スタイルと書式」ウィンドウの<水やりモード>ボタンをクリックす る
- ② 「スタイルと書式」ウィンドウで設定したいスタイルをクリックする

#### 例:見出し1

- ③ スタイルを設定したい見出しをクリックする
- ④ 手順③を繰り返して、各見出しにスタイルを設定していく (スクロールホイールを使うと簡単です)
- ⑤ 再度<水やりモード>ボタンをクリックするか、[ESC]キーを押す

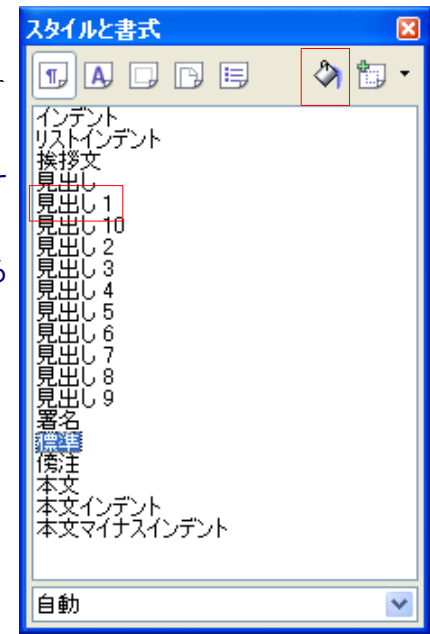

#### 段落スタイルの書式を変更する

スタイルには、あらかじめ書式が設定されています。スタイルの書式を変更すると、そのスタイルを適用し ているすべての体裁が変わります。見出し 1 スタイルの書式を変更するには、次のように操作します。

- ① 「スタイルと書式」ウィンドウで、書式を変更したいスタイルを右クリック→[変更(B)]
- ② 「段落スタイル:見出し 1」ダイアログボックスが表示されたら、設定したいタブを選択する

例)フォントタブ

③ 設定項目を変更する

例)フォントの種類

④ <OK>ボタンをクリックする

これで、見出し 1 スタイルが適用されている部分が、すべて変更されました。

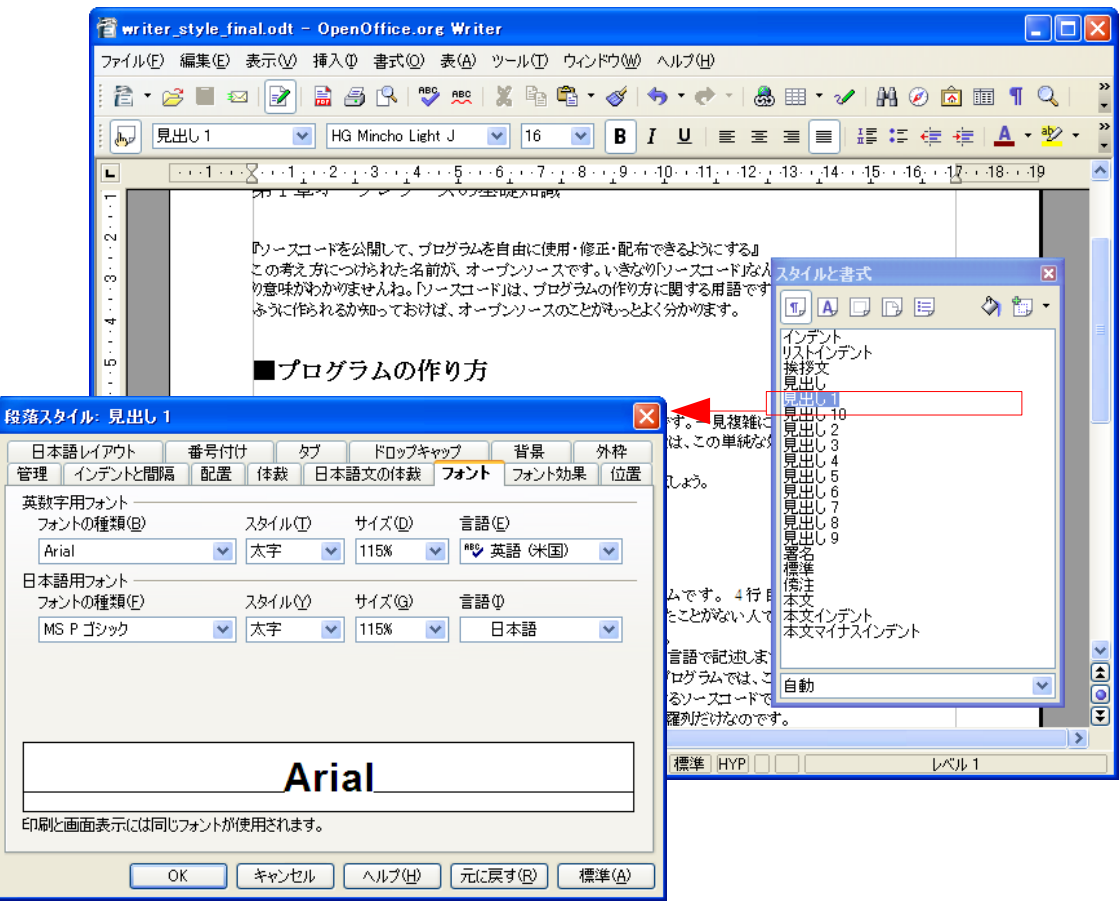

※スタイルは、見出し以外にも適用できます。箇条書きや画像、ページ設定にも適用できます。

#### **3.** 練習しよう

見本と完成版ファイルを参考にして、サンプルファイルを仕上げて行きましょう。

サンプルファイル : writer  $\rightarrow$  writer long 01.odt 完成版ファイル :writer → writer\_long.odt

#### 作業内容

- ① タイトルに、「見出し」スタイルを設定する
- ② ■のついた見出しに、水やりモードで「見出し 1」スタイルを設定する
- ③ 「見出し 1」スタイルのフォントの種類を変更する

### 文書全体を俯瞰するナビゲータ

「ナビゲータ」は、文書全体を俯瞰するためのウィンドウです。見出しスタイルを設定すると、それがアウトラ インとして表示されたり、表や画像の一覧が表示されます。ここから、文書全体へ素早く移動できます。

#### **1.** ナビゲータを表示する

ナビゲータを表示するには、標準ツールバーの<ナビゲータ>ボタン(方位磁針のマーク)をクリックします。

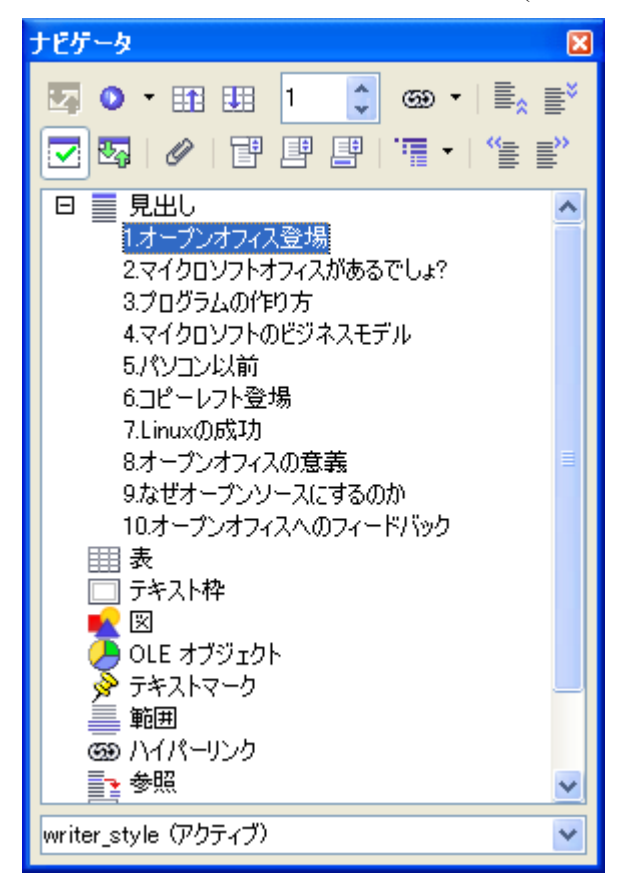

ナビゲータには、次のような多くの機能が集約されています。

• 文書中の要素(見出し、表、テキスト枠、画像など)を一覧表示する

- 見出しのアウトラインを表示/編集する
- 文書中の要素に移動する
- ヘッダ/フッタに移動する
- 文書中の要素へのリンクを設定する

## **2.** アウトラインを表示する

ナビゲータの<表示されたヘディングレベル>ボタンで、表示する見出しレベルを選択できます。

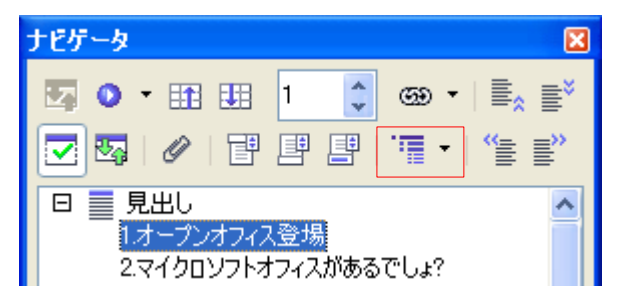

### **3.** 見出しを入れ替える

ナビゲータでは、見出しとそこに含まれる文をまとめて移動できます。

- ① ナビゲータで入れ替えたい見出しをクリック
- ② <章を格上げする>ボタンをクリック

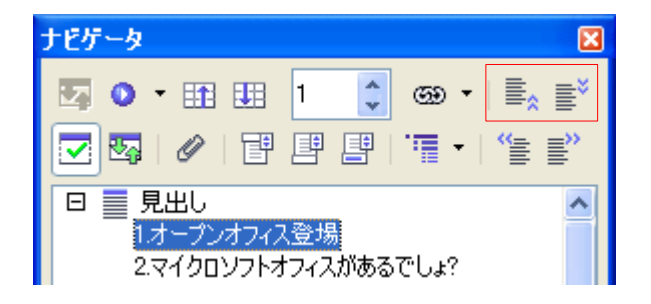

### **4.** 特定の見出しにカーソルを移動する

ナビゲータで見出しをダブルクリックすると、そこにカーソルが移動します。
# 章見出しを一括設定する

見出しスタイルを設定すると、行頭の記号や章番号を一括して設定できるようになります。 たとえば、見出 し 1 スタイルに番号を表示させると、見出し 1 スタイルを適用した段落に、自動的に連続番号が表示されま す。また、番号と見出しの間に「.」(ピリオド)などの記号を表示させることもできます。

## **1.** 見出し **1** に番号を表示する

- ① [ツール(T)]→[章番号付け(N)]
- ② 「章番号付け」ダイアログボックスが表示されたら、「番号付け」タブをクリックする
- ③ 「レベル」で"1"を選択する
- ④ 「段落スタイル」で"見出し 1"を選択する
- ⑤ 「番号」で"1、2、3、…"を選択する
- ⑥ 区切り記号の「番号後」に"."を入力する
- ⑦ <OK>ボタンをクリックする

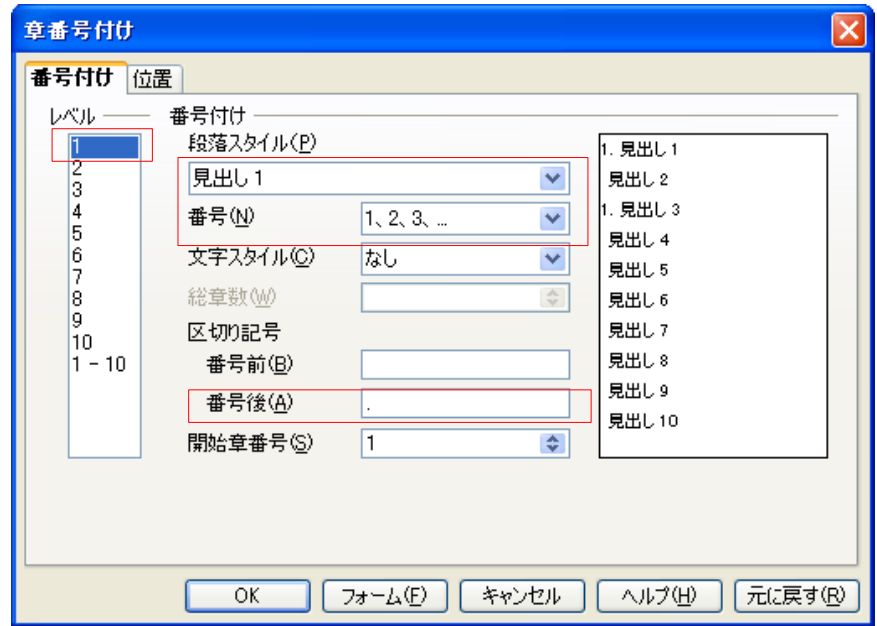

※章番号を付けるときには、必ずレベルを選択しましょう。見出し 1(レベル 1)にカーソルがあっても、以前に 設定されたレベルが表示されます。

## **2.** 練習しよう

- ① 見出し 1 に、番号を表示するよう設定する
- ② 「見出し 1」スタイルの前に入力してある■を削除する ([編集]→[検索と置換]を使うと早いです)

# 長文ファイルを複数に分割/統合するマスタードキュメント

長文の文書を作成する場合、ひとつのファイルにまとめてしまうと、処理速度が遅くなります。「マスタード キュメント」機能を使うと、分割しておいた文書ファイルを、ひとつの文書として統合できます。長文の文書を 章ごとにファイルに分割し、担当者を分けておいて、作成作業を分担してもいいでしょう。

では、あらかじめ分割して作成しておいた文書ファイルを、マスタードキュメントを使って統合してみます。

## **1.** マスタードキュメントを作成する

マスタードキュメントを作成するには、次のように操作します。

#### ① Writer を起動する

② [ファイル(F)]→[新規作成(N)]→[マスタードキュメント(A)]

これで空白のマスタードキュメントが作成されました。マスタードキュメントは一見すると、Writer のように見 えます。ここに文章を入力することも可能です。ふつうの文書ファイルと違うのは、ナビゲータが表示されて おり、ここから別の文書ファイルを挿入できる点です。

## **2.** 文書ファイルを挿入する

マスタードキュメントに文書ファイルを挿入するには、次のように操作 します。

- ① ナビゲータの<挿入>ボタン→[ファイル]
- ② 「挿入」ダイアログが表示されたら、挿入したい文書ファイルを選 択する

これで文書ファイルが挿入されて、マスタードキュメントに表示されま した。挿入された文書は、別ファイルになっているので、マスタードキュ メント上では編集できません。ナビゲータでダブルクリックすると、別ウィ ンドウが開いて編集できるようになります。

#### **3.** 練習しよう

このテキストもマスタードキュメントで作成されています。マスター文書を 開いて、それを確認してみましょう。

マスター文書 :writer→OOo\_seminer.odt

※ページ番号やヘッダ・フッタといったページスタイルの情報は、マスタードキュメントのものが使われます。

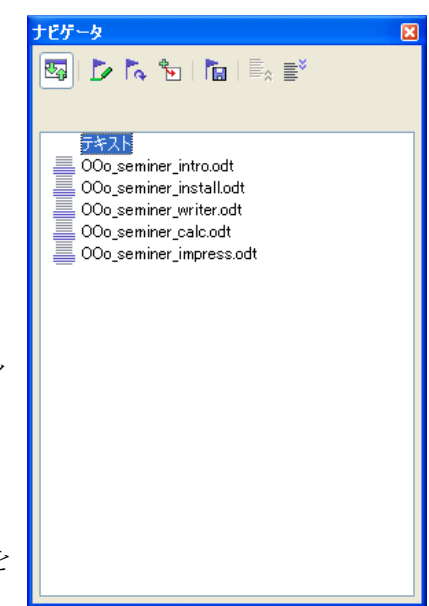

# **OpenOffice.org** の表計算機能

# 表計算ツールの基本操作

OpenOffice.org の表計算ツール Calc(カルク)の基本操作を紹介します。ここでは、請求書の作り方を通して、 基本操作を学びます。

サンプルファイル :calc→ calc\_basic\_01.odt

完成版ファイル :calc→ calc\_basic.odt

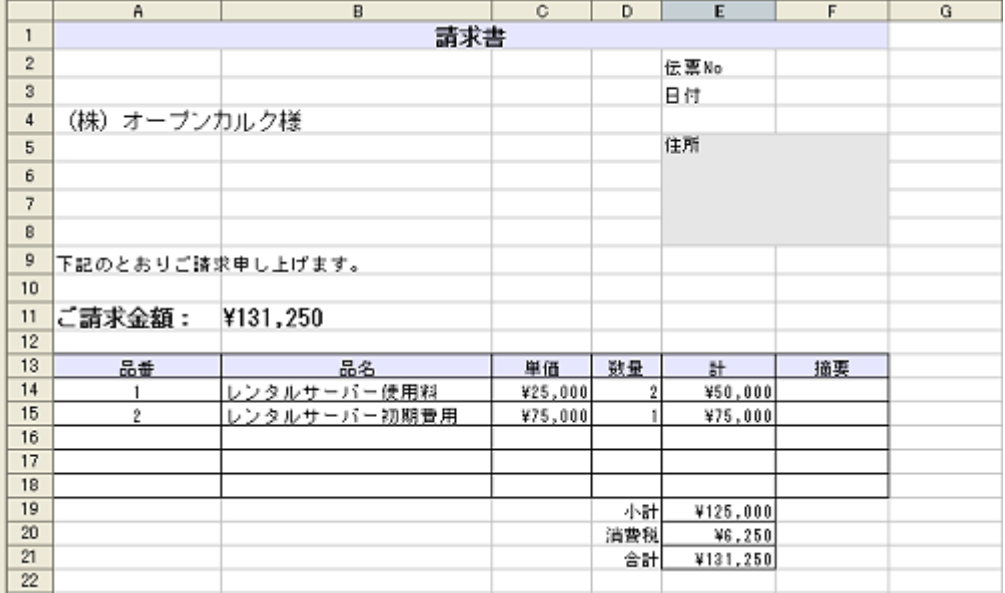

## **1.** 表の基本操作

#### データを入力する

セルを選択して文字列を入力するとセル編集モードになります。[Enter]キーを押すと、入力を確定し、アク ティブセルはひとつ下に移動します。[ESC]キーで、入力をキャンセルします。

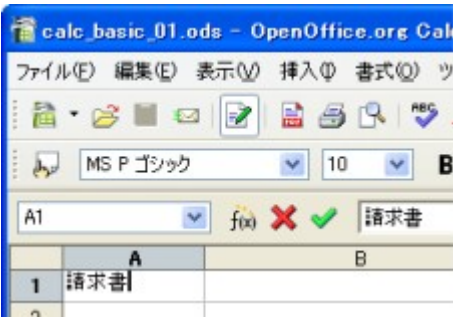

※ <BackSpace>キーでデータを削除、<Delete>キーで項目を選択して削除できます

※ 確定時のアクティブセルの移動方向は、[ツール]->[オプション]の[Calc]->[全般]で設定します

#### 選択範囲を移動する

エクセルでは、選択したセル範囲の境界をドラッグして移動するのに対して、Calc では、選択範囲そのも のをドラッグして移動できます。そのため、マウスポインタの位置合わせが少し簡単になっています。

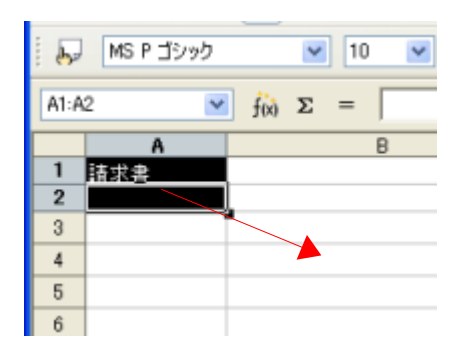

ただし、1 マスだけのセルの選択は、ちょっとややこしくなっています。エクセルでは 1 マスだけ選択してそ の境界をドラッグして移動します。Calc では、次のように操作します。

⑧ 移動したいセルをクリック

- ⑨ さらに[Shift]+クリック
- ⑩ セルをドラッグで移動します。

#### **2.** 簡単な計算をする

では、請求書を例に取り、簡単な計算をしてみましょう。

#### 数式入力の基本

まずは、単価×数量で金額を計算します。

- ① 計算結果を求めたいセルをクリック
- ② 「数式」バーの<=>ボタンをクリック
- ③ 単価のセルをクリック
- ④ 「\*」を入力
- ⑤ 数量のセルをクリック
- ⑥ [Enter]キーを押す

#### 同じ数式をコピーする

金額を求めた数式を、すぐ下のセルにコピーするには、次のように操作します。

- ① 金額を求めたセルをクリック
- ② セルの右下に表示された■にマウスを合わせる
- ③ 下方向へドラッグする

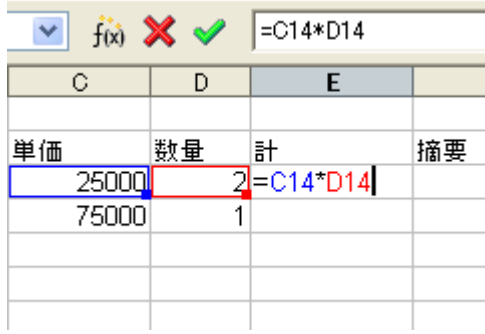

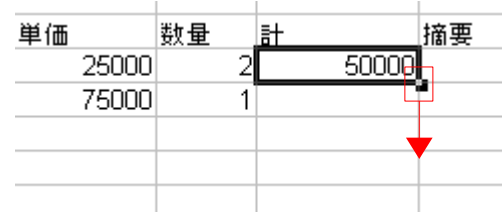

#### 合計を計算する

合計の計算には、<オート Sum>機能を使います。

- ① 合計を計算したいセルをクリック
- ② 数式バーの「Σ」<オート Sum>ボタンをクリック
- ③ [Enter]キーで確定する

#### 計算結果を参照する

計算結果は、セルを直接参照して表示できます。

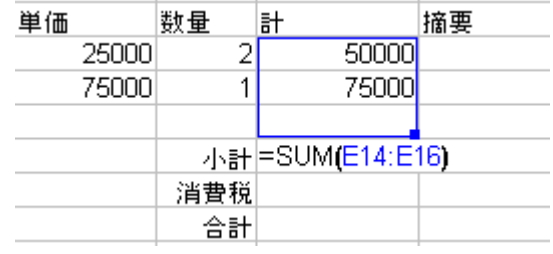

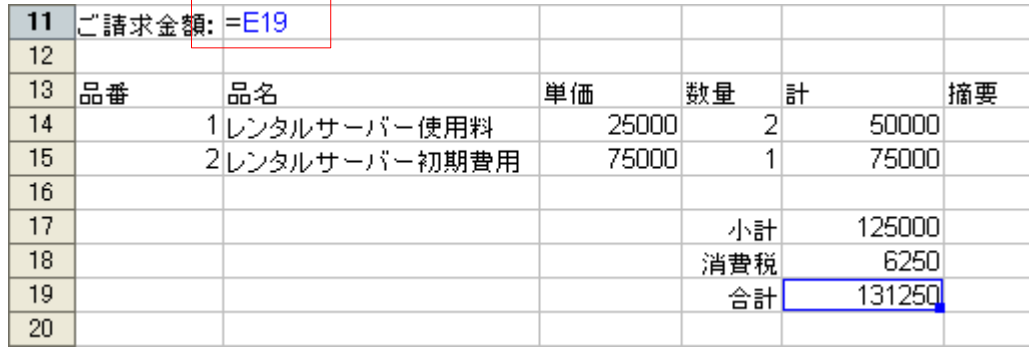

## **3.** 練習しよう

見本と完成版ファイルを参考にして、サンプルファイルを仕上げて行きましょう。

サンプルファイル :calc→ calc\_basic\_01.odt

完成版ファイル :calc→ calc\_basic.odt

#### 作業内容

- ① 金額を計算する
- ② 金額の数式をコピーする
- ③ 小計を計算する
- ④ 消費税を計算する
- ⑤ 合計を計算する
- ⑥ 請求金額を表示する

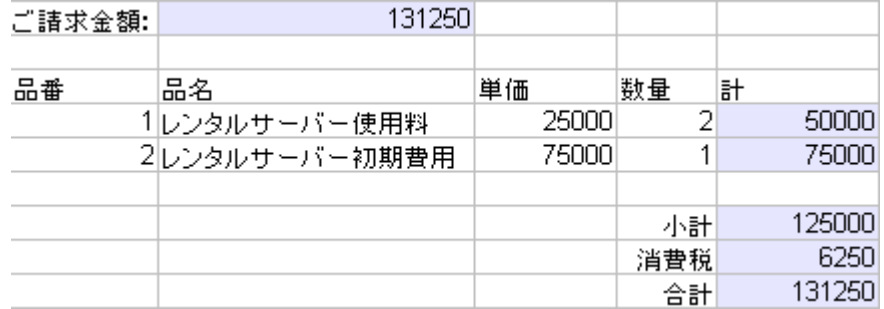

# 書式を整える

Calc では、書式を使って、表の見かけを整えていきます。フォントやサイズや色を設定する場合は、Writer と同じように書式ツールバーで設定します。さらに細かな設定は、[書式]→[セル]で設定します。また、スタ イルを利用することも可能です。

サンプルファイル :calc→ calc\_basic\_02.odt

完成版ファイル :calc→ calc\_basic.odt

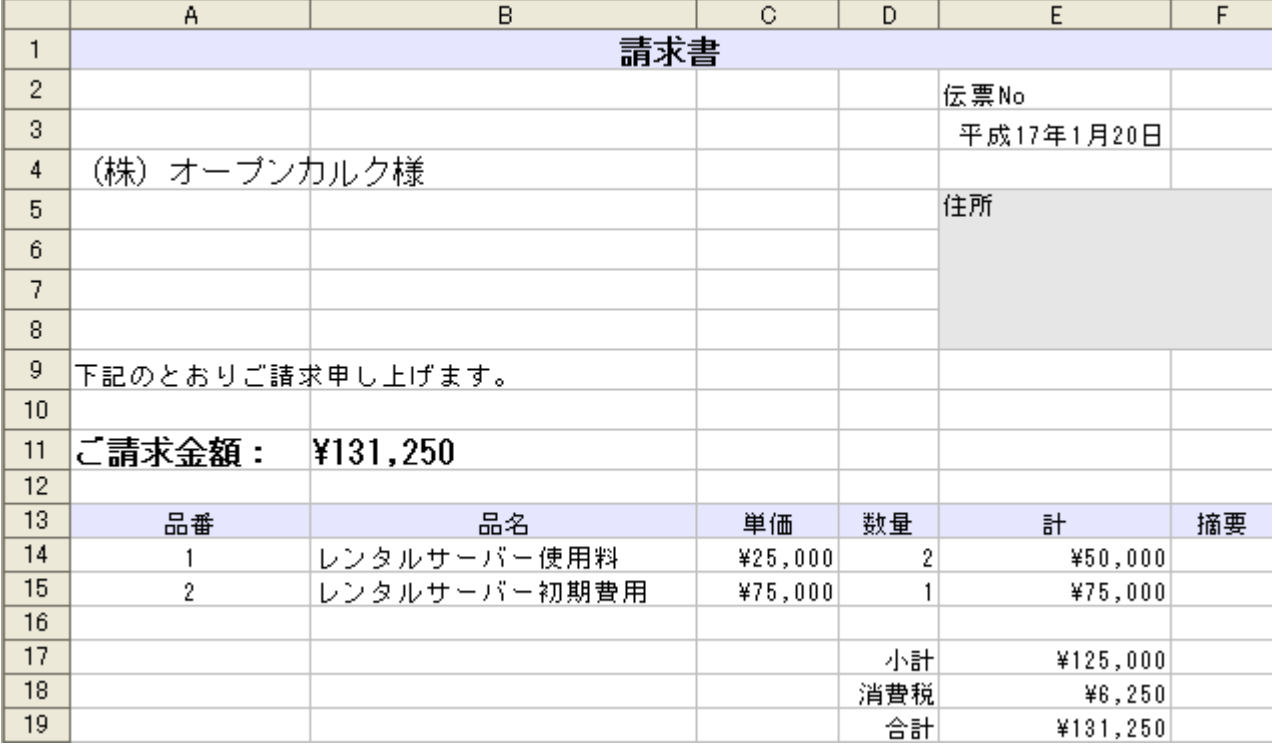

## **1.** 書式ツールバーを使う

#### 書式ツールバー

Calc の書式ツールバーは、エクセルのものと良く似ています。

<u>▽ 14 ▽ B Z U | ≣ ≡ ≡ ≡ ⊞ | 4 | 14 | 4</u>0 % ½ 23 33 13 | ∉ ∉ | □ ・ ঠ ・ ▲ ・ ↓ | NSP ゴシック

#### フォントサイズを設定する

① フォントサイズを設定したいセルをクリックする

② 書式ツールバーで、フォントサイズを設定する

#### セルを結合する

隣り合ったセルを一つにまとめるには、<セルの結合>ボタンを使います。

- ① 結合したいセルをドラッグで選択する
- ② 「書式」ツールバーの〈ヤルの結合〉ボタンをクリックする

#### 背景色を設定する

セルの背景色を設定するには、<セルの結合>ボタンを使います。

- ① 背景色を設定したいセルをドラッグで選択する
- ② 「書式」ツールバーの<背景色>ボタンをクリックする
- ③ 「背景」ダイアログが表示されたら、色を選択する

## **2.** データの見かけを変える

数値や日付は、書式によって単位や記号を表示できます。

#### 通貨表示にする

- ① ¥マークを表示したいセルをクリック
- ② 「書式」ツールバーの<数の書式:通貨>ボタンをクリックする

#### 日付表示にする

「2005-1-25」と入力すると、自動的に日付として表示されます。

※テキストのまま表示したい場合は、「'2005-1-25」と入力します。

#### 日付表示の種類を変える

さらに、データの見かけを細かく設定したい場合には、セルの書式の「数」を設定します。たとえば、入力し たデータを金額表示したり日付にしたりする場合です。この機能を使うと同じ日付を「2005 年 4 月 1 日」や 「平成 17 年 4 月 1 日」と表示されることができます。

セルのフォーマットを設定するには、次のように操作します。

- ① 書式を設定したいセルを選択する
- ② [書式]→[セル]
- ③ 「セルのフォーマット」ダイアログが表示されたら、「数」タブを選択する
- ④ 「分類」で"日付"を選択する
- ⑤ 「書式」で、表示したい形式を選択する
- ⑥ <OK>ボタンをクリックする

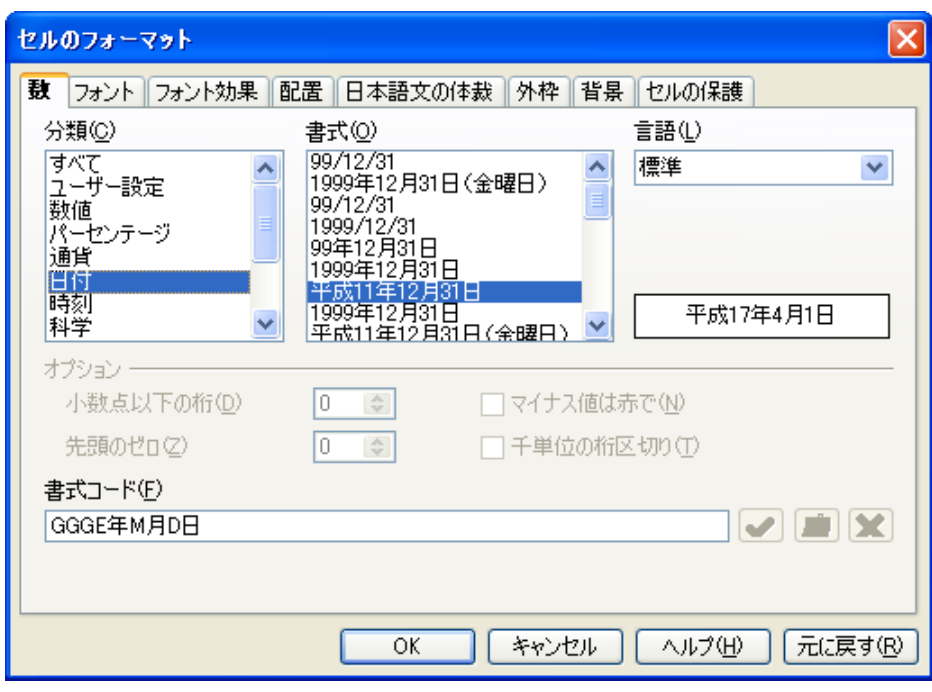

## **3.** 練習しよう

見本と完成版ファイルを参考にして、サンプルファイルを仕上げて行きましょう。

サンプルファイル :calc→ calc\_basic\_02.odt

完成版ファイル :calc→ calc\_basic.odt

#### 作業内容

- ① 「請求書」「請求金額」「顧客名」のフォントサイズを 12pt にする
- ② 「請求書」「請求金額」を太字にする
- ③ 「請求書」「住所」のセルを結合する
- ④ 「請求書」「住所」「表の見出し」に背景色を付ける
- ⑤ 「日付」を入力し、平成で表示する
- ⑥ 全ての金額欄を「通貨」として表示する

# 表を仕上げる

最後に、罫線とページ設定について説明します。

## **1.** 罫線を引く

Calc では、印刷プレビューを見ると分かるように、そのままではマス目は印刷されません(これはエクセルも 同じです)。罫線は、ユーザーが描く必要があります。罫線引く操作は、Writer とほぼ同じです。

#### 全体に罫線を引く

- 罫線を引きたいセルを選択する
- 「書式」ツールバーの<外枠>ボタンをクリックする
- 「外枠」ダイアログが表示されたら、「田」を選択する

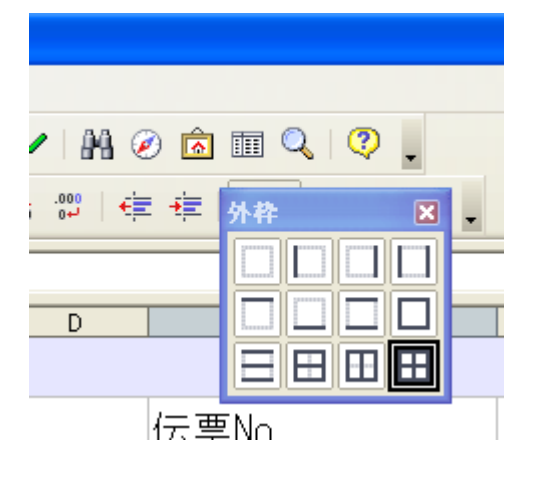

## 外枠を太線にする

外枠を太線にするには、「セルの書式」ダイアログを使います。

- 外枠を設定したいセルを選択する
- [書式]→[セル]
- 「セルのフォーマット」ダイアログが表示されたら、「外枠」タブを選択する
- 「線を引く位置」で、「表内の線は変更せず外枠線を設定」(右端)をクリック
- 「線」「スタイル」で 1.00pt をクリック
- <OK>ボタンをクリック

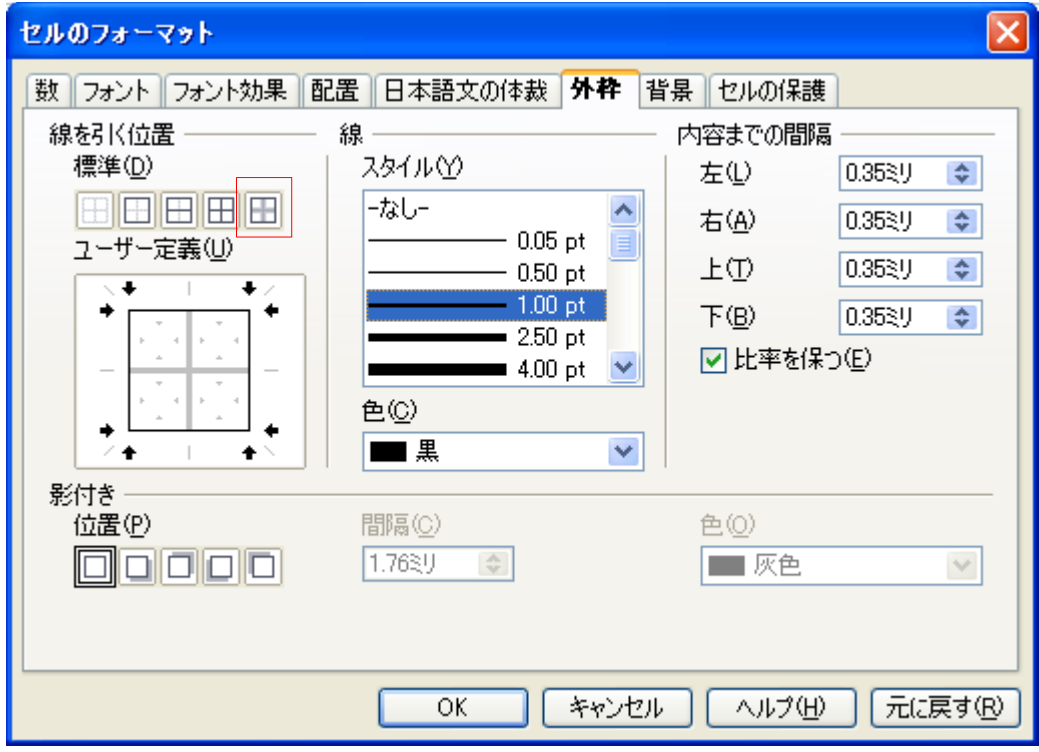

※Calc では、罫線として「ななめ線」を引けます。

## **2.** ページ設定

これで請求書が完成しました。印刷する前に印刷プレビューで確認してみましょう。

#### 印刷プレビューを見る

印刷プレビューは、標準ツールバーの<印刷プレビュー>ボタンで呼び出します。 初期設定では、ワークシートのタブ名とページ数が表示されます。

※印刷プレビューから通常画面に戻るには、<印刷プレビューを閉じる>ボタンをクリックします

#### ヘッダ/フッタを設定する

初期設定で表示されるタブ名とページ数は、ヘッダ/フッタで設定されています。 この設定は、ページ設定にあります。そして、ページ設定は[書式]→[ページ]で呼び出します。

① [書式]→[ページ]

#### ② 「ページスタイル:標準」ダイアログが表示されたら、「ヘッダ」タブをクリック

- ③ 「ヘッダを付ける」をオフにする
- ④ <OK>ボタンをクリック

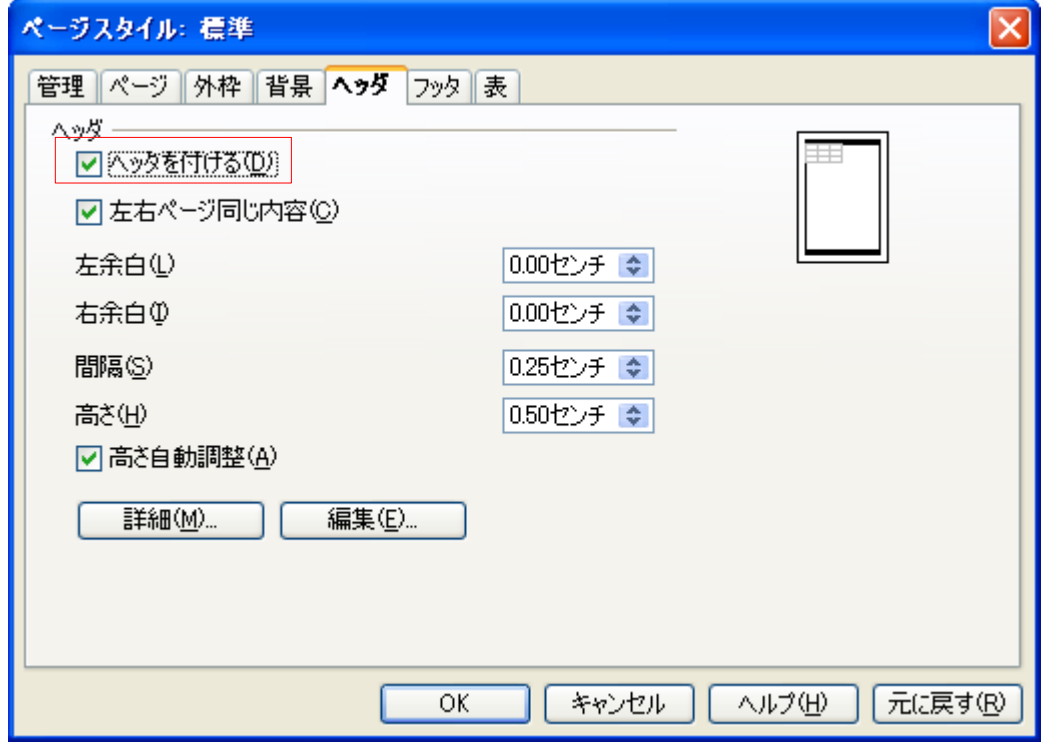

### **3.** 練習しよう

- ① 請求書の費目に、罫線を表示させる
- ② 請求書の費目の外枠を太くする
- ③ 合計金額も罫線を描き、太くする
- ④ ヘッダとフッタを削除する

## エクセルと比較する

エクセルの表を完全再現しようとすると大変です。 どのように計算表を作っていくか見直して、シンプルな運用を心がけましょう。

### **1.** 機能比較

- 計算する分析するといった基本機能は同じです。
- 関数にもほとんど互換性があります
- 数式の記述が若干違います(引数の区切りは、エクセルは「,」、Calc は「;」)
- 数式ウィザードで式を作る場合は、ほとんど違いに気づかないでしょう
- Excel ファイルを読み込む時に自動変換されます
- セル内改行は、CTRL+Enter です
- 日本語入力の自動オン/オフがありません
- ふりがな関数がありません
- 日本語順で並び替えができません
- グラフの種類とオプションが、ちょっと少ない
- グラフの互換性は、あんまり変わっていません
- 罫線で、ななめ線が引けます
- VBA と互換性はありませんが、文法的にはほとんど同じです

## **2.** 相互運用のノウハウ

- 日常的な業務に使うには、案外支障がないと思います
- 初期設定で、細かな違いがあります
	- 印刷すると、全シートがプリントアウトされます これは、[ファイル]→[印刷]の「オプション」ボタンで設定します また、[ツール]→[オプション]でも変更できます
	- Excel で A4 サイズにレイアウトしたワークシートは、Calc でサイズが少し大きくなります [書式]→[ページ]の「表」-「拡大縮小」で調整します
- 「CTRL+Enter」で折り返しは、数式バーでは使えません
- Calc では、シートの設定にページスタイルを使います シートごとに異なる設定にするには、新しいページスタイルを割り当てます
- Excel のワークシートを読み込むと、各シートごとに異なるページスタイルが割り当てられます そのため、全シートのページスタイルを一度に変更できなくなります
- データベースのフロントエンドとして優れています
- Calc でも、「スタイルと書式」機能が使えます
- VBA から移行したい場合は、StarSuite エンタープライズ版にマクロ移行支援ツールがあります

# 練習問題

## **1.** 練習問題 **Calc1**

完成ファイル: sample→calc→calc\_lesson\_1.odt

お買い上げ商品を計算する表を作ってください。品名を入力すると単価を下の価格表から VLookup 関数 で検索します。

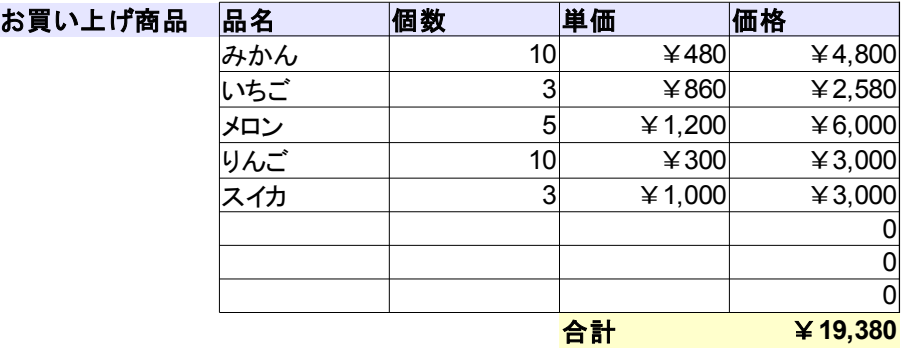

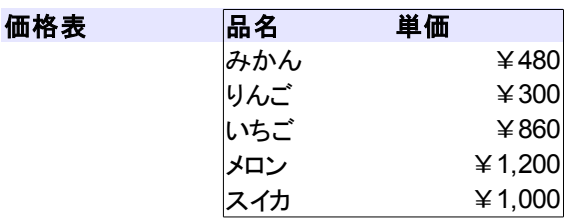

# データを整理する

Calc は、大量のデータを効率よく収集/分析するための機能を持っています。同じような機能を Excel も 持っていますが、Calc の場合は、Calc の中だけで完結するのではなく、データベースから持ってきたデータ を分析する際にも利用できます。

サンプルファイル: calc → calc\_data\_01.ods

完成版ファイル: calc → calc\_data.ods

# *Calc* の集計機能

まずは集計の基本機能を Calc で学習しましょう。[データ]メニューで、並び替え/フィルタ/小計できます。

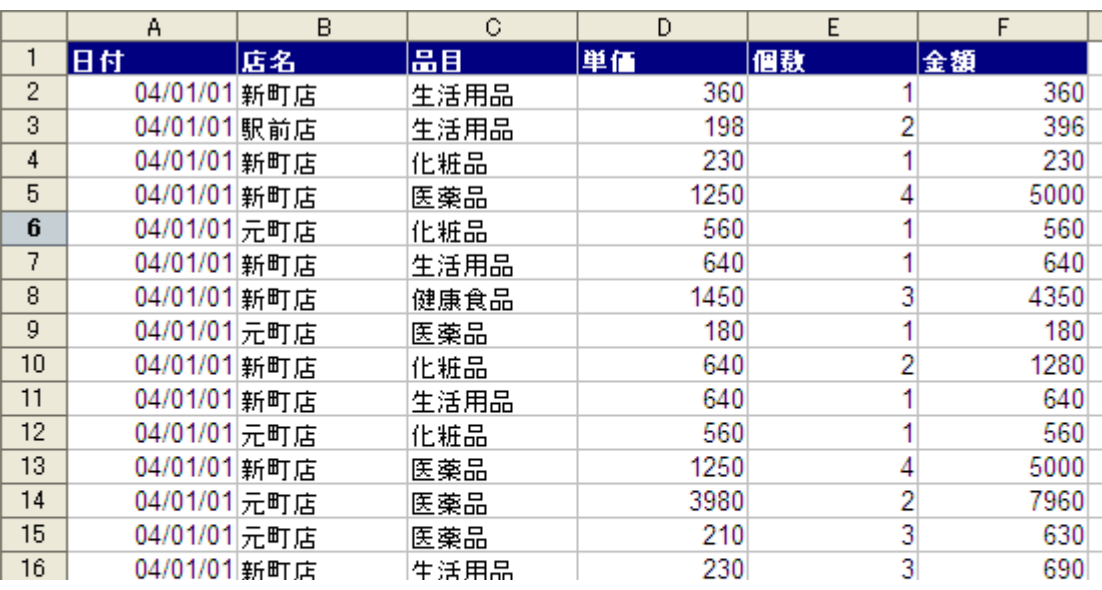

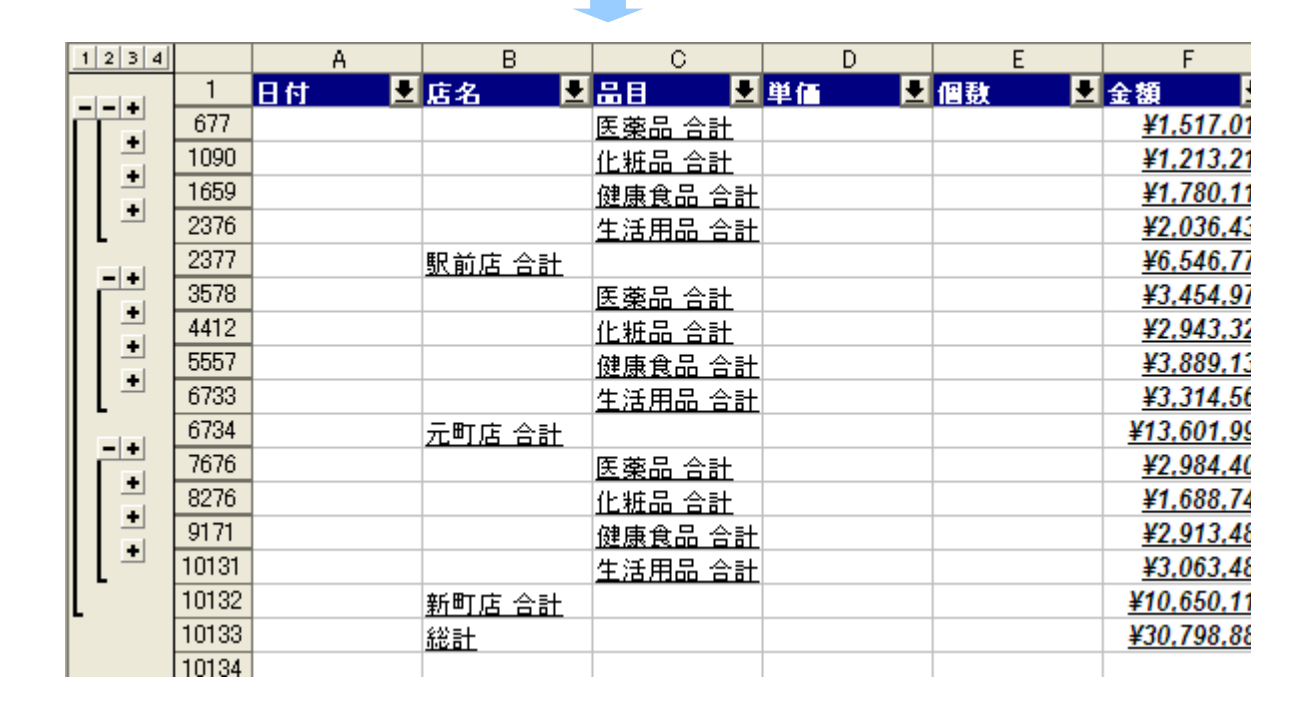

# **1.** 「日付順」「店名順」に並び替える

- 売上げデータのどこかを選択しておく
- [データ]→[並び替え]
- 「並び替え」ダイアログが表示されたら、「日付順」「店名順」を選択する
- <OK>ボタンをクリックする

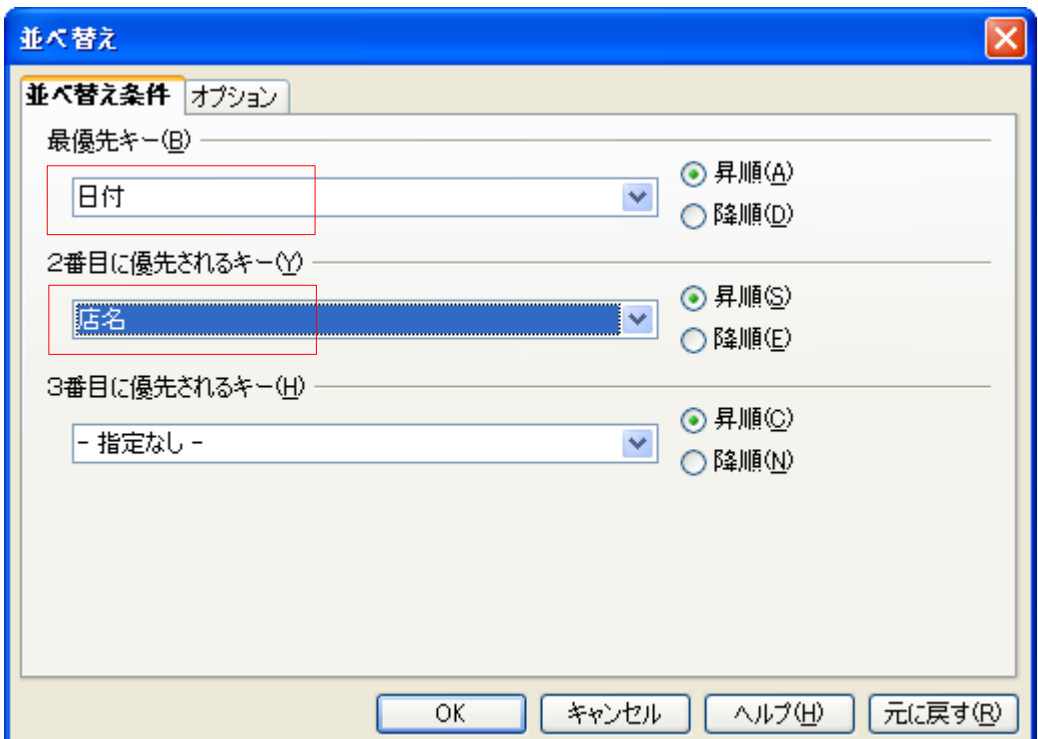

※「並び替え」を元に戻す機能がないので、オリジナルデータは別名で保存しておきましょう。

## **2.** 絞り込む

- [データ]→[フィルタ]→[オートフィルタ]
- タイトル行のプルダウンメニューで、[品目]→[健康食品]を選択する

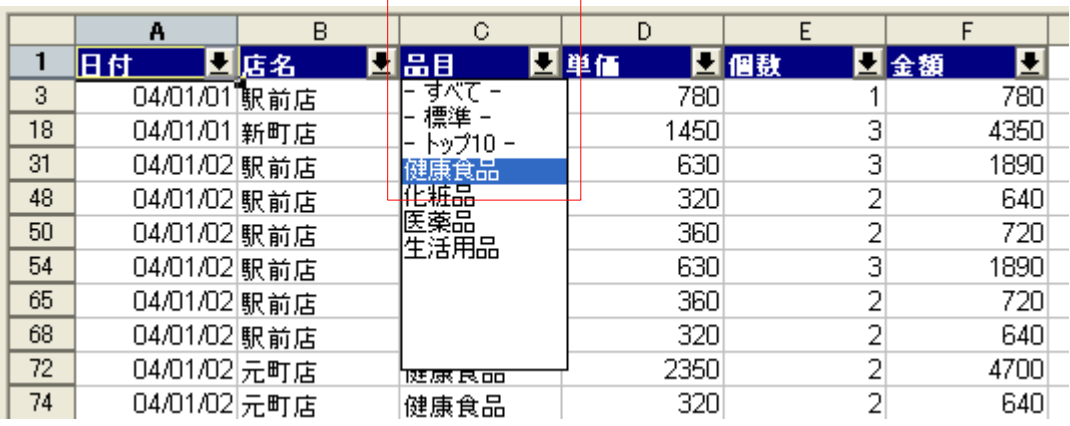

※絞り込みを解除するには、再度[データ]→[フィルタ]→[オートフィルタ]を選択します

## **3.** 集計

- ① [データ]→[小計]
- ② 「小計」ダイアログが表示されたら、集計する項目を設定する (グループの基準=日付、小計を計算=金額)

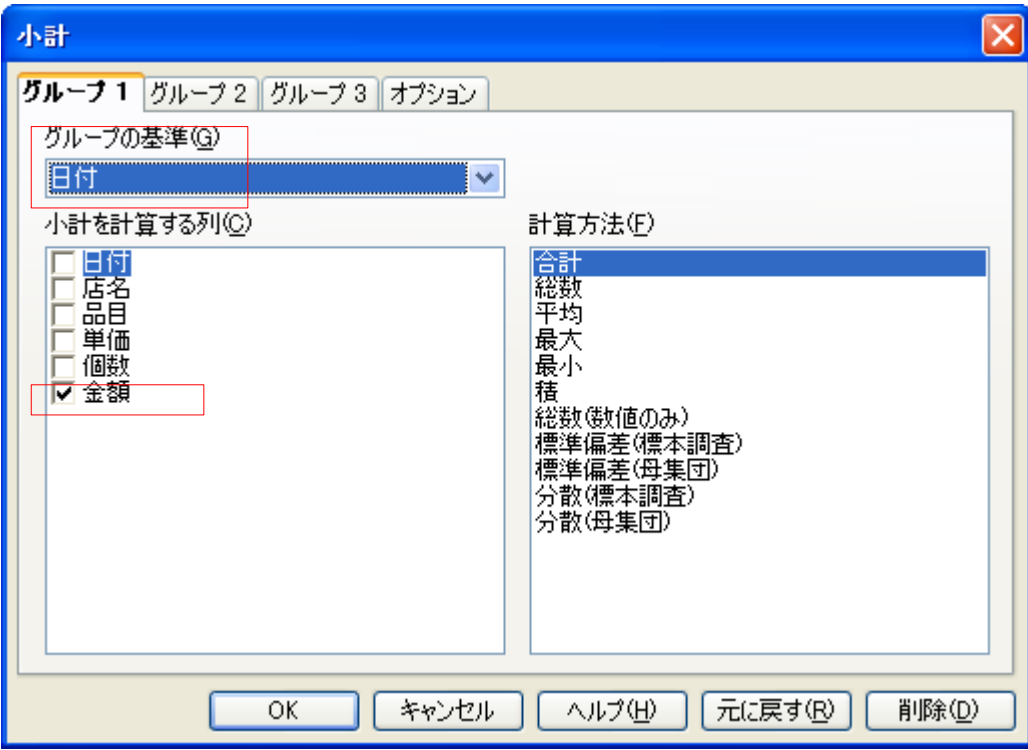

#### ※集計を解除するには、<削除>ボタンをクリックします

## **4.** 練習しよう

見本と完成版ファイルを参考にして、サンプルファイルを仕上げて行きましょう。

サンプルファイル: calc → calc\_data\_01.ods 完成版ファイル: calc → calc\_data.ods

## 作業内容

① データを並び替える(日付順、店名順)

② 特定のデータだけ表示する(健康食品)

③ 日付ごとの金額の合計を計算する

# ピボットテーブルによるクロス集計

縦横の集計表を作るには、データパイロットウィザードを使います。

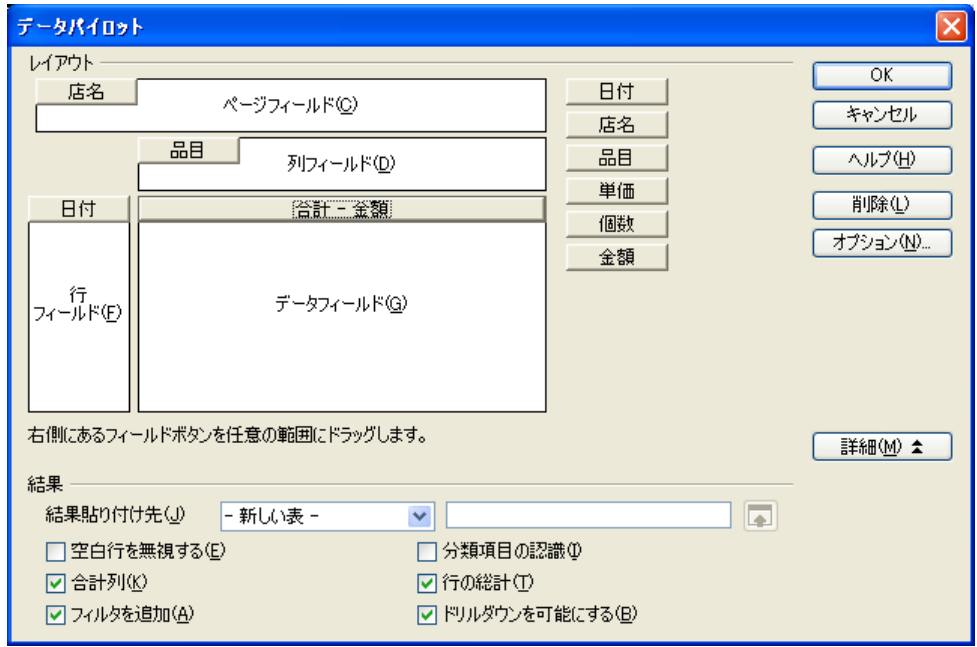

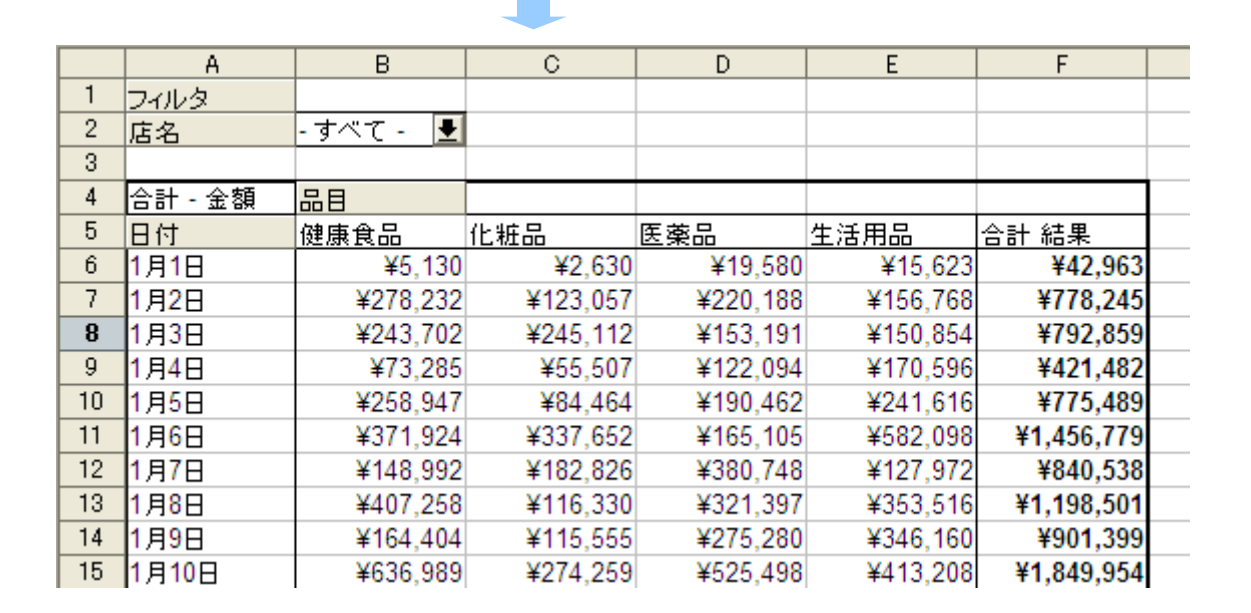

※クロス集計の際に、「小計」を解除しておいてください。

## **1.** クロス集計の手順

- ① 売上げデータのどこかを選択しておく
- ② [データ]→[データパイロット]→[呼び出す]
- ③ 「ソースの選択」ダイアログが表示されたら、「現在の選択範囲」をクリック
- ④ <OK>ボタンをクリックする

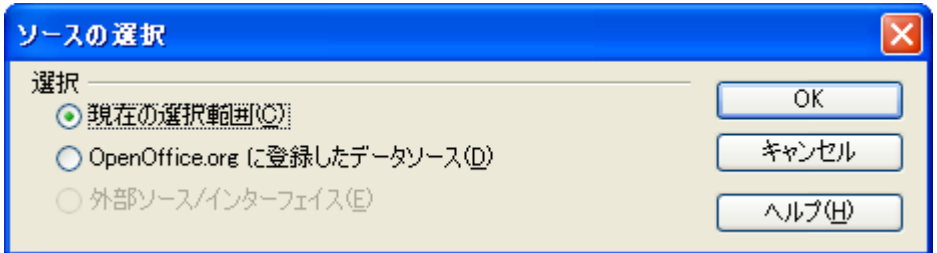

- ⑤ 「データパイロット」ダイアログが表示されたら、表示したい項目をドラッグで設定する (店名、日付、品目、金額)
- ⑥ 下側の<オプション>ボタンをクリック
- ⑦ 「結果貼り付け先」で「新しい表」を選択する
- ⑧ <OK>ボタンをクリック

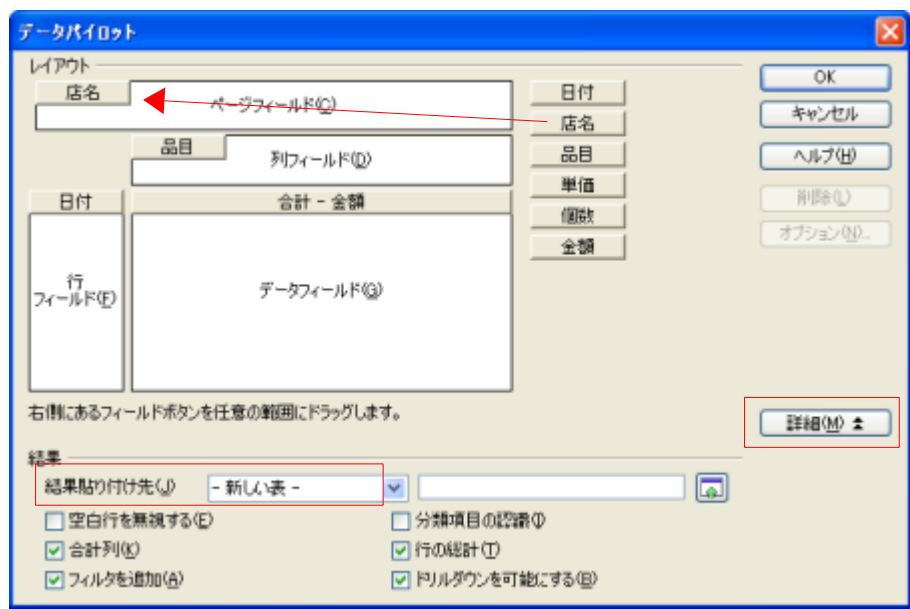

## **2.** 練習しよう

見本と完成版ファイルを参考にして、サンプルファイルを仕上げて行きましょう。

サンプルファイル: calc  $\rightarrow$  calc\_data\_02.ods

完成版ファイル: calc → calc\_data.ods

# データソースによるデータベースとの接続

「データソース」機能は、OpenOffice.org からデータベースに接続して、データを取得する機能です。接続 できるのは、一般的なデータベース(ODBC, JDBC, MySQL, PostgreSQL)のほか、Access(ODBC 経由)、表 計算ファイルや CSV ファイル/各種アドレス帳も利用できます。Calc だけでなく、Writer などからも共通し て呼び出せます。差込印刷でも、このデータソースを使います。

#### ※この機能には、Java 実行環境(JRE)が必要です

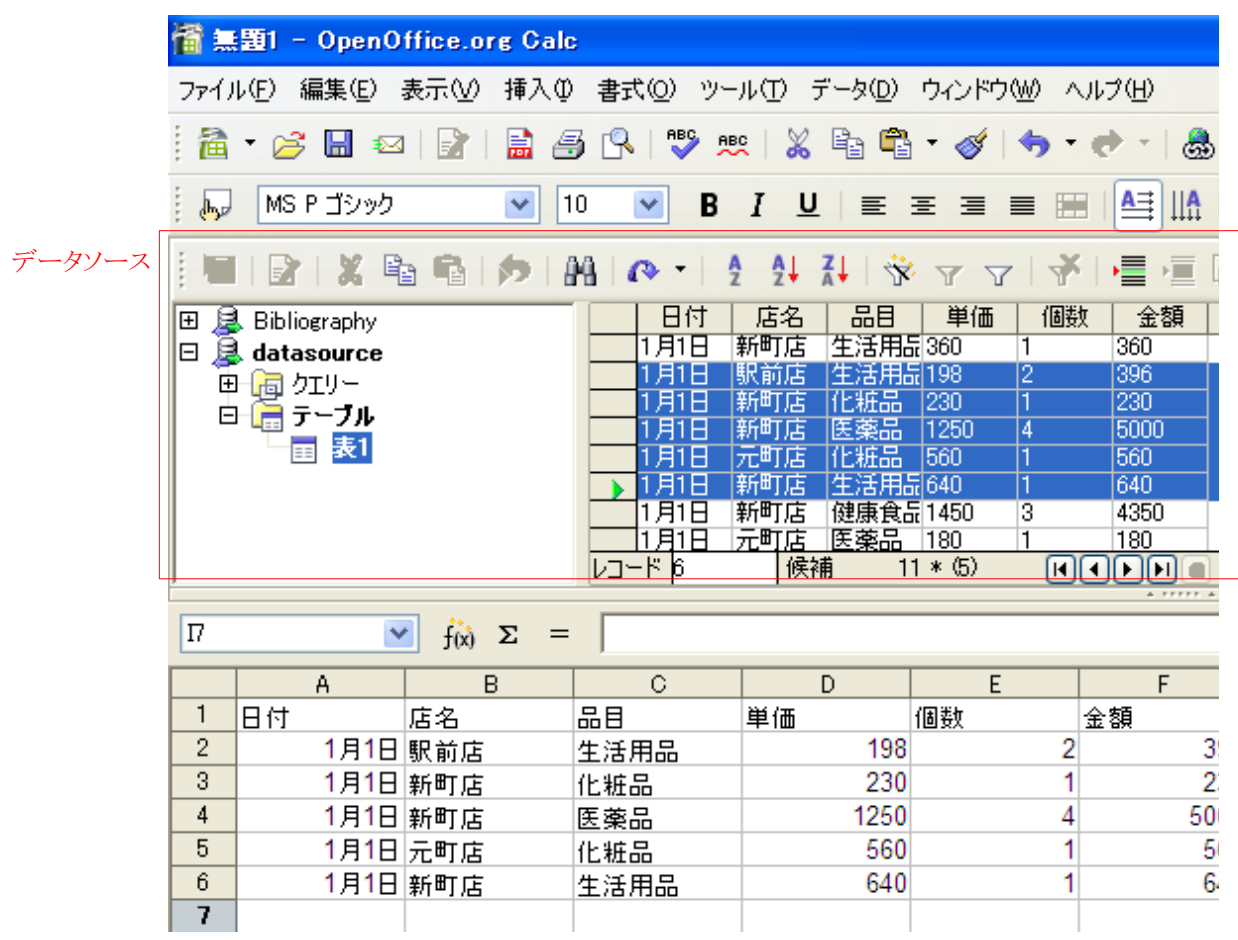

## **1.** データソースを登録する

データソースを利用するには、OpenOffice.org のデータベース機能である「Base」を介して呼び出します。 最初に、接続するデータソースを登録します。

- ① [ファイル]→[新規作成]→[データベース]
- ② 「データベースウィザード」が表示されたら、"既存のデータベースに接続"で「表計算ドキュメント」を選 択する

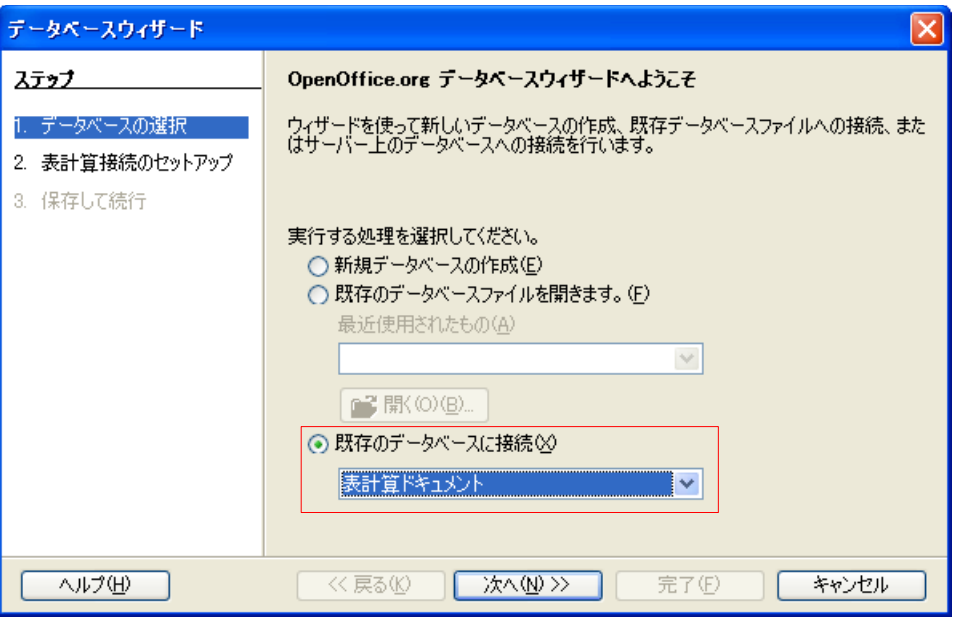

③ ウィザードの指示に従って、接続先データベースを設定する

(例 calc→calc\_ds.ods)

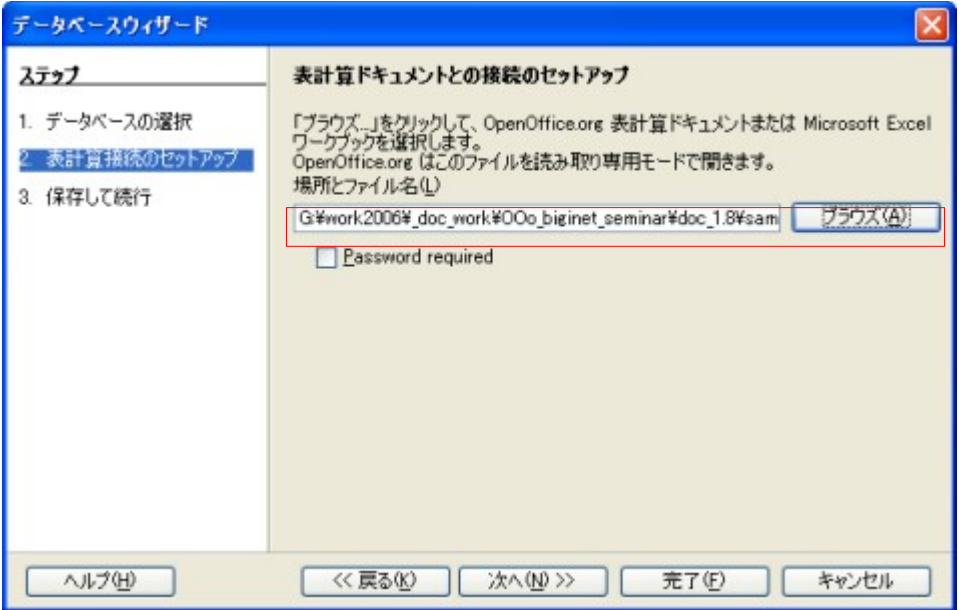

※設定方法は、接続先データベースの種類によって異なります。

<次へ>ボタンをクリック

「データベースを開いて編集します」をオフにする

<完了>ボタンをクリック

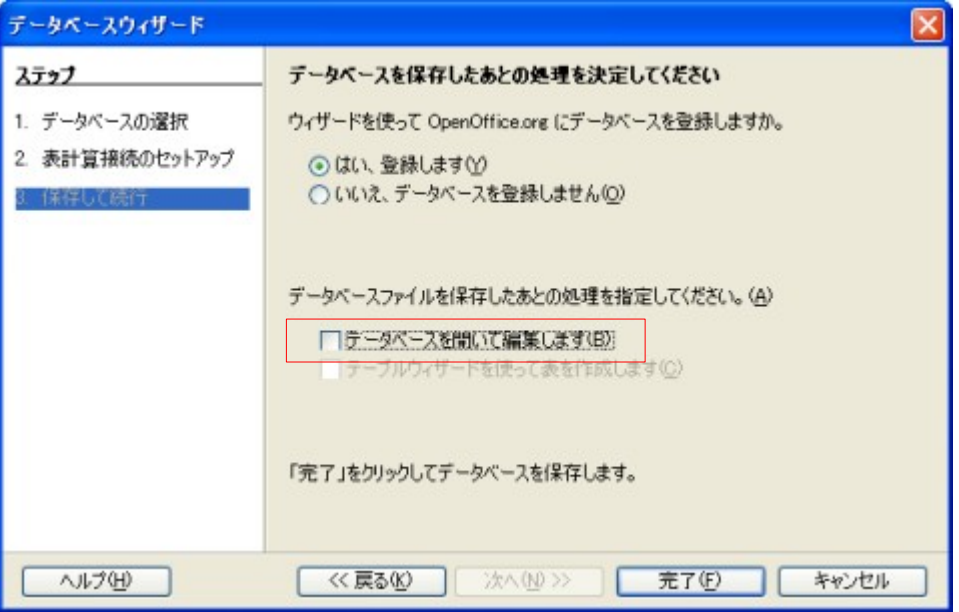

「名前を付けて保存」ダイアログが表示されたら、設定の保存先を指定し、<保存>ボタンをクリック

※ データソースの登録内容は、OpenOffice.org Base のファイルとして保存されます。

## **2.** データソースでデータベースを呼び出す

では、接続したデータベースにアクセスしてみましょう。

- 標準ツールバーの<データソース>ボタンをクリック
- データソースが表示されたら、接続したいデータベースを選択する
- 読み込みたいテーブル/クエリーを選択する
- 読み込みたいデータのうち、一番上のデータの左端をクリック
- 読み込みたいデータのうち、一番下のデータの左端を[Shift]+クリック
- <データからテキスト>ボタンをクリック

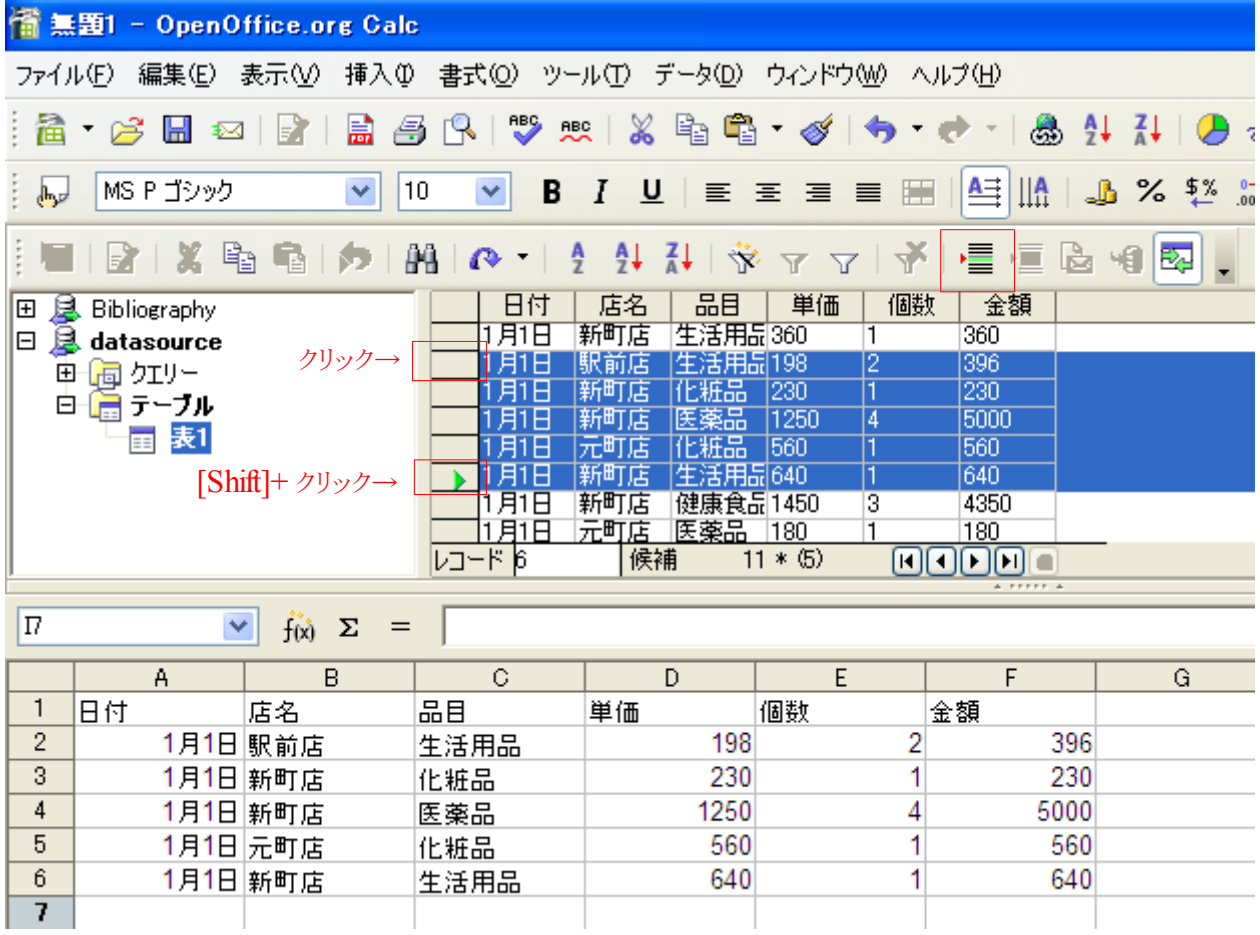

※データソースを登録すると、「データパイロット」でクロス集計できるようになります。

## **3.** 練習しよう

登録したデータソースから、「データパイロット」でクロス集計表を作成しましょう。

- ① [データ]→[データパイロット]→[呼び出す]
- ② 「ソースの選択」ダイアログが表示されたら、「登録されたデータソース」をクリック

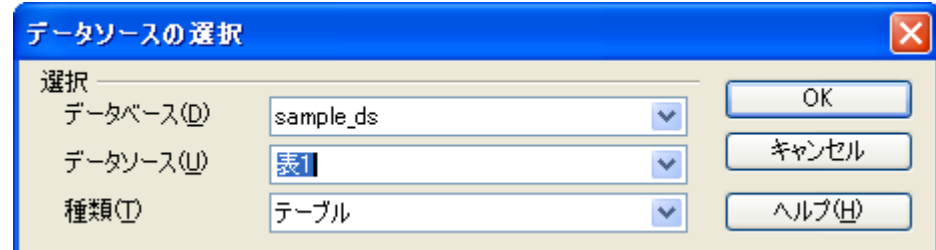

③ 「データパイロット」ダイアログが表示されたら、表示したい項目をドラッグで設定する (店名、日付、品目、金額)

※データパイロットの操作手順は、前項を参照のこと

#### 登録したデータソースの削除

登録したデータソースを削除するには、次のように操作します。

- [ツール]→[オプション]
- オブションダイアログが表示されたら、[OpenOffice.org Base]→[データベース]を選択する
- 削除したいデータベース登録を選択する
- <削除>ボタンをクリックする

# **OpenOffice.org** のプレゼンテーション機能

## プレゼンテーションを作成する

Impress(インプレス)は、OpenOffice.org のプレゼンテーション機能です。Microsoft Office のパワーポイント に相当します。会議の発表などで使用します。

## **1.** 新規作成する

Impress を起動すると、「プレゼンテーションウィザード」が表示されます。ここでは、3 つの方法でプレゼンテー ションを作成/呼び出しできます。このウィザードは、選択した種類に合わせて内容が変化します。

では、背景だけを選択したプレゼンテーションを作成してみましょう。

- ⑤ 「プレゼンテーションウィザード」で「白紙のプレゼンテーション」を選択する
- ⑥ <次へ>ボタンをクリック

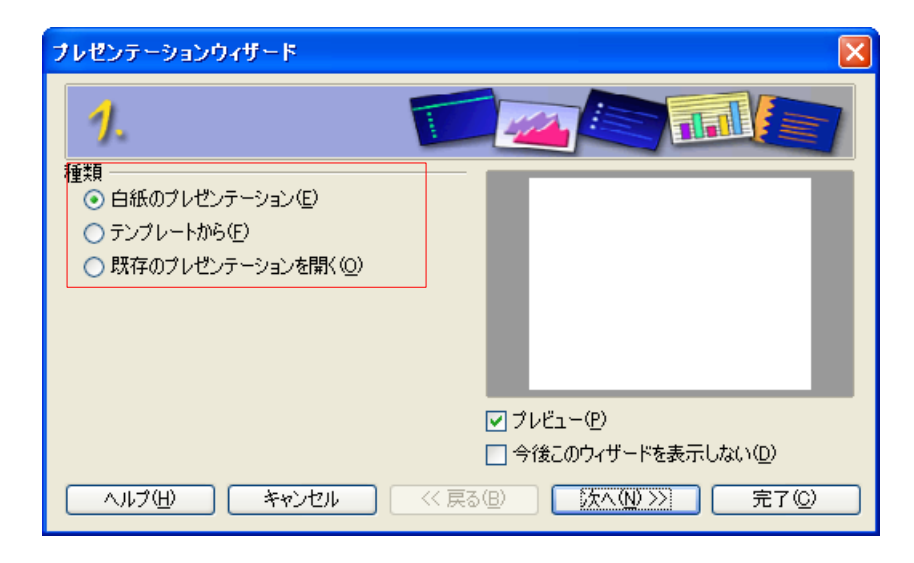

⑦ 次のページが表示されたら、プレゼンテーション背景を選択する

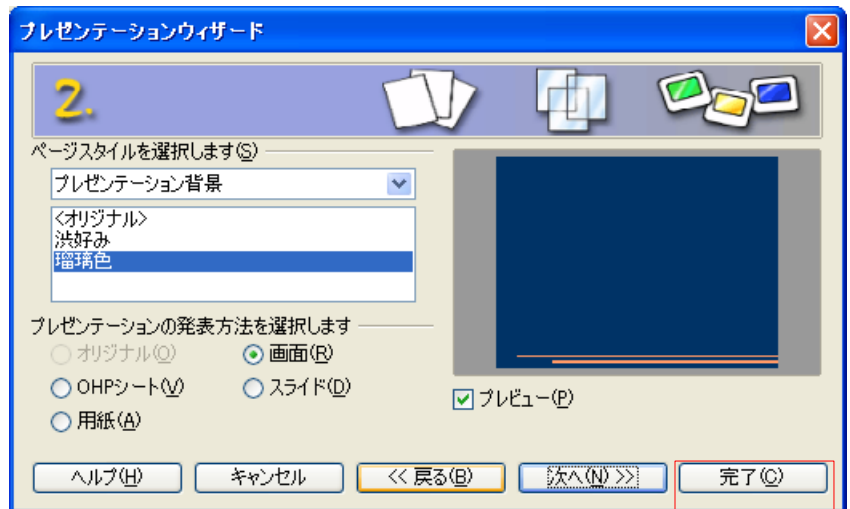

#### ⑧ <完了>ボタンをクリック

これで、選択した背景のプレゼンテーションが作成されます。

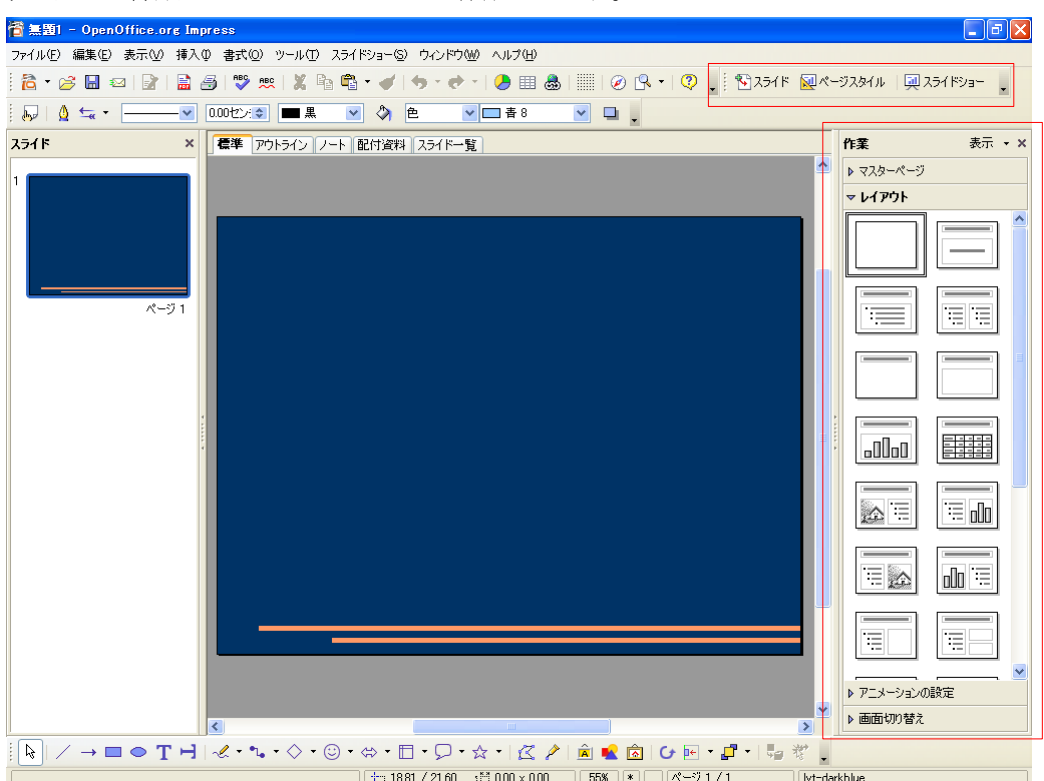

Impress の画面は、いくつかのフレームに分かれています。プレゼンテーションを作成するために必要な機 能は、右側の「作業パネル」と、右上の「プレゼンテーションツールバー」に集められています。

## **2.** プレゼンテーションを編集する

作成したプレゼンテーションには、テキストやページを自由に追加できます。

#### レイアウトを変更する

- ① 作業パネルの「レイアウト」を選択する
- ② 使いたいレイアウトをクリックする

#### テキストを入力する

入力したい項目をクリックして、テキストを入力する。 欄外をクリックすると、入力完了。 編集したいときは、再度クリックする。

#### スライドを追加する

- ① プレゼンテーションツールバーの<スライド>ボタンをクリックする
- ② レイアウトを選択する

## **3.** プレゼンテーションを発表する

#### プレゼンテーションを表示する

プレゼンテーションツールバーの<スライドショー>ボタンをクリックする

#### プレゼンテーション中にナビゲータを表示する

[CTRL]+[SHIFT]+[F5]

#### プレゼンテーションを設定する

[スライドショー]→[スライドショーの設定]

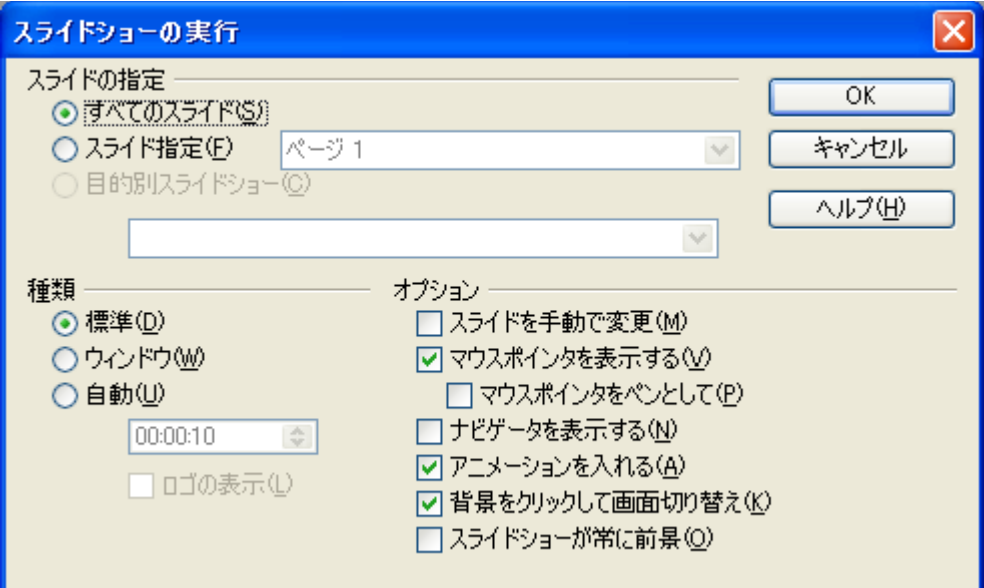

#### 自動的に切り替える

- 作業パネルで「画面切り替え」を選択
- 「スライドを進める」で「次の動作のあとで自動に」を選択
- 切り替え時間を設定する
- <すべてのスライドに適用>ボタンをクリック

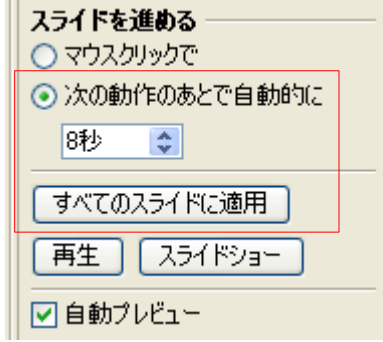

## **4.** 練習しよう

次のような、1 ページだけのプレゼンテーションを作成しましょう。 完成版ファイル: impress → impress basic.odp

- ① 「タイトル+テキスト」レイアウト
- ② タイトルに「OpenOffice.org の練習」
- ③ テキストに「ワープロ」「表計算」「プレゼンテーション」

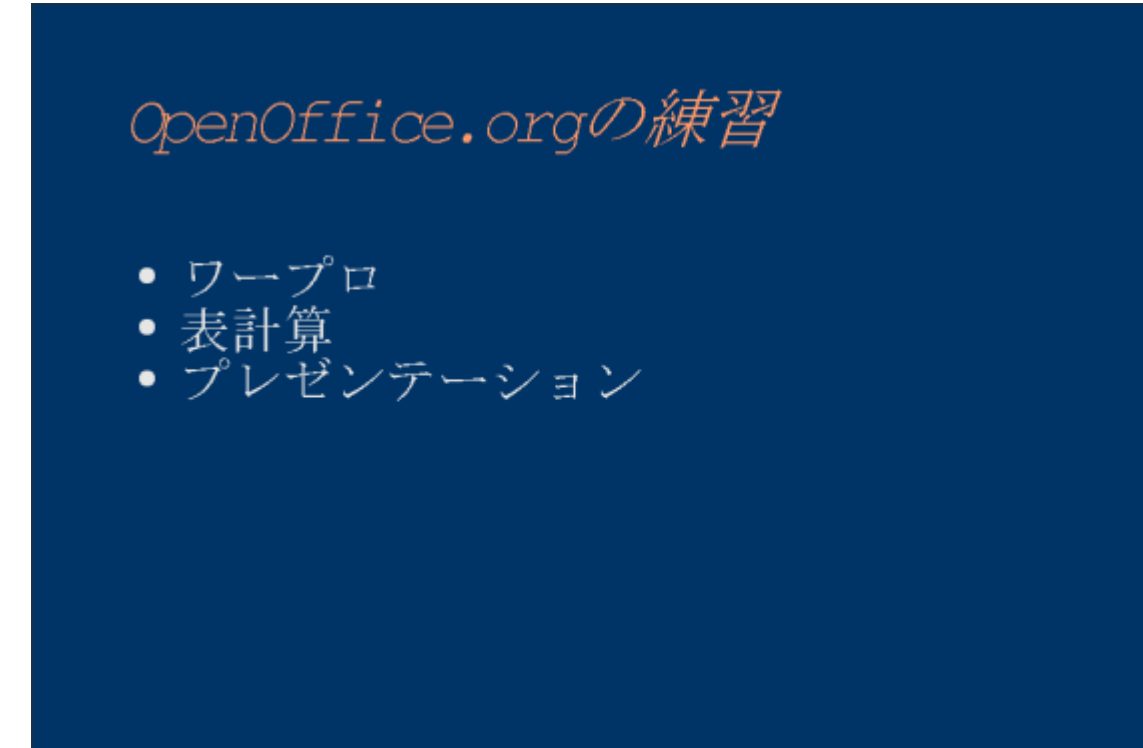

## テンプレートを作成する

OpenOffice.org には残念ながらあまりテンプレートが付属していません。そこでテンプレートの自作と登録を 解説します。

※追加テンプレートは、OpenOffice.org 推進サイト[\(http://ooosupport.good-day.net/ja/\)](http://ooosupport.good-day.net/ja/)や OOoExtras[\(http://ooextras.sourceforge.net/\)](http://ooextras.sourceforge.net/)から入手できます。

## **1.** マスターページを呼び出す

では、Impress のテンプレートファイルを自作してみましょう。ここでは、背景用テンプレートを作成します。 そのために、「マスターページ」に会社のロゴを貼り付けます。マスターページは、全てのページに同じよう に表示される画面です。

まず最初に、Impress で新規のプレゼンテーションを作り、マスターページを呼び出します。

① Impress を起動する

- ② プレゼンテーションウィザードが表示されたら、"白紙のプレゼンテーション"を選択する
- ③ <完了>ボタンをクリックする
- ④ [表示(V)]->[マスタ(M)]-[スライドマスター]

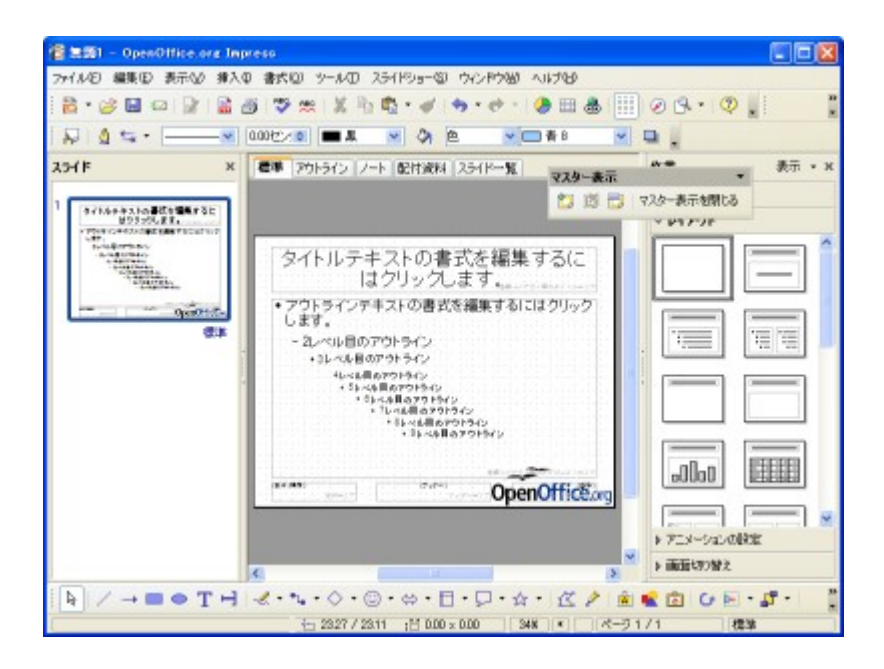

## **2.** 画像を貼り付ける

マスターページに、OpenOffice.org のロゴ(impress→logo.png)を貼り付けましょう。

- ① [挿入]→[画像]→[ファイルから]
- ② 「画像の挿入」ダイアログが表示されたら、画像ファイルを選択する
- ③ <開く>ボタンをクリック

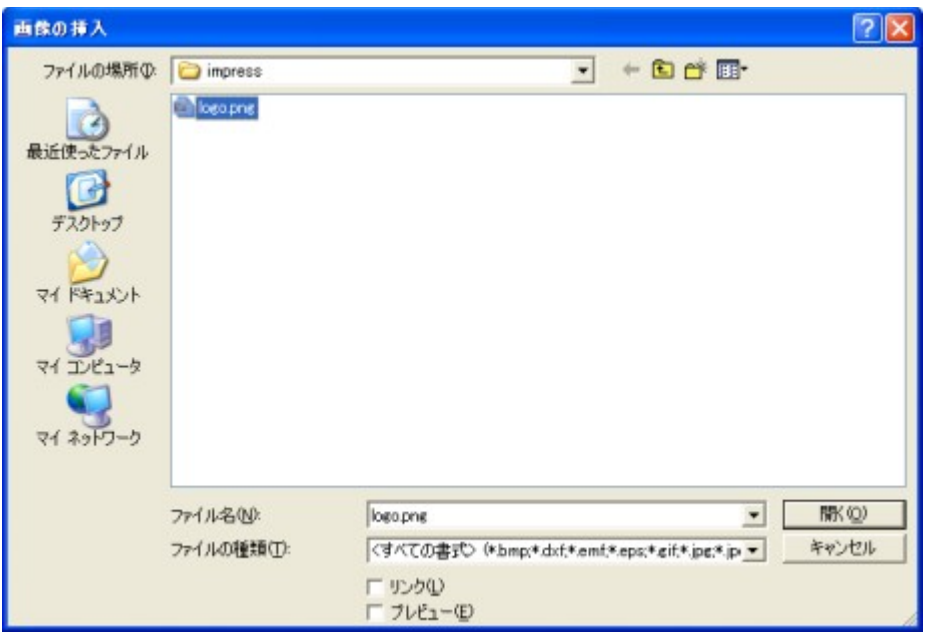

#### ④ 画像の位置とサイズを調整する

※縦横比を固定したままサイズ調整するには、[SHIFT]+ドラッグします

#### **3.** 背景テンプレートを設定する

背景ができあがったら、フォントの書式を設定します。背景に埋もれないように、フォントの色を設定しましょ う。これには、「スタイルと書式設定」機能を使います。

- ① 書式ツールバーの<スタイルと書式設定>ボタンをクリックする
- ② 「スタイルと書式設定」ウィンドウが表示されたら、「アウトライン 1」スタイルを右クリック->[変更(B)]
- ③ 「アウトライン 1」ダイアログボックスが表示されたら、次の項目を設定する
	- 「フォント」タブ
		- 英数字用フォント の"フォントの種類"
		- 日本語用フォント の"フォントの種類"
	- 「フォント効果」タブ
		- フォントの色
	- 「オプション」タブ
		- 色

フォントの種類は、日本語に明朝系フォントを選んだら、英語は"Time New Roman"などを選びます。この フォントだと、明朝と同じように文字にヒゲが付きます。日本語にゴシック系フォントを選んだら、"Arial"など のヒゲなしフォントがいいでしょう。

「フォント効果」タブのフォントの色は、背景から目立つ色を設定します。「オプション」タブの"色"では、項 目を箇条書きにしたときの行頭のマークの色を設定します。

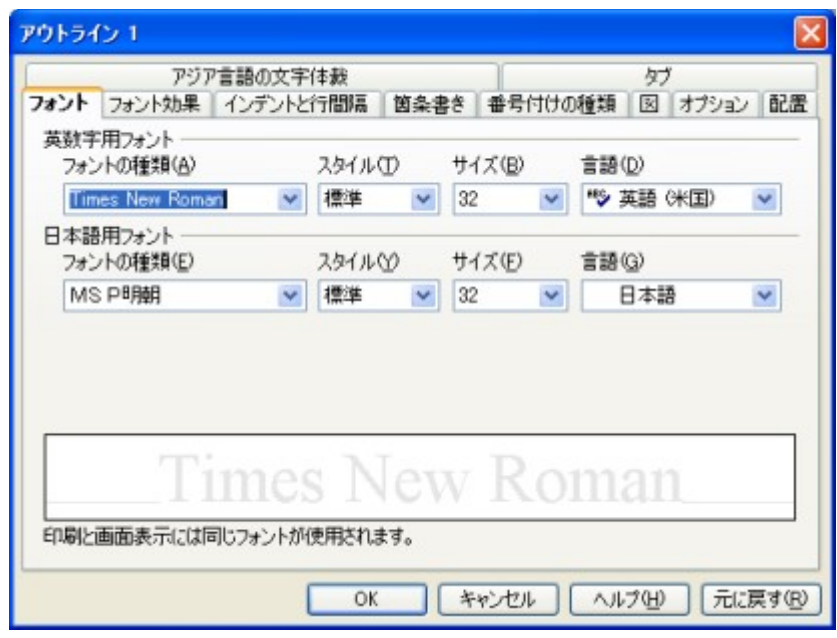

このほかに、次のスタイルを設定します。

- タイトル
- サブタイトル
- 背景のオブジェクト

※ テキストの編集中は、<スタイルと書式設定>ボタンが表示されない場合があります。テキストの欄外をク リックして編集を解除してから、ボタンを押してください。

## **4.** テンプレート作成を終了する

マスタページから抜けるには、<マスター表示を閉じる>ボタンをクリックするか、[表示(V)]->[ページ(P)]を選 択します。

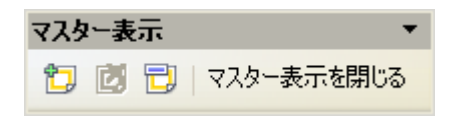

# **5.** テンプレートファイルを保存する

① [ファイル]→[名前を付けて保存]

- ② 「名前を付けて保存」ダイアログが表示されたら、保存する場所とファイル名を設定する
- ③ 「ファイルの種類」として次の種類を選択

```
「OpenDocument のプレゼンテーションテンプレート」
```
④ <保存>ボタンをクリックする

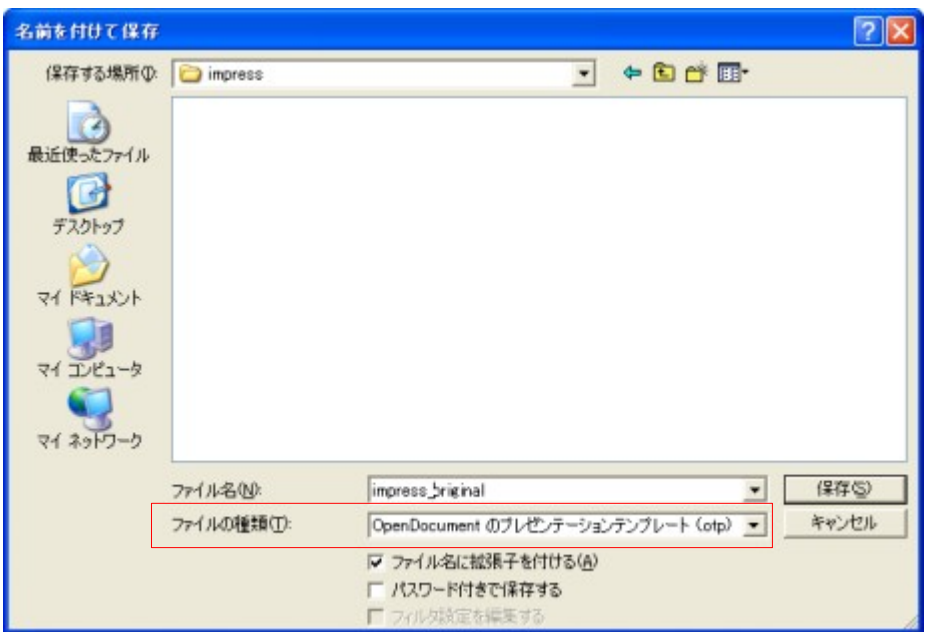

## **6.** テンプレートを登録する

テンプレートをウィザードから呼び出せるようにするには、次のようにして登録します。

- ⑤ テンプレートファイルを開く
- ⑥ [ファイル]→[ドキュメントテンプレート]→[保存]
- ⑦ 「ドキュメントテンプレート」ウィンドウが表示されたら、テンプレート名を入力する
- ⑧ 範囲で"プレゼンテーション背景"を選択する
- ⑨ <OK>ボタンをクリックする

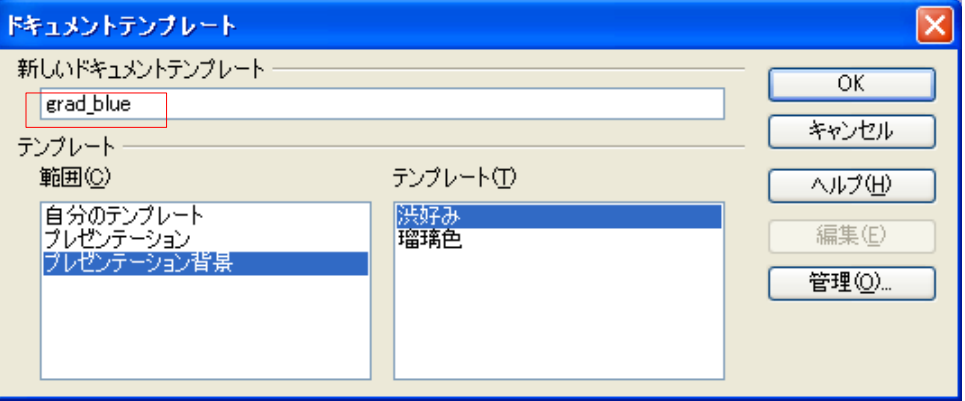

## **7.** 練習しよう

マスターページに、OpenOffice.org のロゴ(impress→logo.png)を貼り付けたオリジナルのプレゼンテーション ファイルを作成しましょう。

完成版ファイル: impress → impress\_original.odp

# パワーポイントと比較すると

#### 見かけではなく、内容で勝負!

## **1.** パワーポイントと **Impress** を比べてみると

- パワーポイントのほうが、テンプレートやクリップアートが充実しています
- パワーポイントのほうが、画面効果やアニメーションが充実しています
- パワーポイントでは、テキスト量に合わせてサイズを変える機能があります
- Impress の方が操作がシンプルです
- 「スタイルと書式」で全体を調整できます

### **2.** 相互運用のノウハウ

- 作成:Impress、発表:パワーポイントの場合はリハーサルをお忘れなく
- PDF でプレゼンするという手もあります
- シンプルなプレゼンテーション作成を心がけましょう

# 知っておきたいノウハウ

## 書式の種類

ワープロ機能で文書の体裁を整えるとき、複数の書式を組み合わせて設定します。でも、設定場所が分か れていると、どこを探せばいいのか混乱しますよね。そのために、OpenOffice.org の書式は、次のように階 層型に分類してあります。

- ページ書式(ページスタイル)
	- 段落書式
	- 箇条書きと番号付け
	- 表プロパティ
	- 枠の書式 (画像、オブジェクト、フレーム)
		- 文字書式

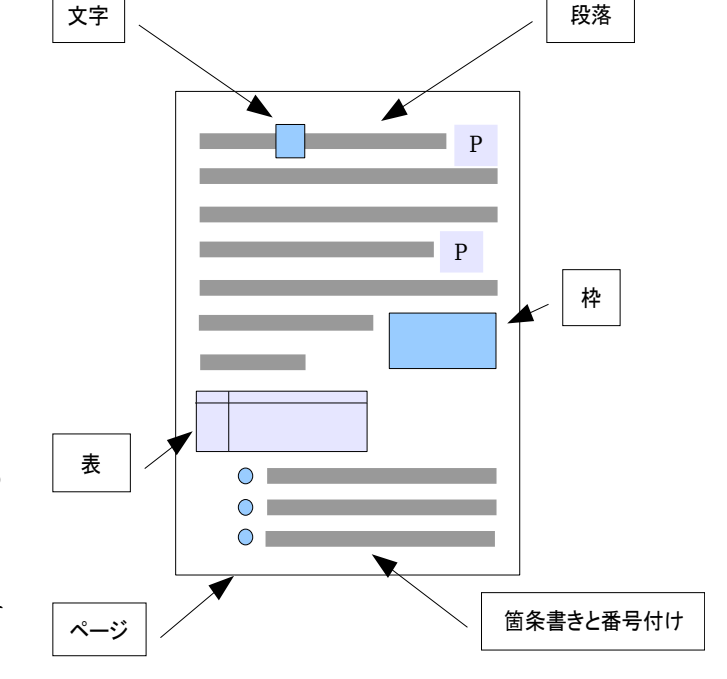

ページ書式:「書式」→「ページ」

 ページ書式は、用紙サイズや向き、ヘッダ・ フッタ・余白サイズなどを設定します。Word の ページ設定とほぼ同じ内容です。

実際には、このあと説明するページスタイル になっています。そのため、ページごとにペー ジ書式を変更するには、事前にページスタイ ルを登録しておく必要があります。

段落書式:「書式」→「段落」

行の先頭から改行までの段落を設定する書式です。字下げ(インデント)や行間などを設定します。

箇条書きと番号付け:「書式」→「箇条書きと番号付け」

その名のとおり箇条書きと番号付けの種類と位置を設定します。箇条書きを設定した行は、この書式と段 落書式の二つを設定することになります。

表プロパティ:「表」→「表プロパティ」

表についての書式設定。表の罫線・背景色などを設定できます。

枠の書式:「書式」→「フレーム」

画像やフレーム、オブジェクトの枠を設定する書式です。枠の色や回り込み、枠の距離などを設定できま す。

文字書式:「書式」→「文字」

文字の書式です。フォント名や太字・斜体・文字色などを設定できます。

# スタイルの種類

OpenOffice.org では、文書構造と見かけを分離するために、「スタイルと書式」機能を持っています。これ は、HTML のスタイルシートに相当する機能です。スタイルでは、書式設定を一括管理するので、全体の見 かけを効率良く統一できます。

OpenOffice.org には、次の種類のスタイルがあります。これらは、「スタイルと書式」ウィンドウの上部ボタン で切り替えます。

- ページスタイル
- 段落スタイル
- 文字スタイル
- 枠スタイル
- リストのスタイル

ページスタイル:ページ全体の設定を一括管理します。 OpenOffice.org は、実はページ書式を持っていません。「書 式」→「ページ」を呼び出すと、現在位置のページスタイル を呼び出します。

段落スタイル:段落スタイルは、主に段落書式を一括管理 するスタイルです。これ以外に、文字書式・表プロパティ・も 同時に扱えます。

文字スタイル:文字書式を一括管理するスタイルです。

枠スタイル:画像やフレーム、オブジェクトの枠の書式を設 定するスタイルです。図や枠に連番を付けるといった使い 方もできます。

リストのスタイル: 箇条書きと番号付けの書式を設定するスタイルです。

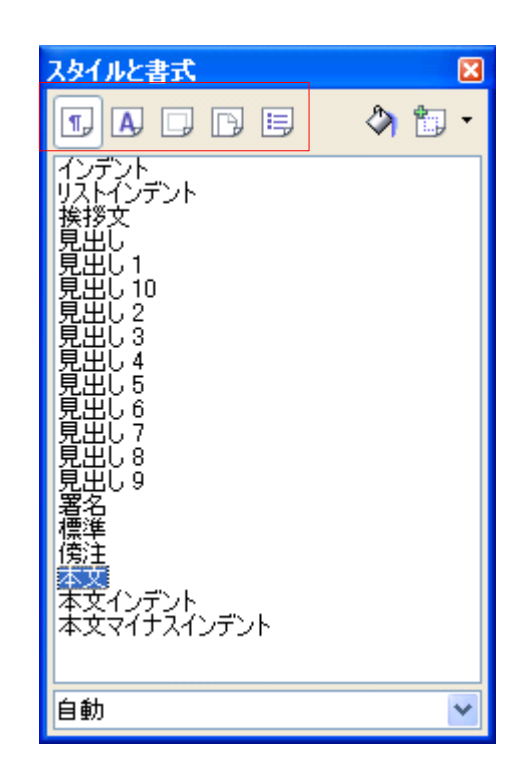

# 使い勝手を良くする

OpenOffice.org の使い勝手を良くするには、次の 3 つの設定方法があります。

- 表示メニュー
- オプション
- カスタマイズ

表示メニュー:表示メニューは、OOo の各ツールの見かけを変更します。特定のツールバーを呼び出すな ど表示/非表示を変更できます。

オプション:オプションは、OpenOffice.org の機能に関する設定が全て集めてあります。「ツール」→「オプショ ン」で呼び出します。

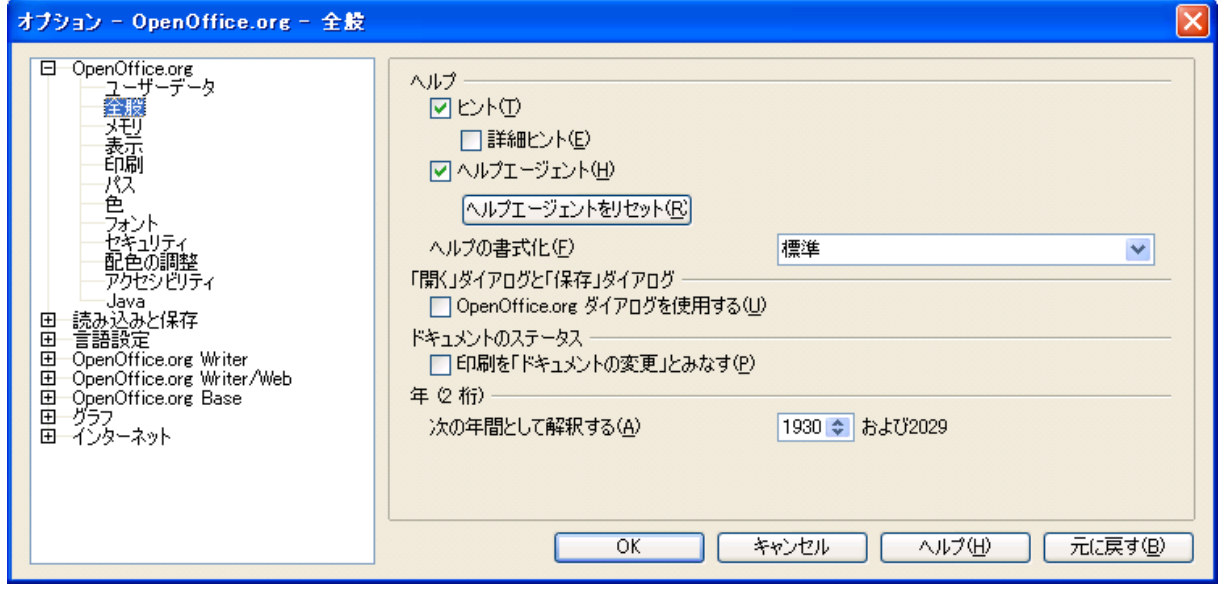

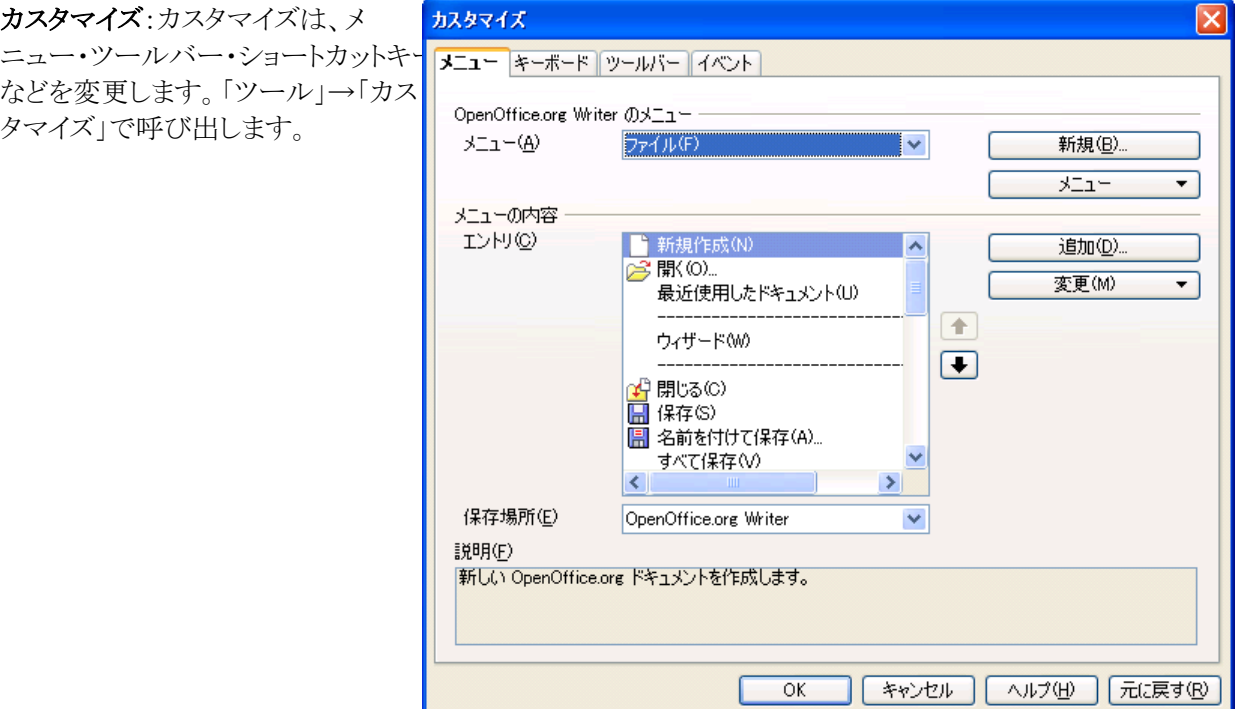

# ファイル構成を知って不具合を解消する

OpenOffice.org では、設定情報をいくつかのファイルに分けて保存してあります。

- 書式、スタイル インタイル 各ドキュメントファイル
- 表示メニュー、オプション、カスタマイズ ユーザー設定

C:\Documents and Settings\ $(\pm \pm \vec{r})\$ Application Data\OpenOffice.org2

● デフォルト設定 **OpenOffice.org** 本体

C:\Program Files\OpenOffice.org 2.0

各ドキュメントファイル:書式やスタイルなどの体裁情報は、各ドキュメントファイルにいっしょに保存されます。 そのために、ファイルを他の PC に移動すれば、書式設定も移動します。

書式やスタイルで変更できる設定内容を、デフォルト設定にするには、テンプレートファイルを作成し、標準 テンプレートとして登録します。

ユーザー設定:初回起動時に、各ユーザーごとの設定フォルダが作成されます。このユーザー設定を事前 にカスタマイズすることで、OpenOffice.org の初期設定を修正可能です。中身は、XML ファイルになってい るので、テキストエディタなどで修正可能です。この機能は、OpenOffice.org を企業などに大量導入したいと きなどに活用できます。

OpenOffice.org の動作が不安定になったとき、このフォルダを削除すると改善することがあります。ただし、 すべてのユーザー設定が削除されてしまいます。

ユーザー設定は、各ユーザーごとの設定なので、ドキュメントファイルといっしょに移動しません。

**OpenOffice.org 本体:**OpenOffice.org をインストールすると、OpenOffice.org の本体がインストールされます。 アンインストールは、コントロールパネルで行います。

再インストール時に、ユーザー設定フォルダが完全に削除されないと、以前の設定が引き継がれてしまう場 合があります。

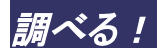

## **1. OpenOffice.org Q&A**

OpenOffice.org に関する質問にボランティアベースで回答しています。

<http://oooug.jp/faq/>

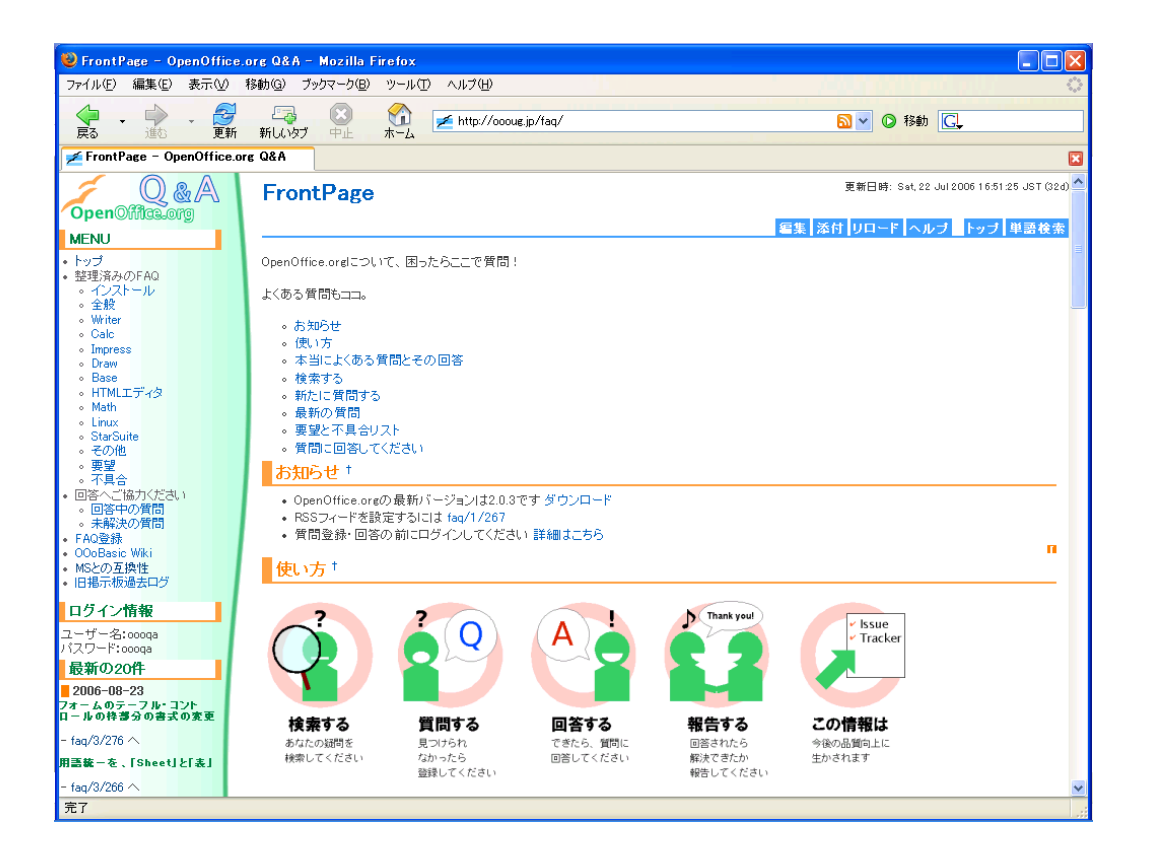

こんな機能を用意しています

- 本当に良くある質問
- これまでの質問の検索
- 新しく質問する
- 使い方を練習する
- 使い方が分からないときは
- 不具合(バグ)や要望についても投稿してください

※投稿時には、ユーザー名とパスワードを入力します。これは、画面左に記載してあります。
# **2. OpenOffice.org Forum**

世界の情報をチェックする

<http://www.oooforum.org/>

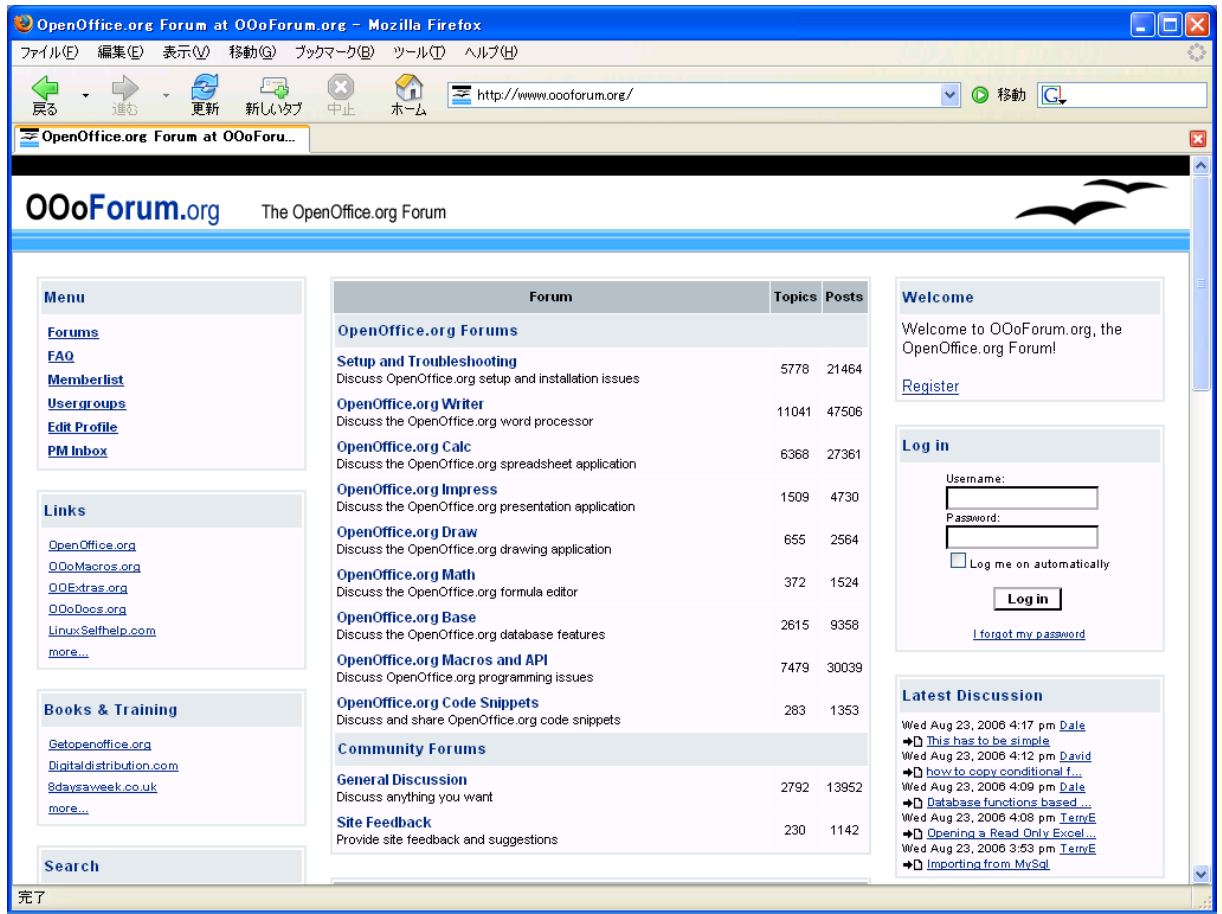

英語版で情報を調べるには、各機能の英語での呼び名を知る必要があります。

OpenOffice.org を英語版に切り替えるには、ランゲージパックをインストールして、次のように操作します。

- 1. 「ツール」→「オプション」
- 2. 「言語設定」→「言語」
- 3. 「ユーザーインターフェース」で'英語'を選択
- 4. <OK>ボタンをクリック
- 5. OpenOffice.org を再起動する

# **3. OpenOffice.org IssueTracker**

開発チームのバグ・要望データベース

<http://ja.openoffice.org/issues/query.cgi>

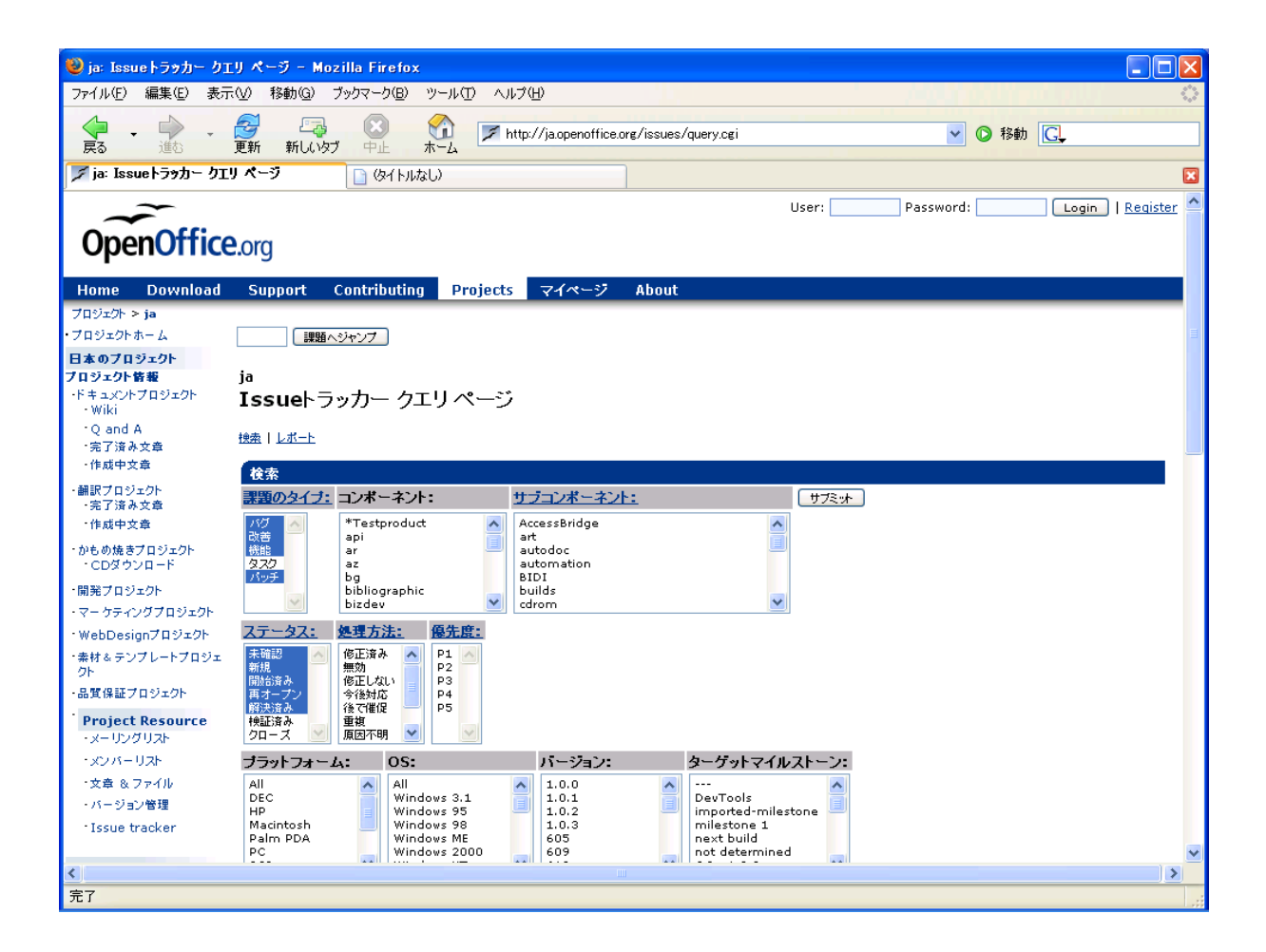

IssueTracker の使い方(日本語訳) [http://ja.openoffice.org/documents/issue/project\\_issues.html](http://ja.openoffice.org/documents/issue/project_issues.html)

この日本語訳ページから、簡易検索できます。

# さらに詳しくなるには

# 参考資料

## **1.** 解説書

オープンガイドブック **OpenOffice.org 2.0** グッデイ <http://desktop.good-day.net/> インターネットでテキストを無償公開

## **OpenOffice.org2.0** 完全攻略ガイド

インプレス <http://home.impress.co.jp/reference/2190.htm>

### できるスタースイート **8**  ワープロ&表計算&プレゼン編

インプレス <http://home.impress.co.jp/reference/2189.htm>

# **2.** 質問と回答

#### **OpenOffice.org Q&A**

質問に回答してくれる人、手伝ってくれる人も募集中 <http://oooug.jp/faq/>

#### **OpenOffice.org** 日本ユーザー会メーリングリスト

[http://ja.openoffice.org/ml\\_info.html#user\\_ml](http://ja.openoffice.org/ml_info.html#user_ml)

#### **3. Microsoft Office** との互換性

#### **OpenOffice.org** ユーザーのための **Microsoft Office** 互換性研究室

<http://oooug.jp/compati/>

#### たぼたぼさんの **OpenOffice.org** の使い方

<http://homepage1.nifty.com/tabotabo/ooo/ooo00.htm>

Excel と Calc の関数対応表、全関数サンプルなどの情報が充実しています

# **4.** マクロ **Basic**

#### **OOoBasic Wiki**

<http://hermione.s41.xrea.com/pukiwiki/pukiwiki.php?FrontPage> OOo マクロ Basic と SDK の情報を集約しています。

#### **5. StarSuite8**

StarSutie は、Sun Microsystems/ソースネクストが販売している OpenOffice.org の商用ディストリビューション OpenOffice.org と互換性があるので、こちらの資料も役に立ちます。

#### **StarSuite FAQ**

<http://jp.sun.com/products/software/starsuite/faq.html>

#### **StarSuite** ドキュメント

<http://jp.sun.com/products/software/starsuite/faq.html>

#### **StarSuite 7** と **Microsoft Office** 機能対応表

<http://jp.sun.com/products/software/starsuite/docs/starsuite7-msoffice-compatibility.pdf>

# **6. OpenOffice.org** 日本ユーザー会

OpenOffice.org の日本語ポータル <http://ja.openoffice.org/>

# **7.** セミナーテキスト

# セミナーテキスト「**OpenOffice.org2.0** をはじめよう」 [http://openoffice-docj.sourceforge.jp/cgi-bin/wiki/wiki.cgi?page=2%2E0%5Fseminar%5Fdoc](http://openoffice-docj.sourceforge.jp/cgi-bin/wiki/wiki.cgi?page=2.0_seminar_doc) このテキストを公開中

# **8.** 一般向けのオープンソース解説

#### オープンソースとは何なのか**?** たとえば…

[http://www.catch.jp/openoffice/whats\\_oss/](http://www.catch.jp/openoffice/whats_oss/) 分かりやすいたとえ話で、オープンソースを説明しています。

#### **OpenOffice.org** を使いませんか

<http://oooug.jp/mirror/intro/index.html>

OpenOffice.org とオープンソースを簡単に紹介しています。

#### オープンソースって何だろう

<http://oooug.jp/start/open/open.html> 普通の人がオープンソースソフトウェアを使う時代がやってきた!

#### 著作権・ソフトウェアライセンス・オープンソース

<http://oooug.jp/start/licence/copyright.html> オープンソースを知るために、著作権を知ろう

#### 図解 オープンソースのことが分かる本

日本実業出版 A5判並製本 208 ページ 定価 1680 円(税込)

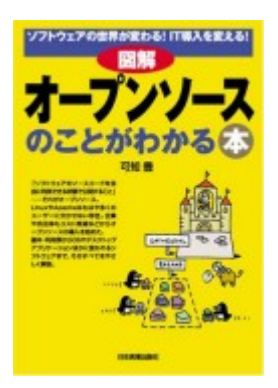